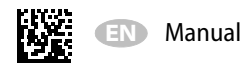

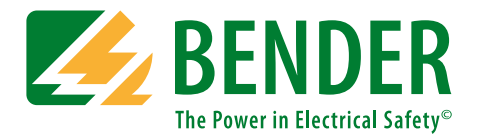

# **UNIMET® 800ST/UNIMET® 810ST**

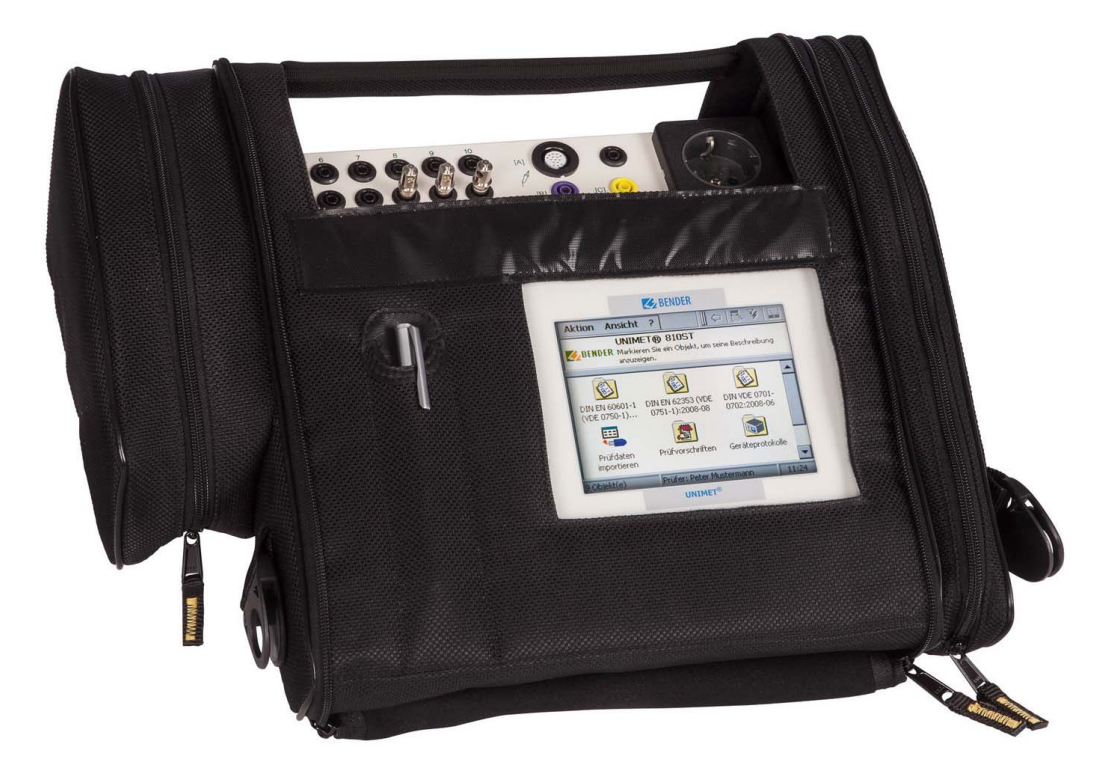

# **Test system for electrical safety**

# <span id="page-0-0"></span>**Software version: from 3.1.9**

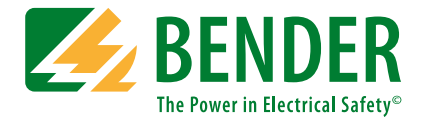

#### **Bender GmbH & Co. KG**

P.O. Box 1161 • 35301 Gruenberg • Germany Londorfer Straße 65 • 35305 Gruenberg • Germany Tel.: +49 6401 807-0 • Fax: +49 6401 807-259 E-mail: info@bender.de • www.bender.de

Photos: Bender archives.

© Bender GmbH & Co. KG All rights reserved. Reprinting only with permission of the publisher. Subject to change!

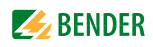

# **Table of Contents**

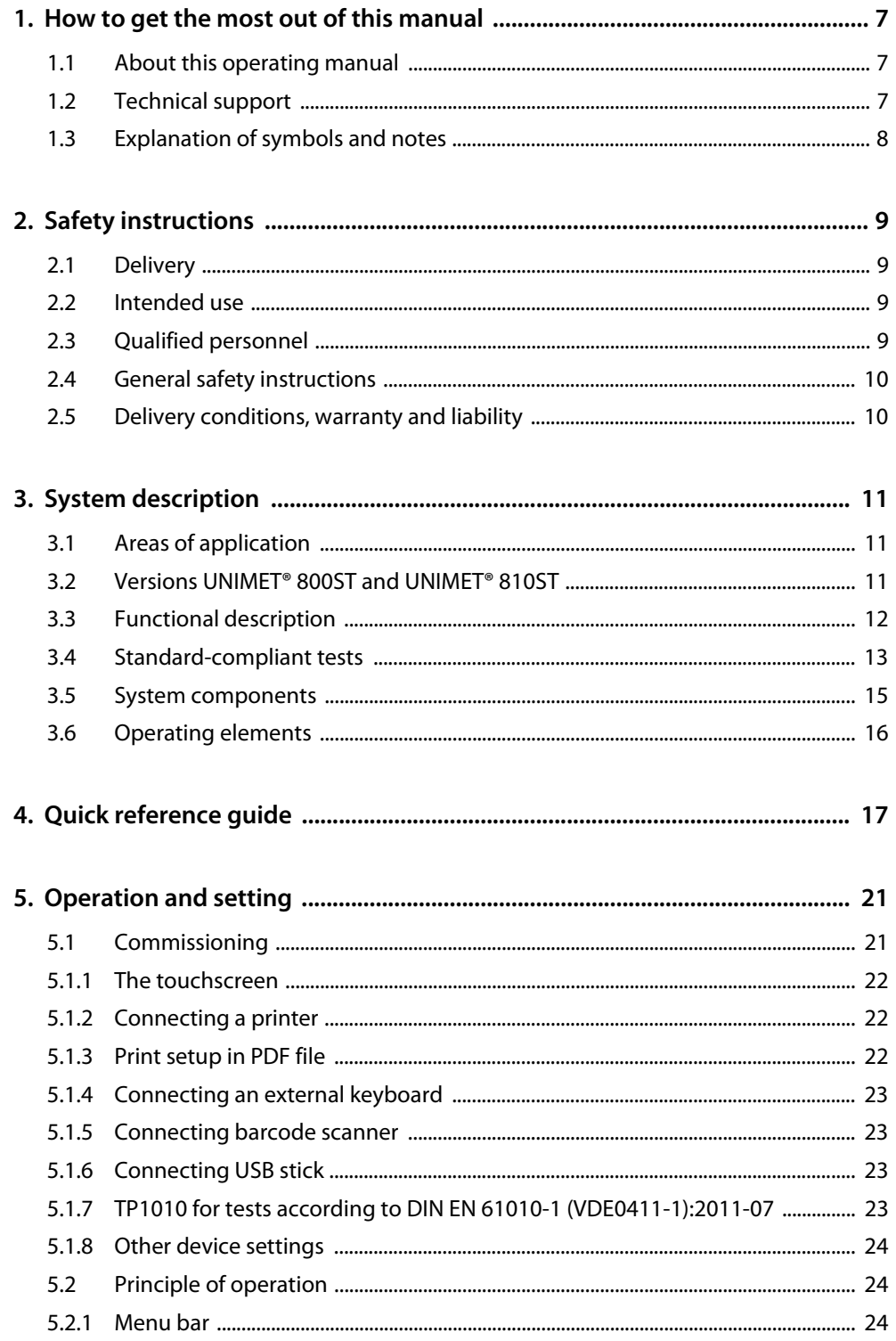

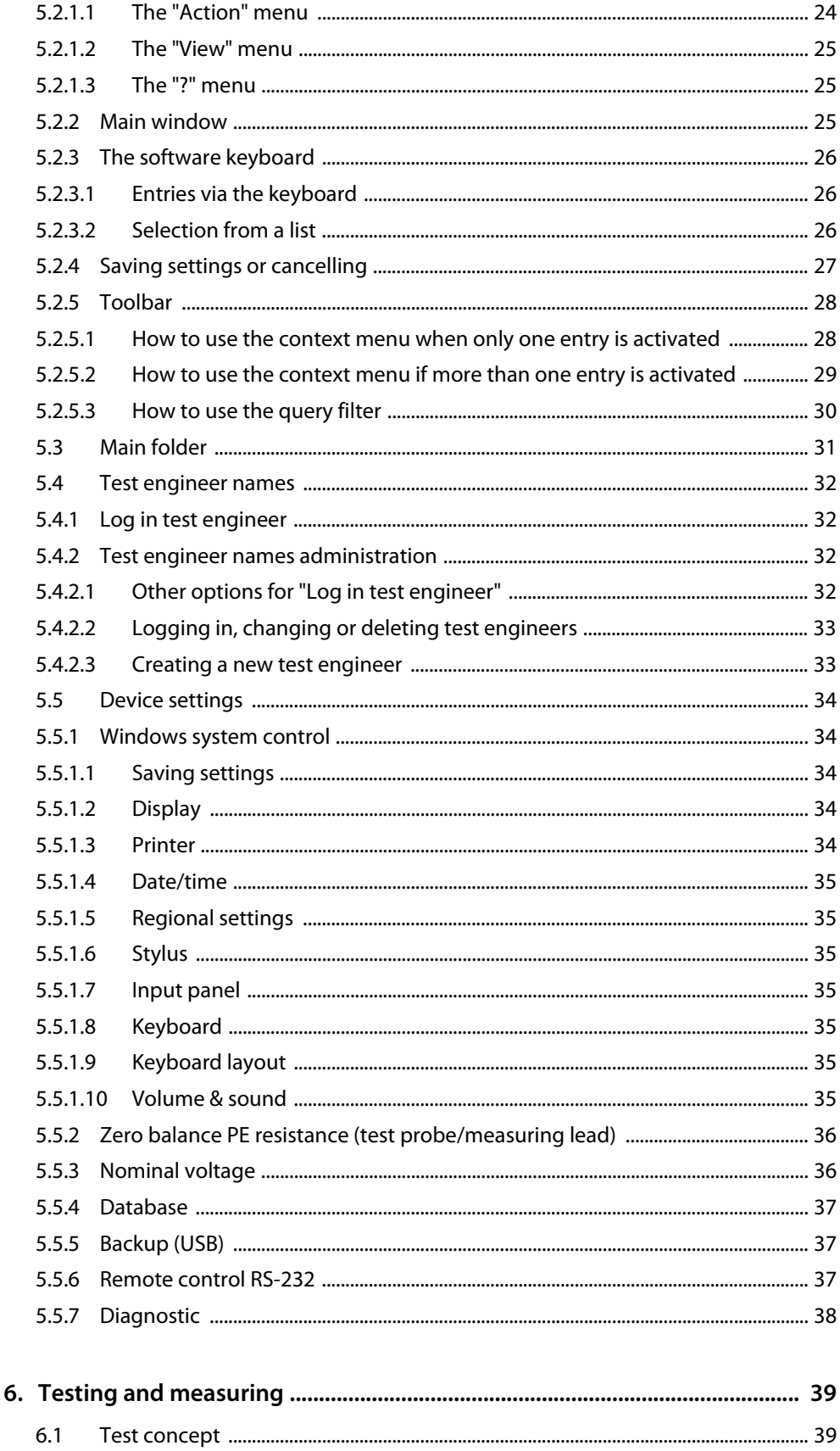

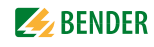

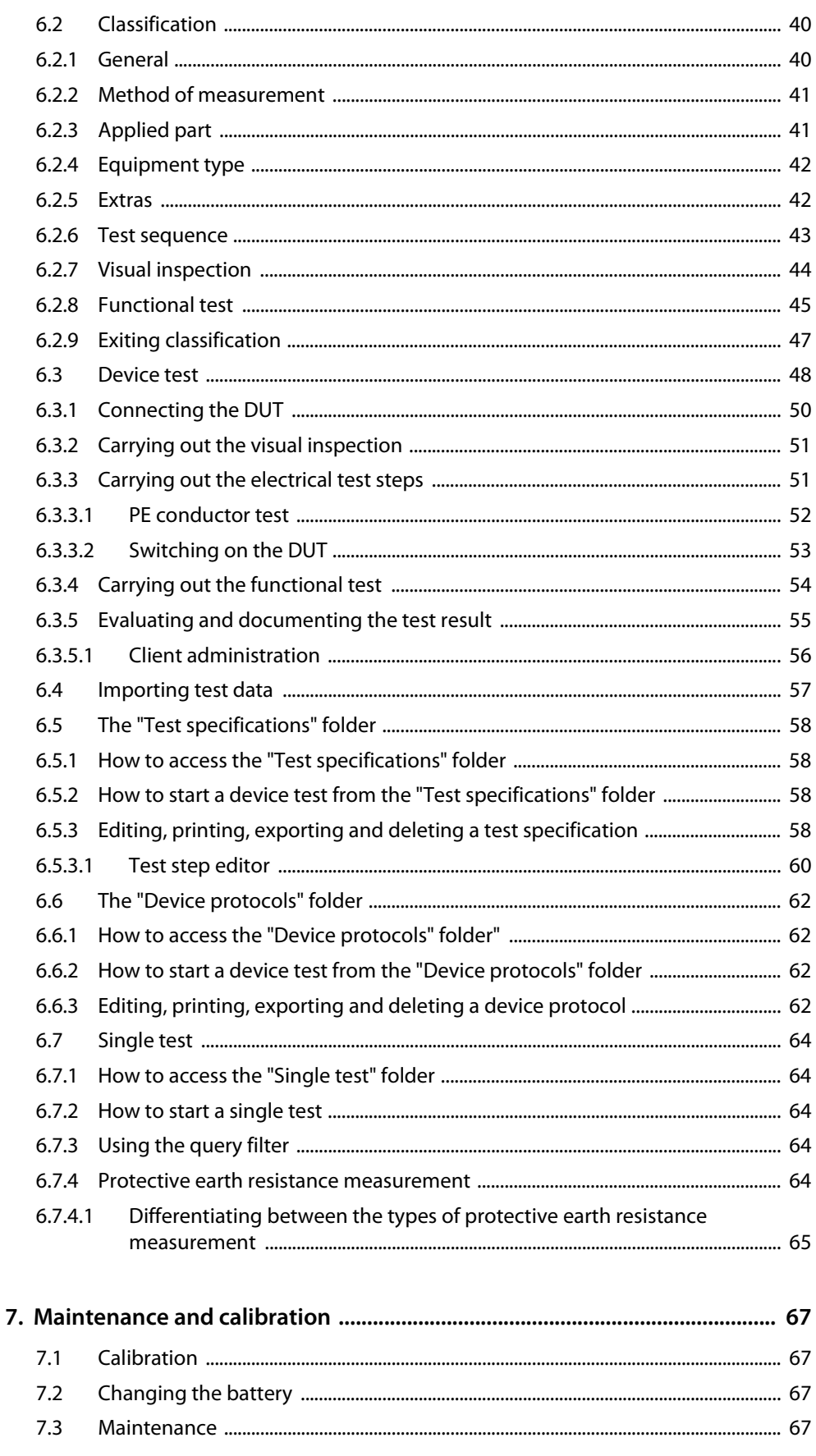

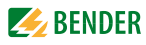

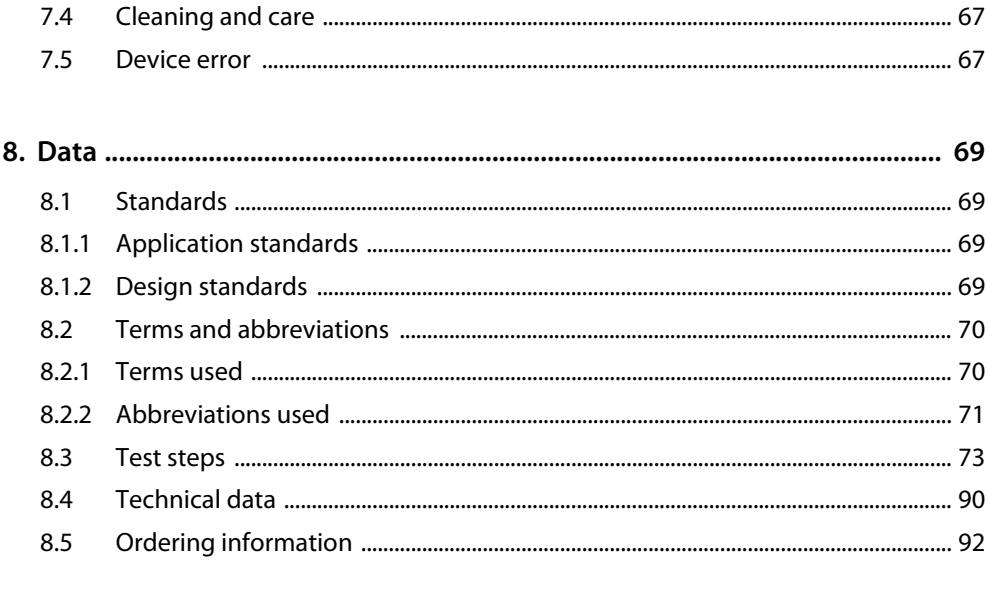

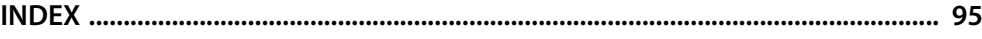

# <span id="page-6-1"></span><span id="page-6-0"></span>**1. How to get the most out of this manual**

# **1.1 About this operating manual**

This operating manual describes the test systems UNIMET® 800ST and UNIMET® 810ST with the software version indicated on the cover page. The functions and processes described may vary from those featured in other versions. It is designed for electrically skilled persons working in electrical engineering and electronics.

Please read this operating manual before using the devices. This documentation must be kept in an easily accessible location near to the device.

This manual has been compiled with great care. It may nevertheless contain errors and mistakes. The Bender Group cannot accept any liability for injury to persons or damage to property resulting from errors or mistakes in this manual.

Each of the registered trademarks which appears in this document remains the property of its owner.

For improved readability, the test systems UNIMET® 800ST and UNIMET® 810ST will also be referred to as "UNIMET®".

## <span id="page-6-2"></span>**1.2 Technical support**

As a Bender customer, you will receive technical support and assistance in the event of queries relating to equipment you have purchased. Please contact the Technical Sales Department or our Service Department:

> Service hotline: 0700-BenderHelp (telephone and fax) Carl-Benz-Straße 8 • 35305 Gruenberg • Germany Tel: +49 6401 807-760 • Fax: +49 6401 807-629 E-mail: info@bender-service.com • www.bender.de

# <span id="page-7-0"></span>**1.3 Explanation of symbols and notes**

The following terms and symbols are used to denote hazards and instructions in Bender documentation:

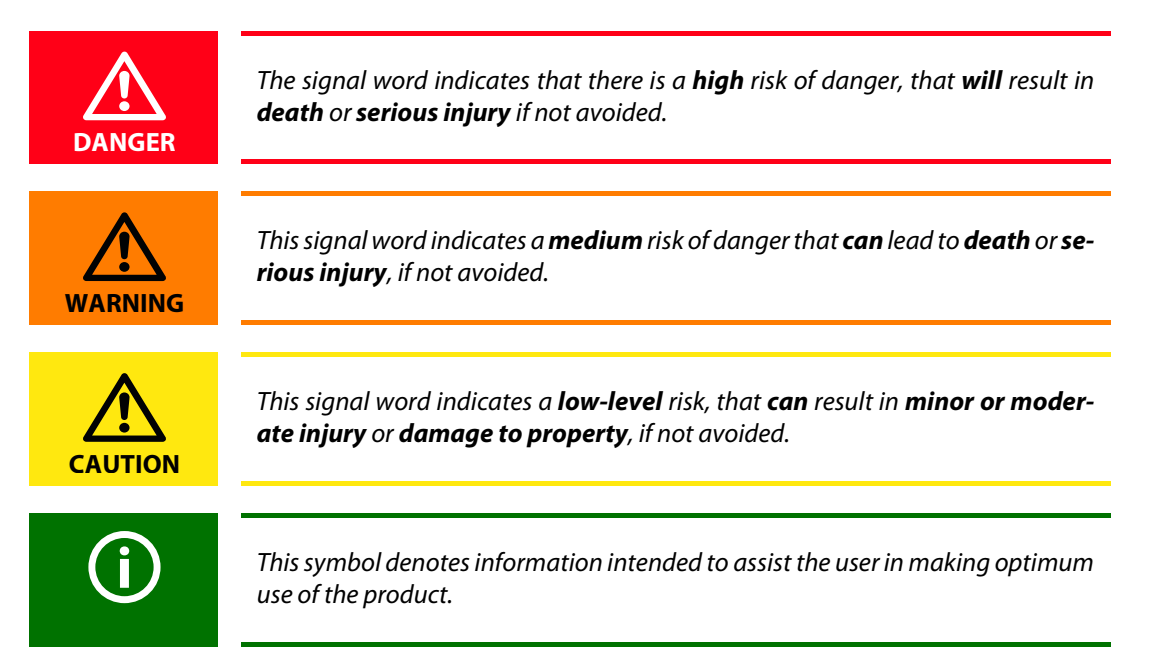

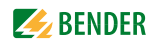

# <span id="page-8-0"></span>**2. Safety instructions**

### <span id="page-8-1"></span>**2.1 Delivery**

Inspect the dispatch and equipment packaging for damage, and compare the contents of the package with the delivery documents. Devices damaged in transit must not be used. In the event of damage in transit, please contact Bender immediately.

Equipment may only be stored in areas where it is protected against dust, damp, spray water and dripping water and where the specified storage temperatures can be assured.

The selling company's "General conditions of sale and delivery" always apply.

### <span id="page-8-2"></span>**2.2 Intended use**

The test systems are exclusively intended for the area of use stipulated in the chapter ["System de](#page-10-0)[scription" on page 11](#page-10-0).

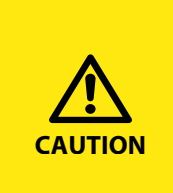

#### *Risk of destruction due to incorrect mains voltage*

The UNIMET® 800ST or 810ST must always be connected to the supply voltage (AC 100…120 V, AC 220…240 V) indicated on the nameplate. Only these two voltage ranges are permissible. Voltages between these two voltage ranges are not permissible!

Failure to observe this requirement may damage the test system and any device under test connected to it.

Intended use also implies:

- Observance of all instructions in this operating manual and
- compliance with any test intervals.

Any other use than that described in this manual is regarded as improper. The Bender Group cannot accept any liability for damage resulting from such use.

### <span id="page-8-3"></span>**2.3 Qualified personnel**

Only appropriately qualified personnel may work with the Bender devices. Personnel who are familiar with the installation, commissioning and operation of the equipment and have undergone appropriate training are considered qualified. The personnel must have read this manual and understood all instructions relating to safety.

[Bender would be happy to provide training in respect of the use of test equipment. Training for two](http://www.bender-de.com/en/know-how/seminars.html)  people is included in the purchase price of the test system. You can find the current dates on our homepage http://www.bender.de -> Know-how-> Seminars.

# <span id="page-9-0"></span>**2.4 General safety instructions**

Bender devices are designed and built in accordance with the state of the art and accepted rules in respect of technical safety. However, the use of such devices may introduce risks to life and limb of the user or third parties and/or result in damage to Bender devices or other property.

- Use Bender devices only:
	- As intended
	- In perfect working order
	- In compliance with the relevant safety regulations and safety standards applicable at the location.
- Eliminate all faults immediately which may endanger safety.
- Do not make any unauthorised changes.
- Use only accessories (e.g. measuring cables, adapters, etc.) or replacement parts purchased from or recommended by the manufacturer of the devices. Failure to observe this requirement can result in fire, electric shock and injury.
- Reference signs must always be clearly legible. Replace damaged or illegible signs immediately.

## <span id="page-9-1"></span>**2.5 Delivery conditions, warranty and liability**

The conditions of sale and delivery set out by Bender apply.

For software products, the "Softwareklausel zur Überlassung von Standard-Software als Teil von Lieferungen, Ergänzung und Änderung der Allgemeinen Lieferbedingungen für Erzeugnisse und Leistungen der Elektroindustrie" (software clause in respect of the licensing of standard software as part of deliveries, modifications and changes to general delivery conditions for products and services in the electrical industry) set out by the ZVEI (Zentralverband Elektrotechnik- und Elektronikindustrie e.V., the German Electrical and Electronic Manufacturers' association) also applies.

Delivery and payment conditions along with a copy of the software clause can be obtained from Bender in printed or electronic format.

.

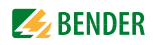

# <span id="page-10-0"></span>**3. System description**

# <span id="page-10-1"></span>**3.1 Areas of application**

The UNIMET® is used to test electrical safety. It has been designed for following areas of application:

- Testing medical electrical equipment in accordance with DIN EN 60601-1 (VDE 0750-1):2013-12 (optional software licence required for IEC 60601-1).
- Recurrent tests and testing prior to first use of medical electrical equipment or systems in accordance with DIN EN 62353 (VDE 0751-1).
- Testing electrical equipment for measurement, control and laboratory use in accordance with DIN EN 61010-1 (VDE 0411-1):2011-07 (optional software licence for IEC 61010-1 as well as test probe TP1010 required).
- Recurrent tests of hospital and care beds.
- Single-phase electrical equipment: "Prüfung nach Instandsetzung, Änderung elektrischer Geräte - Wiederholungsprüfung elektrischer Geräte" (Inspection after repair, modification of electrical appliances and periodic inspection on electrical appliances) acc. to DIN VDE 0701- 0702; VDE 0701-0702:2008-06.
- In conjunction with a DS32A adapter, the electrical safety of three-phase devices with a current input of up to 32 A can be tested acc. to IEC 62353 (VDE 0751-1) and DIN VDE 0701-0702 . Tests are always carried out during operation using the differential measurement method.

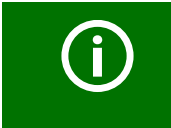

UNIMET® has been designed solely for use with earthed systems. If the test system is used other than as intended, i.e. on an IT system, the measured values of any leakage currents will not be reproducible. The test result cannot be used.

# <span id="page-10-2"></span>**3.2 Versions UNIMET® 800ST and UNIMET® 810ST**

The difference between the hardware of the UNIMET® 810ST and its predecessor UNIMET® 800ST is an even more efficient PC module.

If the corresponding software licence has been purchased, the operating software enables additional tests according to IEC 60601-1 (med. electrical equipment) or DIN EN 61010-1 (electrical equipment for laboratory use).

The operating software indicated on the cover page can be used with the UNIMET® 810ST, but also with the existing UNIMET<sup>®</sup> 800ST. In this case, the following restrictions apply:

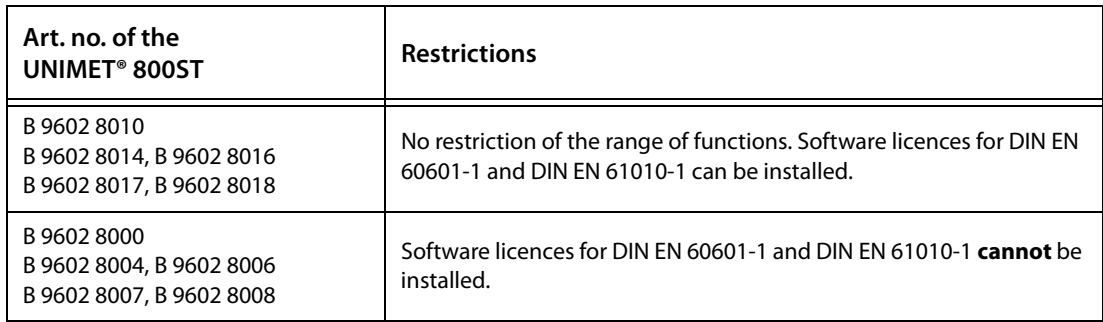

# <span id="page-11-0"></span>**3.3 Functional description**

The test system supplies measurement results and evaluates them immediately in order to classify the test as "PASSED" or "FAILED". In addition to the electrical test steps, the test specification, which follows classification, contains a visual inspection and a functional test. The test specification is saved in the "Test specifications" folder. The test sequence can be completed automatically, semi-automatically or manually dependent upon the DUT.

The test results can be displayed on the screen, saved or printed out using an external printer. The test results can be stored as PDF file and saved to a USB drive (USB stick) for any subsequent printouts.

In the event of unexpected results, the DUT can be inspected in more detail by carrying out a single test. Tested devices can be saved under their device IDs in the "Device protocols" folder. The data memory provides space for up to 10000 data records. Device IDs may only appear more than once if they are assigned to different clients.

The date of the last test and the test interval are saved. If a device passes the test, the test date is updated by the set test interval. Filter and sort functions (query filter) make selecting test data easy. Test specifications and device protocols can be transferred to a PC software program (e.g. UNIMET® 800ST Control Center) via the RS-232 interface or using a USB drive (USB stick). For recurrent tests, the data stored in the PC software are transferred back to the UNIMET®. The RS-232 interface is also used for any subsequent updates of the internal operating software on the test system.

The "Test engineer catalogue" folder can be beneficial if more than one person is working with the test system. Test engineers already registered on the system are simply selected from this folder. There is no need to re-enter the name of the test engineer. The "Test engineer names", "Test specifications" and "Device protocols" folders share the same data memory. Accordingly, the number of test engineer names is limited only by the size of the available memory.

The large colour display is backlit. Graphics illustrate how to connect the DUT. Operation is quick and easy via the touchscreen. A standard keyboard (PS/2 or USB) can also be connected.

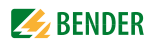

# <span id="page-12-0"></span>**3.4 Standard-compliant tests**

The UNIMET® carries out measurements and tests according to the following standards (see also [chapter "8.1 Standards"\)](#page-68-1):

- Medical electrical equipment -Part 1: General requirements for safety. Test in compliance with DIN EN 60601-1 (VDE 0750-1); optional software licence required for IEC 60601-1.
- Medical electrical equipment, recurrent tests in accordance with DIN EN 62353 (VDE 0751-1).
- Prüfung nach Instandsetzung, Änderung elektrischer Geräte Wiederholungsprüfung elektrischer Geräte (Inspection after repair, modification of electrical appliances and periodic inspection on electrical appliances) acc. to DIN VDE 0701-0702; VDE 0701-0702:2008-06.
- Electrical equipment for measurement, control and laboratory use Part 1: General requirements

Test according to DIN EN 61010-1 (VDE 0411-1): optional software licence for IEC 61010-1 as well as test probe TP1010 required.

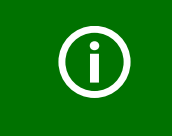

Depending on the national language selected for the user interface, the appropriate standard appears on the display and the device protocol. Example: German: DIN EN 62353 (VDE 0751-1) English or other languages: IEC 62353

#### The UNIMET® carries out the following measurements and tests:

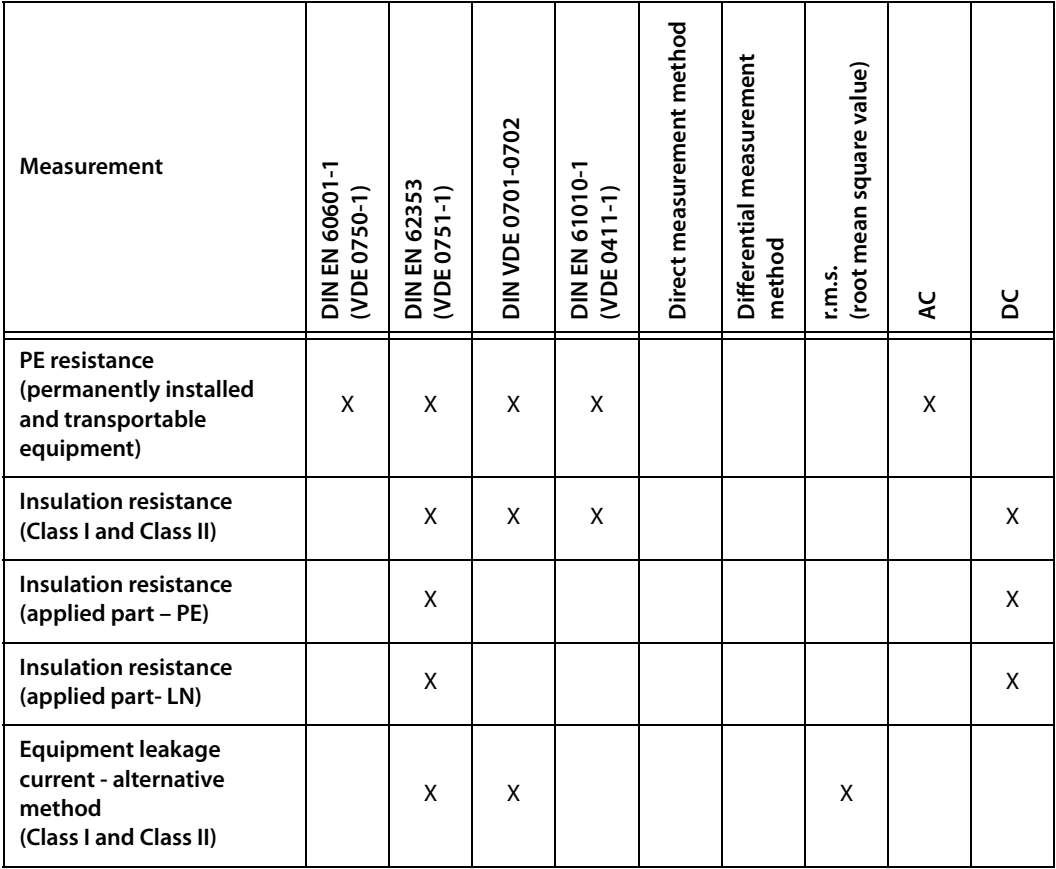

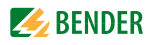

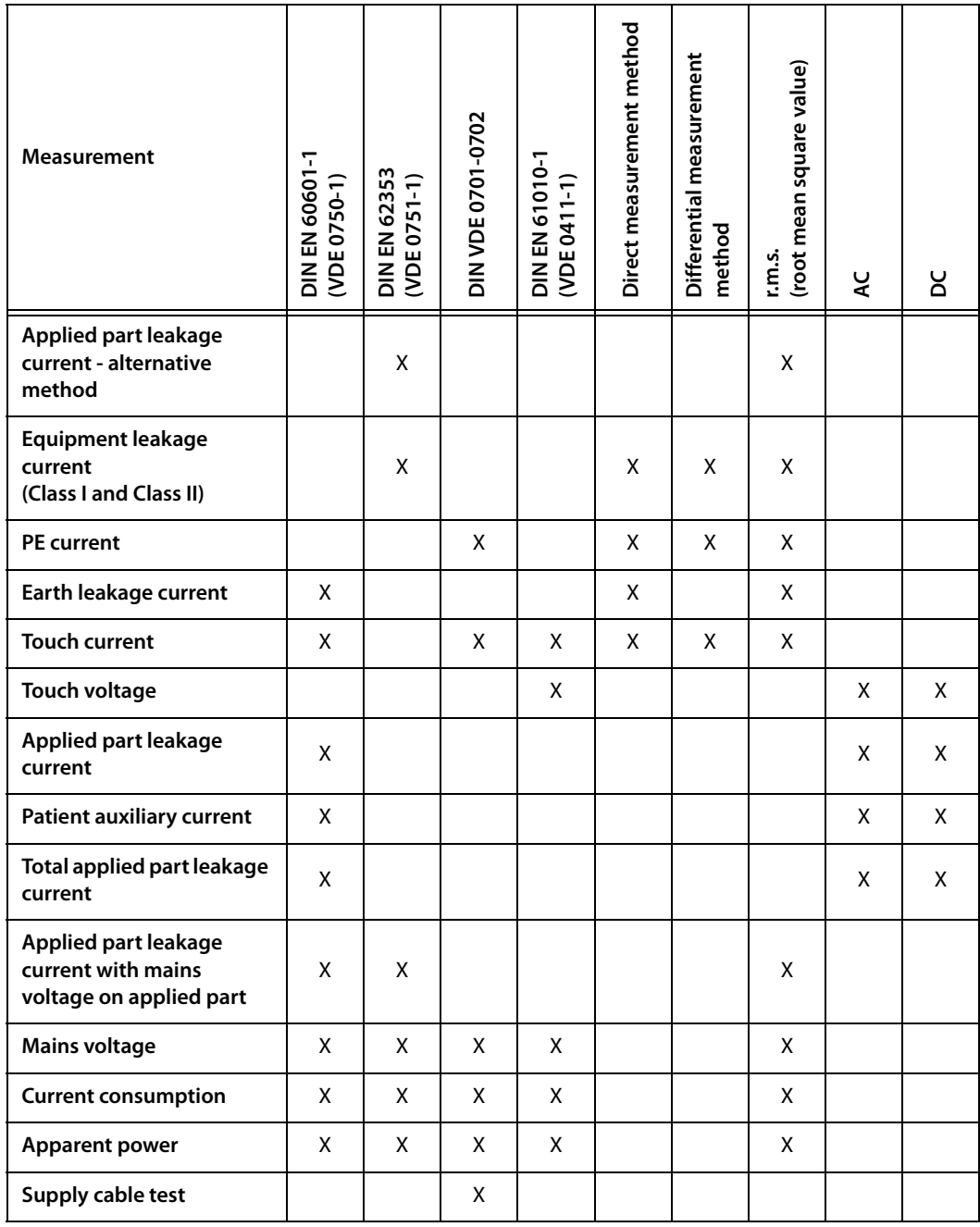

<span id="page-14-0"></span>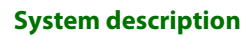

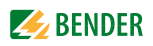

# **3.5 System components**

The following accessories are supplied with the UNIMET® test system:

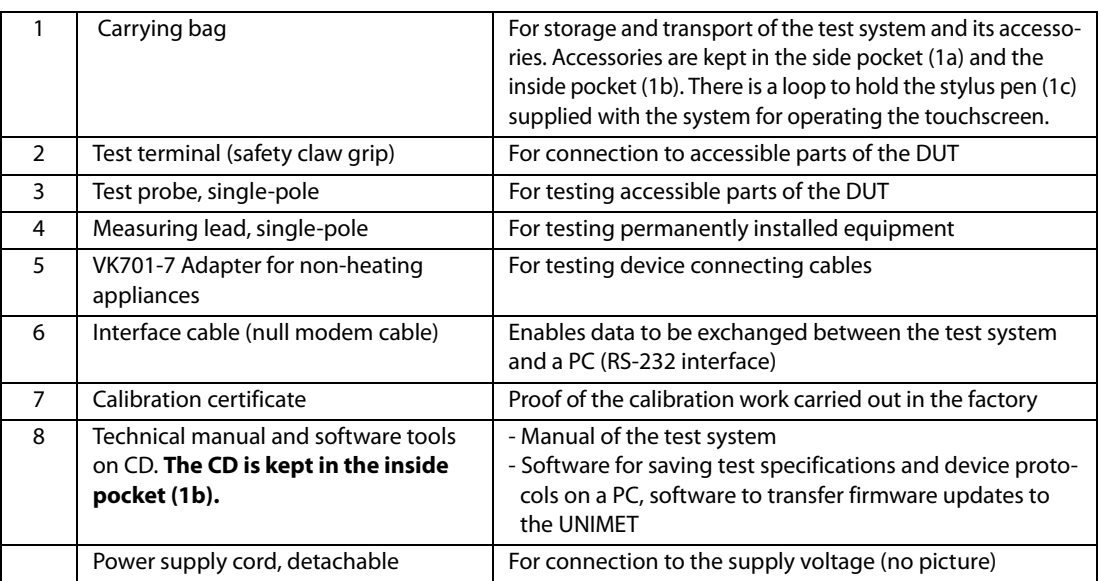

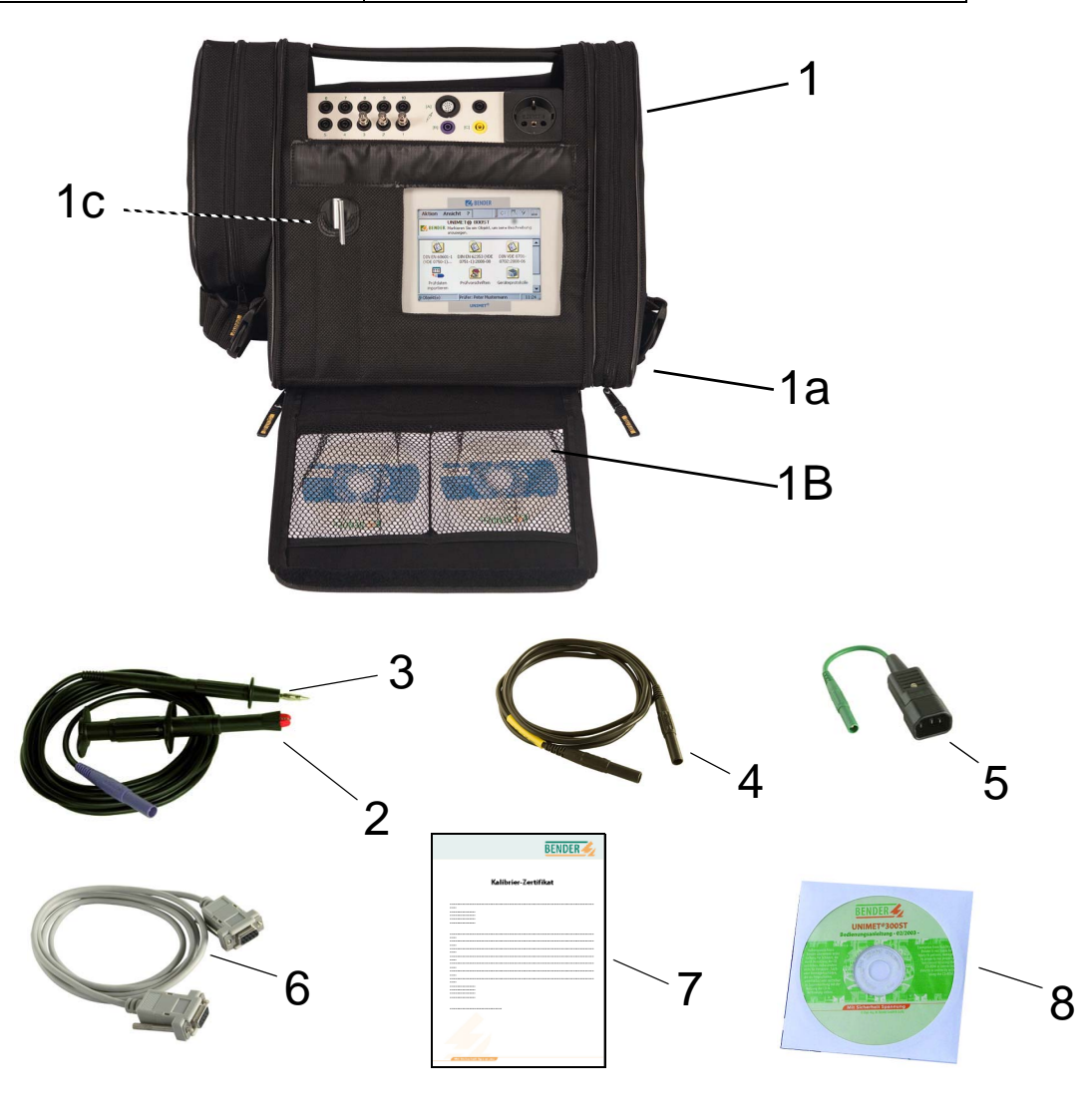

# **3.6 Operating elements**

<span id="page-15-0"></span>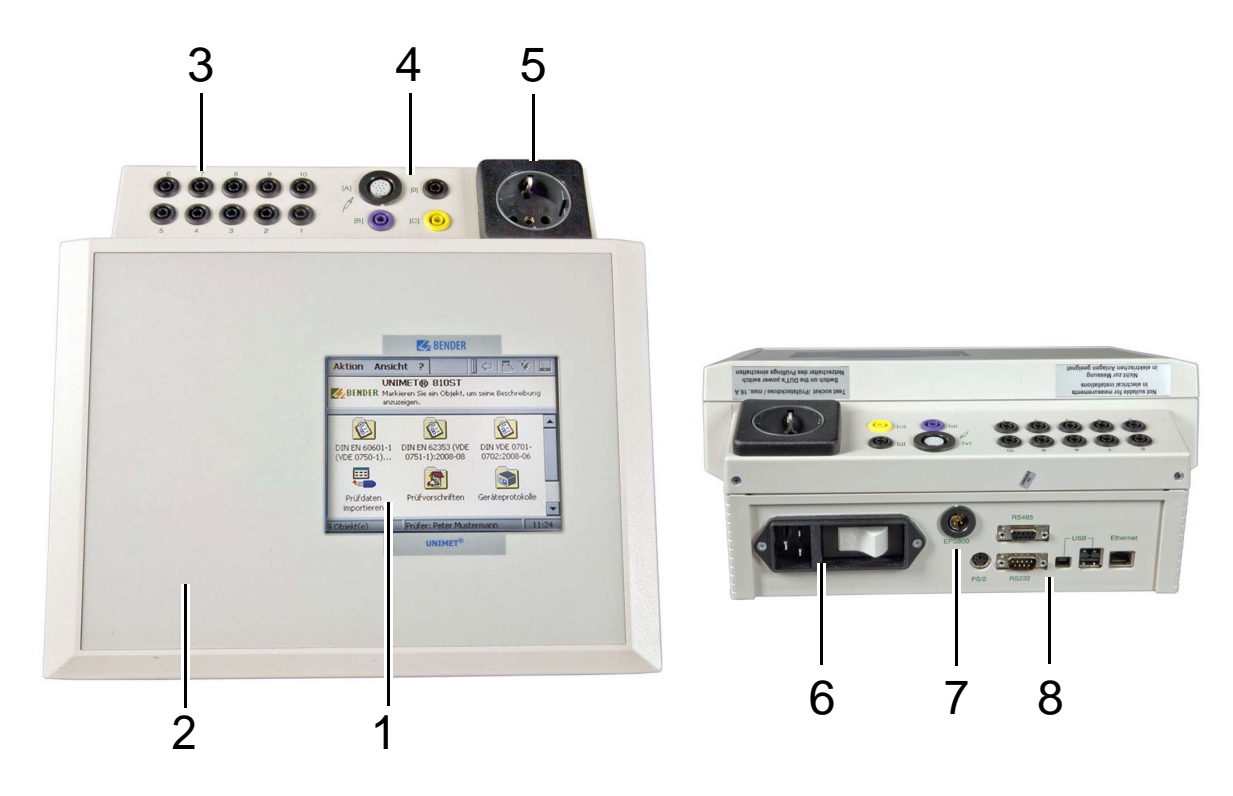

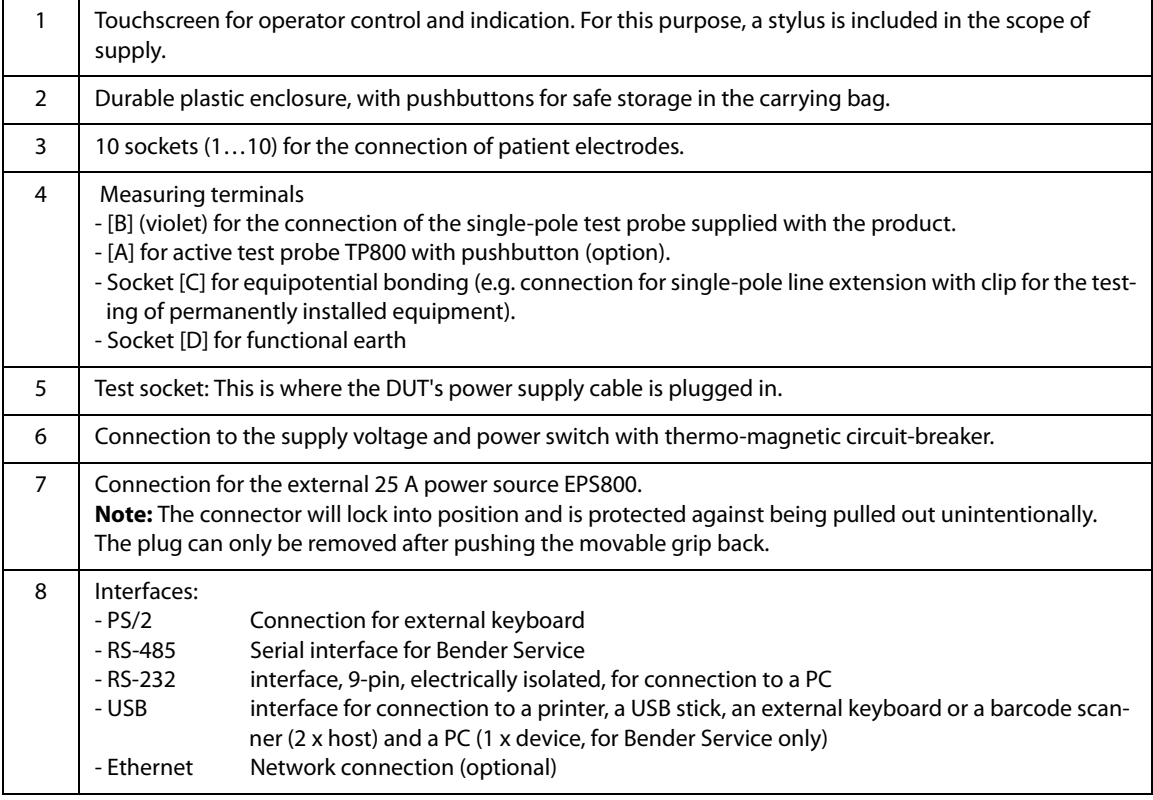

# <span id="page-16-0"></span>**4. Quick reference guide**

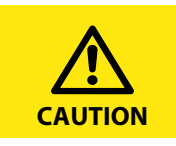

The "Quick reference guide" chapter provides a brief overview of how the test system works. We strongly recommend that you read the entire manual in order to ensure that you can use all the functions of the test system.

#### **Switching on the test system**

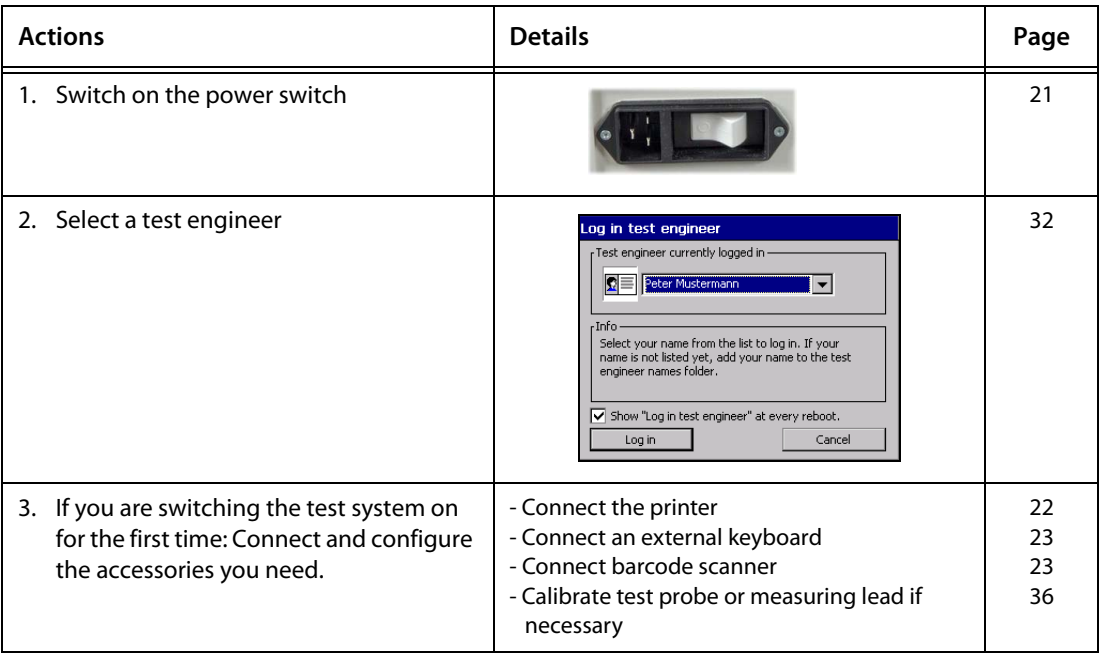

#### **Selecting a test specification**

There are three options, dependent upon the starting point:

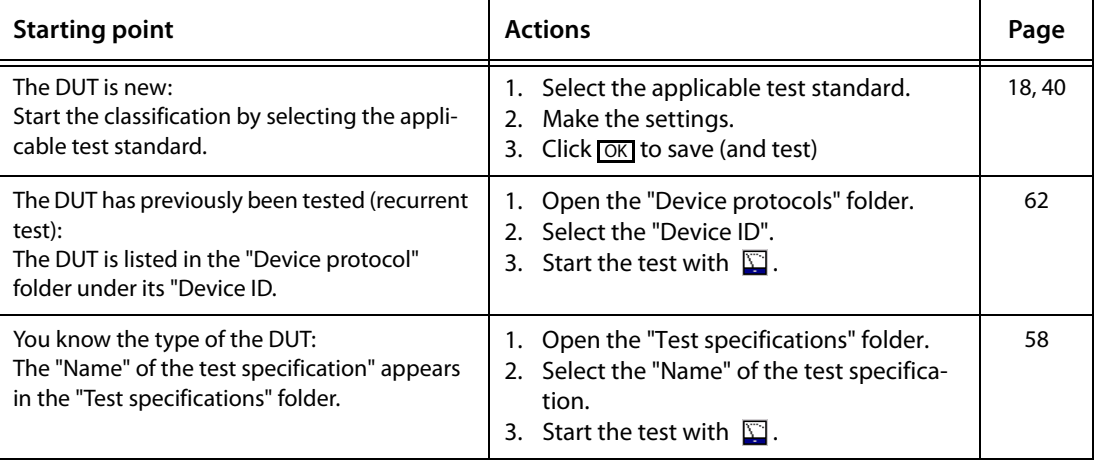

#### **Classification of a new DUT**

There is not yet a test specification available for the DUT. The required test steps are identified by means of classification.

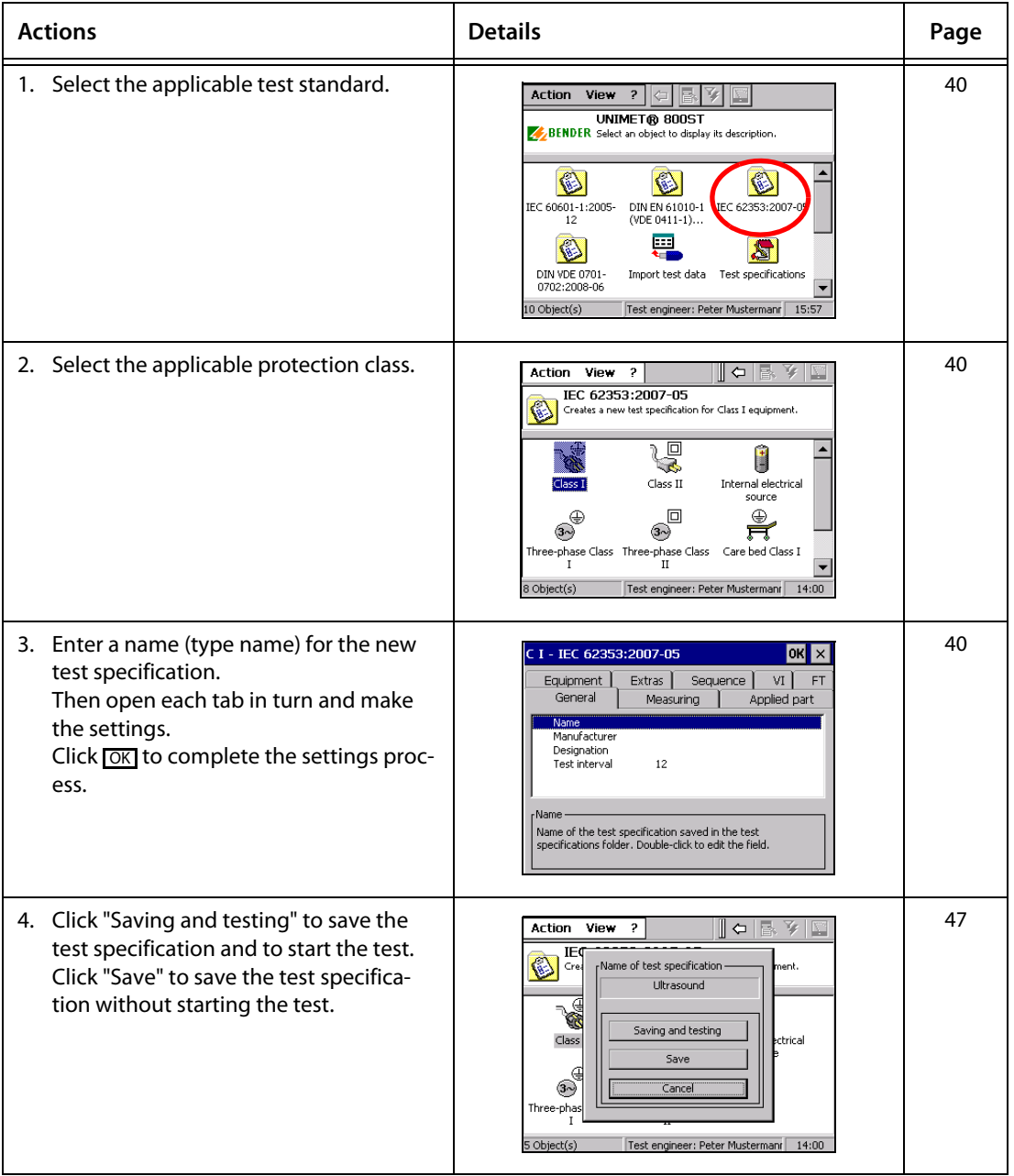

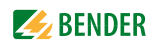

#### **Performing the test**

To start a test (initial test), proceed as follows:

- ► After classification, select "Saving and testing",
- ► Select an existing test specification in the "Test specifications" folder and then click on the "Measuring device" icon
- ► or call up "Start device test" from the context menu.

To start a recurrent test, proceed as follows:

- ► Select an existing device protocol in the "Device protocols" folder, then
	- click on the "Measuring device" icon
	- or call up "Start device test" from the context menu.

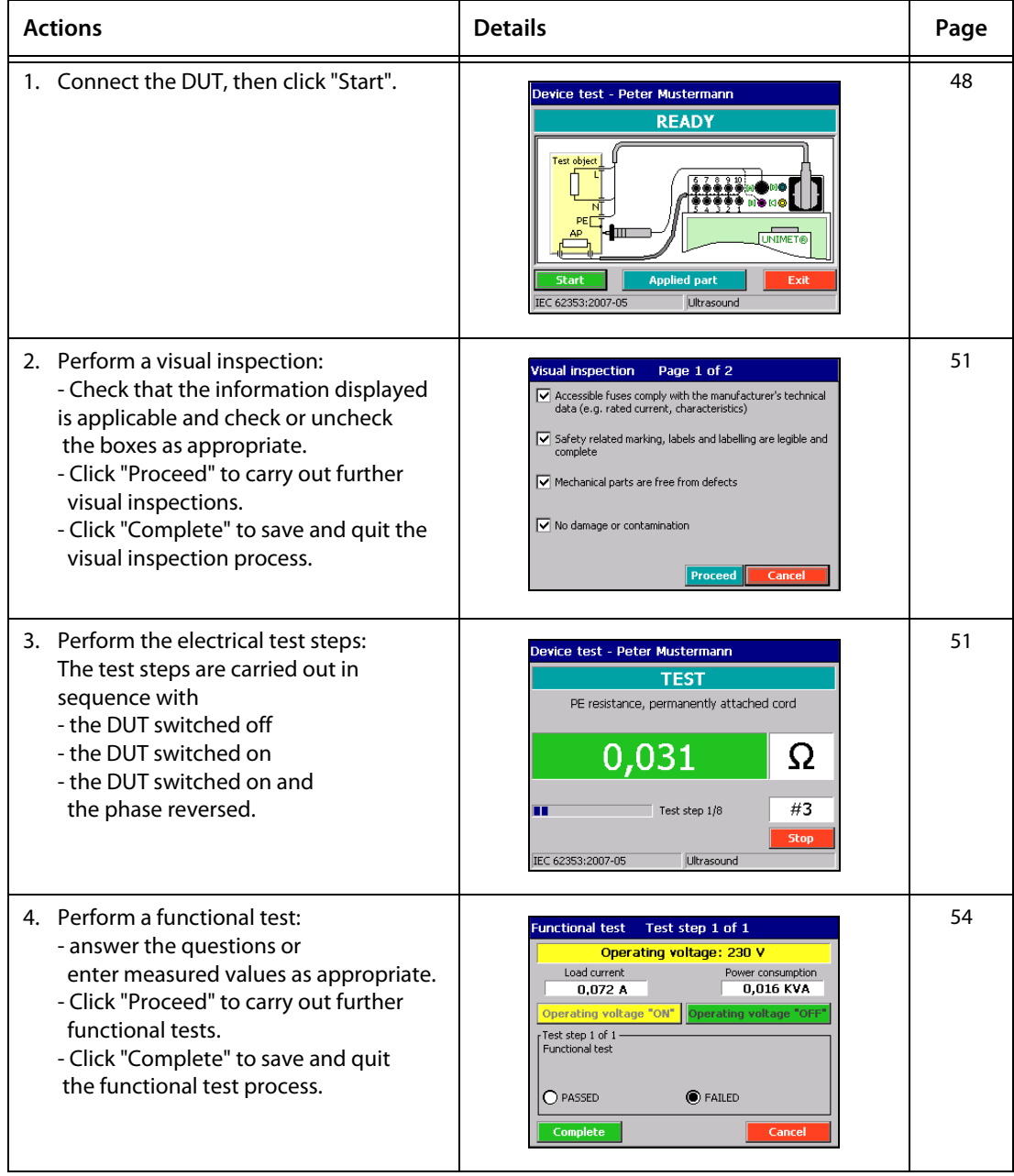

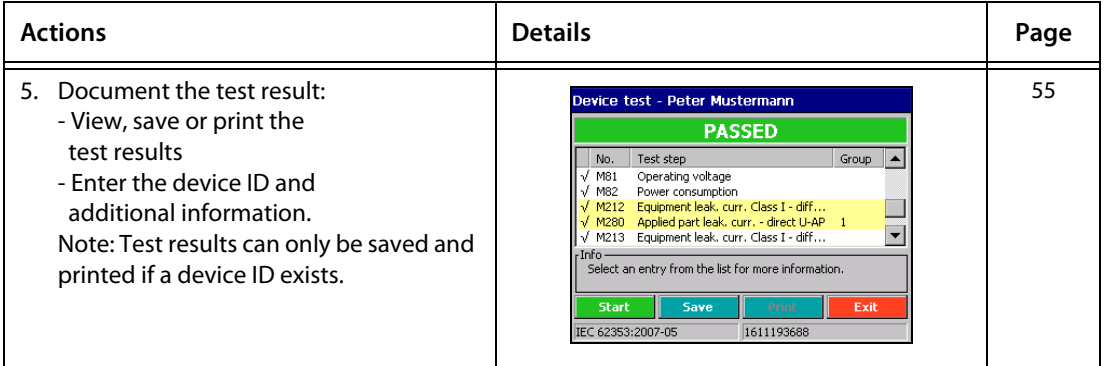

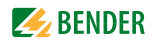

# <span id="page-20-0"></span>**5. Operation and setting**

### <span id="page-20-1"></span>**5.1 Commissioning**

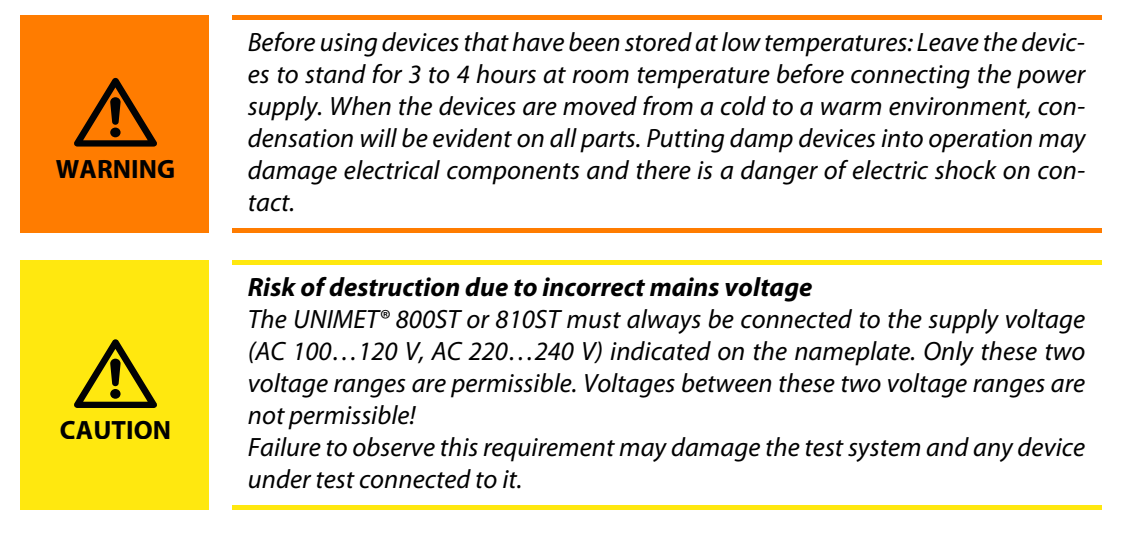

- 1. Place the UNIMET<sup>®</sup> on an even surface with the coloured edges of the bag facing up. Open the two covers (Velcro fasteners).
- 2. Connect the UNIMET® to the supply voltage using the power cable.
- 3. Switch the test system on using the power switch.

The test system requires approx. 20 seconds to start up and carry out self testing. The test system tests the mains voltage. If the test system detects an IT system (e.g. in an operating theatre) or an error, a message will appear.

During self testing, the software, firmware and hardware versions are displayed, along with the serial number.

If the mains voltage detected deviates from the set nominal voltage by more than 5 V, a message will appear accordingly. The UNIMET® converts the measured current values into nominal voltage (see also chapter ["Nominal voltage" on page 36\)](#page-35-1). Click "OK".

Start-up continues. The "Log in test engineer" window will now appear as appropriate for the configuration (see ["Test engineer names" on page 32\)](#page-31-0). The test system's main folder appears next:

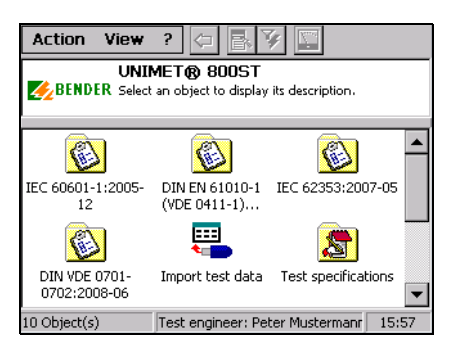

#### <span id="page-21-0"></span>**5.1.1 The touchscreen**

The device is controlled via the touchscreen. Please use the accompanying stylus (included in the scope of supply). There is a loop in the test system's carrying bag to hold the stylus.

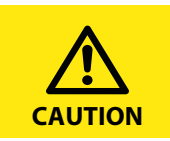

Do not use a ballpoint pen, a pencil or other sharp objects to operate the touch screen. This may damage or destroy the touch screen.

#### <span id="page-21-1"></span>**5.1.2 Connecting a printer**

PCL-compatible printers (PCL=Printer Common Language) can be connected to print out the test results. Virtually all laser printers and all HP Deskjet printers meet these specifications. Due to the large variety of printers, Bender is not able to create a list of compatible printers and keep it updated at all times.

Always observe the specifications of the printer manufacturer to obtain a seamless printout with the UNIMET®. Unfortunately, printing out with a multi-function device including fax, printer and scanner is not possible.

#### **When connecting a printer for the first time, proceed as follows:**

- 1. Connect the printer to one of the two USB interfaces of the test system.
- 2. Switch the printer on. The test system cannot detect the printer type until it has been switched on.
- 3. Configure the test system for the printer.
	- Starting from the main folder, double-click to select each of the following: > "System control" > "Windows system control" > "Printer". **Hint:** If you cannot see the "System control" icon in the main folder, scroll down the bar on the right-hand edge of the screen.
	- Select the connected printer from the list. You do not need to install any printer drivers. Select the paper size, print quality and colour.
	- Click "OK". The setting remains active until the next time the UNIMET® is switched off.
	- Select "Save settings" from the "Windows system control" menu to save your settings permanently.

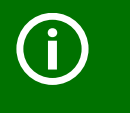

If no suitable printer is available for direct connection to the UNIMET® you can "print" the data as a PDF file to a USB stick. Afterwards, the USB stick can be plugged into a PC to print out the data.

#### <span id="page-21-2"></span>**5.1.3 Print setup in PDF file**

Test results can be saved as a PDF file. The PDF file is saved to a USB stick. For printing, the USB stick can be connected to a personal computer with printer connection.

#### **When connecting a printer for the first time, proceed as follows:**

- 1. Connect the USB stick to one of the two USB interfaces of the test system. The following settings can only be carried out with the USB stick connected.
- 2. Set up the test system for PDF printouts.

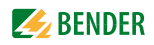

- Starting from the main folder, double-click to select each of the following: > "System control" > "Windows system control" > "Printer". **Hint:** If you cannot see the "System control" icon in the main folder, scroll down the bar on the right-hand edge of the screen.
- Select "Adobe PDF file" from the list.
- Click "OK". The setting remains active until the next time the UNIMET® is switched off.
- Select "Save settings" from the "Windows system control" menu to save your settings permanently.

#### <span id="page-22-0"></span>**5.1.4 Connecting an external keyboard**

A standard keyboard (PS/2) can be connected to the "PS/2" socket.

► Switch the UNIMET® off to connect the keyboard. The UNIMET® will detect the keyboard the next time it is started up and it will be ready for immediate use.

A keyboard with a USB connection (see ["Ordering information" on page 92](#page-91-0)) can be connected to one of the UNIMET® USB sockets during operation. It can be used immediately.

#### <span id="page-22-1"></span>**5.1.5 Connecting barcode scanner**

The barcode scanner for the UNIMET® (with PS/2 connection; see ["Ordering information" on page 92](#page-91-0)) can be connected to the "PS/2".

**Note:** The barcode scanner must be configured.

The UNIMET® will detect the barcode scanner the next time it is started up and it will be ready for immediate use.

#### <span id="page-22-2"></span>**5.1.6 Connecting USB stick**

A USB stick can be plugged into one of the two USB sockets of the UNIMET® during operation. It can be used immediately. It should be formatted as FAT.

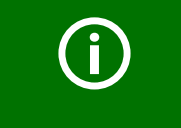

There is a large variety of USB sticks on the market. If the UNIMET® is not able to detect a USB stick, try to connect another one with less storage capacity (≤2 GB).

#### <span id="page-22-3"></span>**5.1.7 TP1010 for tests according to DIN EN 61010-1 (VDE0411-1):2011-07**

The international standard DIN EN 61010-1 (VDE0411-1):2011-07 specifies general safety requirements for electrical equipment for measurement, control and laboratory use.

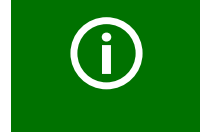

To carry out test according to the standard DIN EN 61010-1, the UNIMET® 800ST always requires the test probe TP1010 (see ["Ordering information" on page 92](#page-91-0)).

For further information, refer to the quick-start guide of the TP1010.

#### <span id="page-23-0"></span>**5.1.8 Other device settings**

Other device settings are listed in [chapter "5.5 Device settings".](#page-33-0) Some of the settings are used in generating reports to record test results. You should therefore check these settings before carrying out the first device test.

# <span id="page-23-1"></span>**5.2 Principle of operation**

The UNIMET® operating software runs on the WINDOWS $\degree$ CE operating system. Accordingly, the user interface is one with which PC users will be familiar.

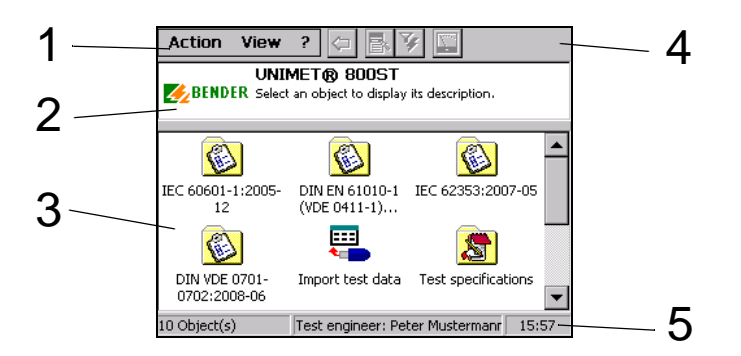

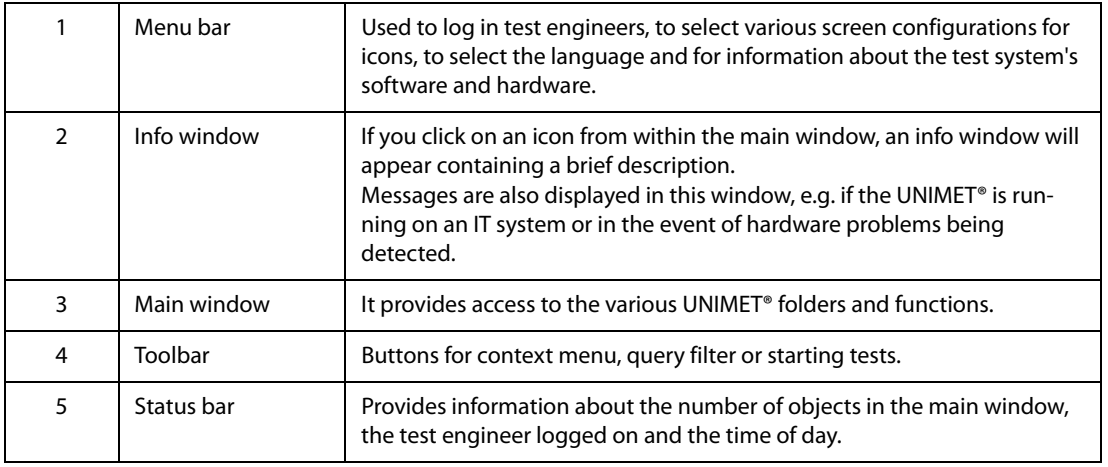

#### <span id="page-23-2"></span>**5.2.1 Menu bar**

#### <span id="page-23-3"></span>**5.2.1.1 The "Action" menu**

Test engineers use the "Action" menu to log on. The name of the test engineer currently logged on is assigned to subsequent device tests.

- 1. Select "Action" -> "Log in test engineer" from the menu bar
- 2. Select your name from the list and click "Log in" to confirm your selection.

To edit or enter a new test engineer's name, select "Test engineer names" in the main folder.

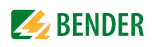

#### <span id="page-24-0"></span>**5.2.1.2 The "View" menu**

Various screen configurations and different languages can be selected from the "View" menu. The settings are saved and are retained even after the test system has been switched off.

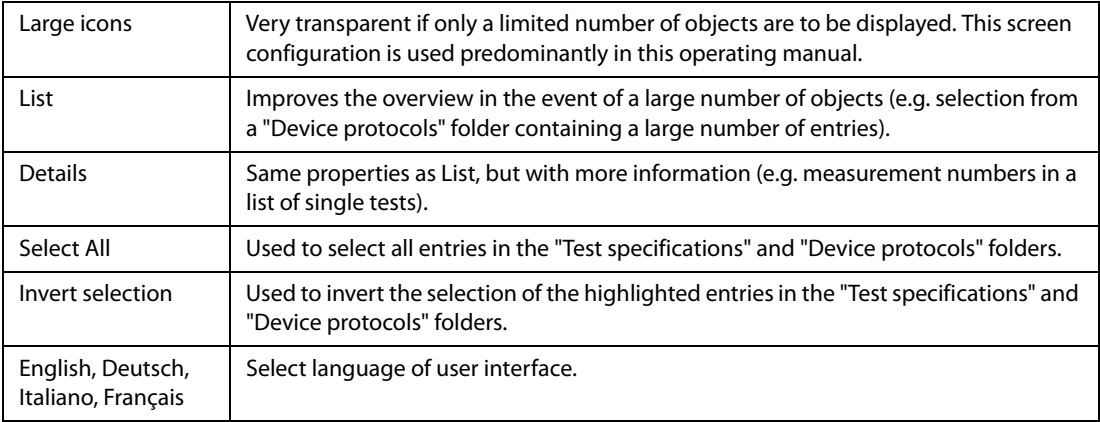

#### <span id="page-24-1"></span>**5.2.1.3 The "?" menu**

The menu "Software information" includes the serial number, firmware (operating software), hardware and all software components of the UNIMET®. Please have this information to hand if you need to contact us for assistance by telephone.

- 1. Select "?" > "Software information" from the menu bar.
- 2. To close this screen, click "OK".

#### <span id="page-24-2"></span>**5.2.2 Main window**

When it starts up, the UNIMET® shows the main folder in the main window (see ["Principle of opera](#page-23-1)[tion" on page 24](#page-23-1)).

- ► Single-click on an icon to show a brief description in the info window.
- ► Double-click on the required icon to activate the associated function or open a sub-folder.

#### <span id="page-25-0"></span>**5.2.3 The software keyboard**

#### <span id="page-25-1"></span>**5.2.3.1 Entries via the keyboard**

A software keyboard for entering text and numbers appears on the UNIMET® display. You can make your entries by touching the required keys with the stylus (or via a hardware keyboard, if one is connected).

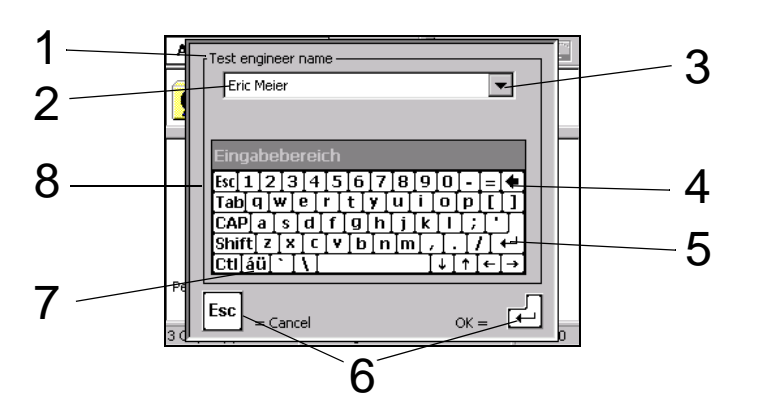

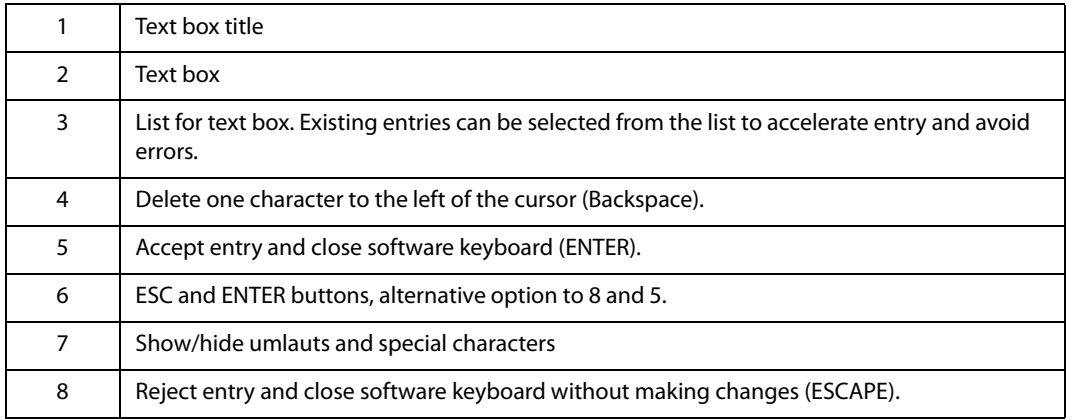

#### <span id="page-25-2"></span>**5.2.3.2 Selection from a list**

A list of existing entries is available for each text box. To open this list, click on the triangle next to the text box. Advantages of selecting entries from a list:

- Faster entry
- Uniform notation

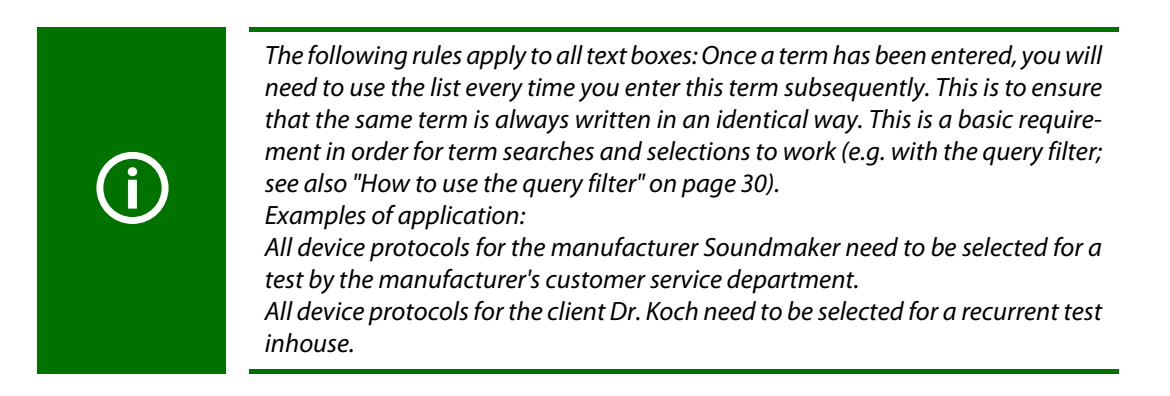

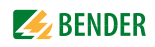

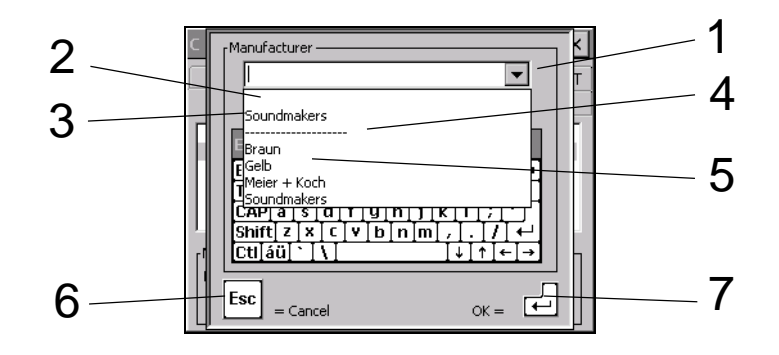

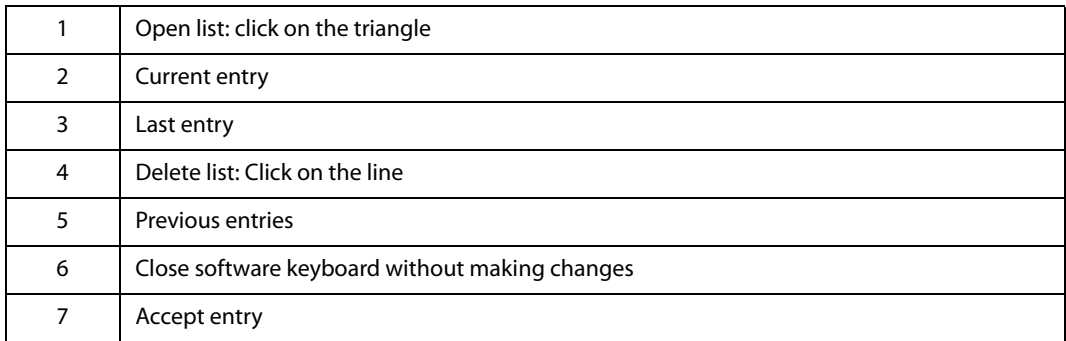

### <span id="page-26-0"></span>**5.2.4 Saving settings or cancelling**

Some windows feature **OK** and  $\boxtimes$  buttons at the top edge. Here:

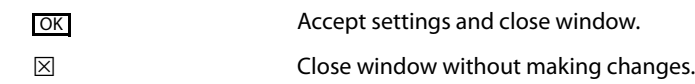

#### <span id="page-27-0"></span>**5.2.5 Toolbar**

The toolbar provides rapid access to UNIMET® functions. The buttons can be active or inactive, depending on the available options. Inactive buttons are greyed out.

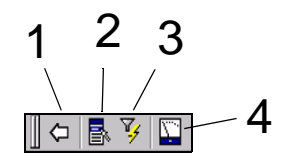

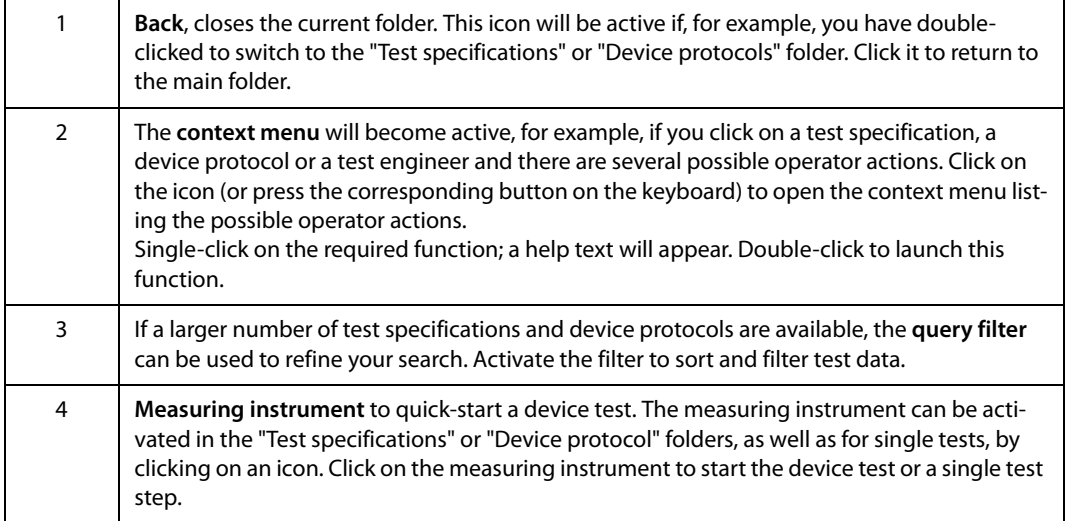

#### <span id="page-27-1"></span>**5.2.5.1 How to use the context menu when only one entry is activated**  Example:

- 1. Select a device ID under "Device protocols".
- 2. Click  $\mathbf{B}$  (context menu) in the toolbar.
- 3. Select one of the following operator actions by double-clicking on it:

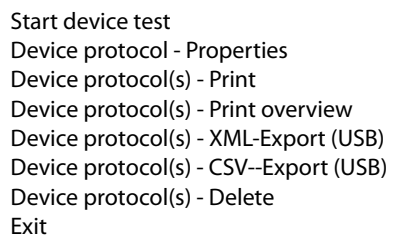

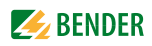

#### <span id="page-28-0"></span>**5.2.5.2 How to use the context menu if more than one entry is activated**

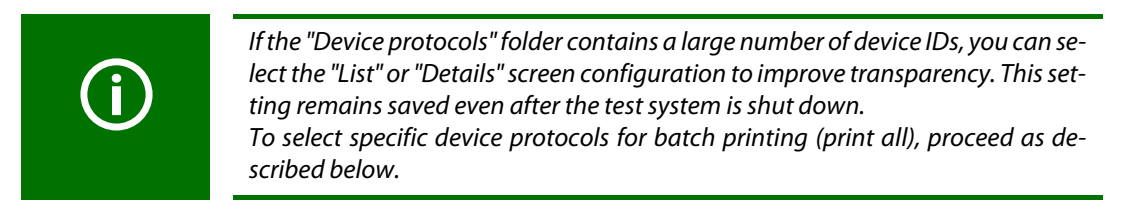

Example:

1. Select several device IDs under "Device protocols". To select multiple device IDs, proceed as follows:

Draw a frame around the selected icons with the stylus pen or if you have a keyboard connected,

- press and hold down the shift button and click the first and last IDs in a group of device IDs with the stylus pen.
- press and hold down the shift button and select a group of device IDs using the arrow buttons up/down.
- press and hold down the "Ctrl" button and click several individual device IDs with the stylus.

Activated device IDs are displayed against a dark background.

- 2. Click  $\mathbf{R}$  (context menu) in the toolbar.
- 3. Select one of the following operator actions by double-clicking on it:

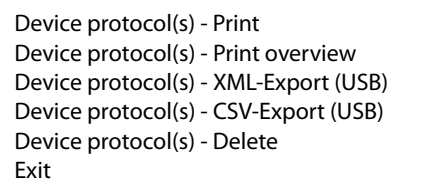

Another example application for the context menu appears in [chapter "5.4.2.2 Logging in, changing](#page-32-0)  [or deleting test engineers".](#page-32-0)

#### <span id="page-29-0"></span>**5.2.5.3 How to use the query filter**

You can filter only, sort only or filter and sort at the same time.

- 1. Click  $\overline{Y}$  in the toolbar.
- 2. Select "Filter active" to modify the settings.

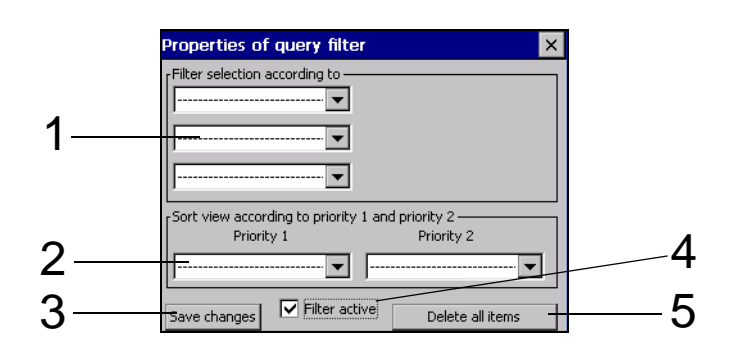

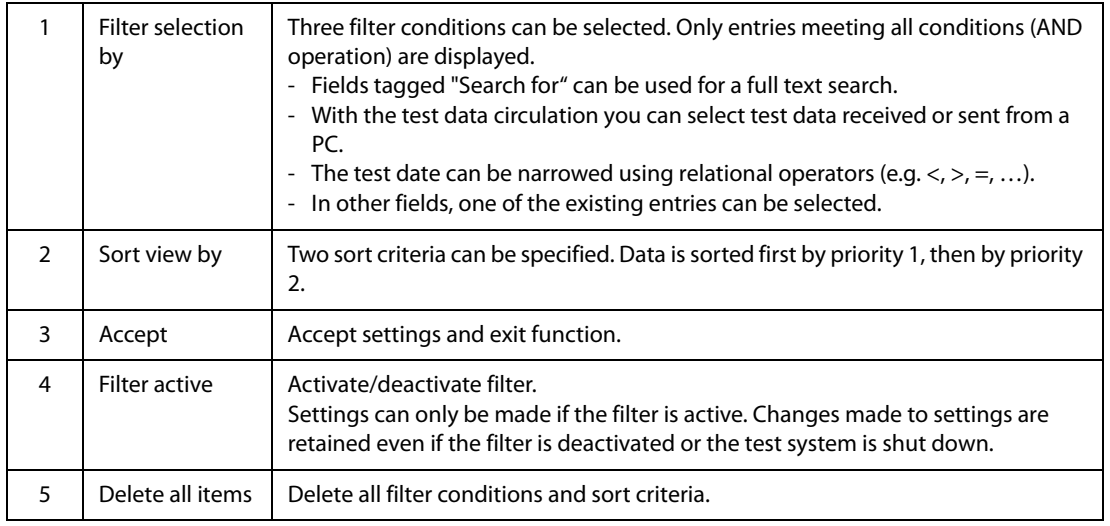

#### Example:

Numerous device IDs are saved in the "Device protocols" folder. Only device protocols relating to devices due for testing in September 2016 need to be displayed. The device protocols are displayed sorted by designation. Make the following settings:

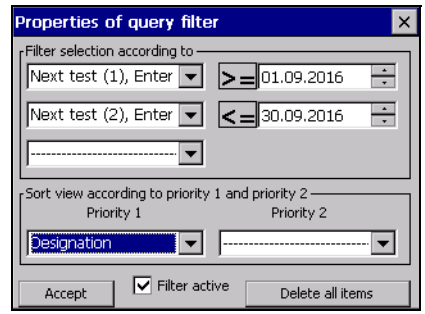

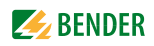

# <span id="page-30-0"></span>**5.3 Main folder**

The main folder is the top operating level. It provides access to the various UNIMET® folders and functions.

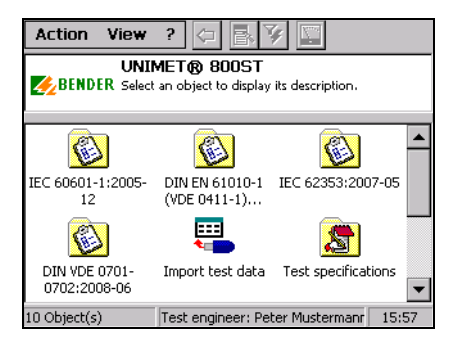

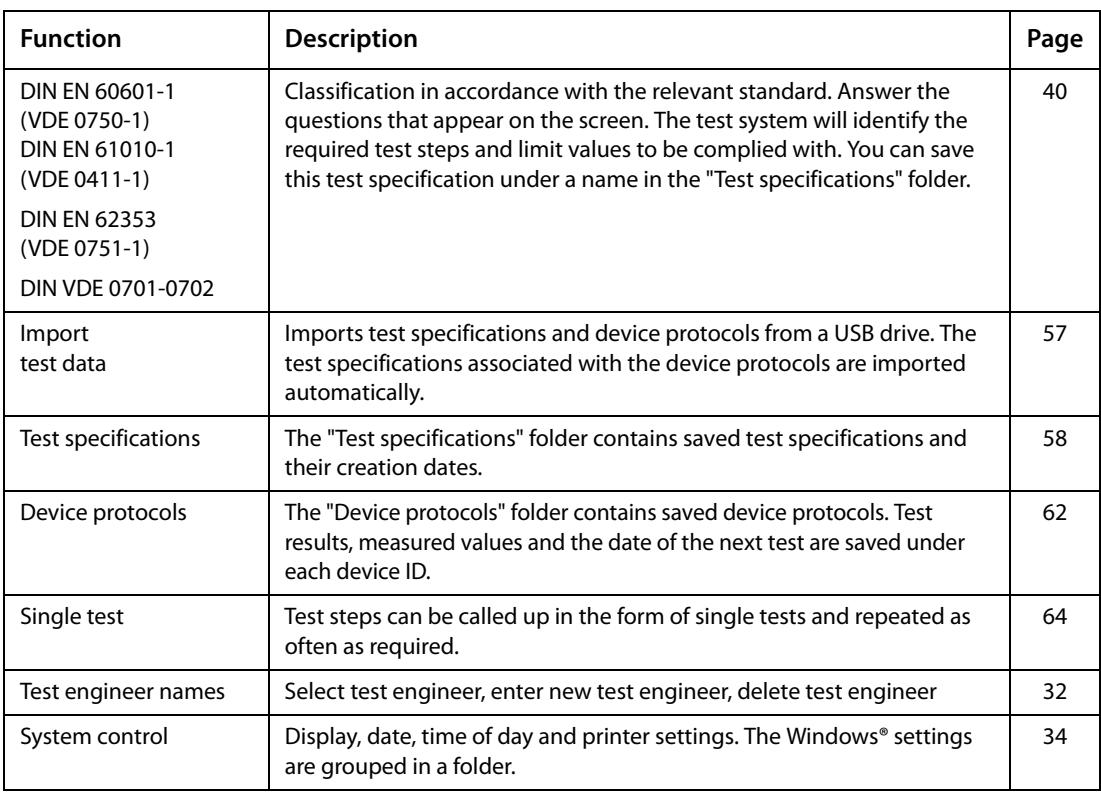

Double-click on the relevant icon to activate the required function.

### <span id="page-31-0"></span>**5.4 Test engineer names**

The names of the test engineers are stored in the "Test engineer names" folder. The test engineer whose name appears in the device protocol is also logged in here. You should therefore set the test engineer's name before carrying out the first test.

The "Test engineer names" folder is particularly useful if more than one person is working with the test system. Test engineer names already registered on the system can be selected easily. There is no need to re-enter the name of the test engineer. The "Test engineer names", "Test specifications" and "Device protocols" folders share the same data memory. Accordingly, the number of test engineer names is limited only by the size of the available memory. A name of a test engineer cannot be longer than twenty characters.

#### <span id="page-31-1"></span>**5.4.1 Log in test engineer**

The name of the test engineer currently logged in is assigned to all subsequent device protocols. The test engineer's name is printed on the device protocols.

- 1. Select "Action" -> "Log in test engineer" from the menu bar
- 2. Select your name from the list and click "Log in" to confirm your selection.

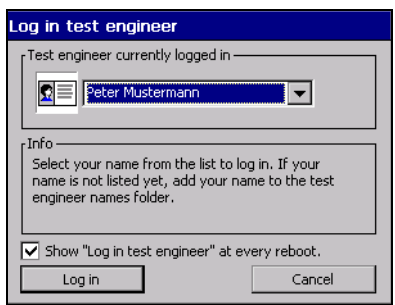

If more than one person is working with the test system, there is a risk that users will forget to select the name of the new test engineer. To avoid this, check the  $\boxtimes$  "Log in test engineer" box on every restart. The "Log in test engineer" window will then appear every time the test system is powered up.

#### <span id="page-31-2"></span>**5.4.2 Test engineer names administration**

- The "Test engineer names" folder features the following functions:
	- Create new
	- Log in
	- Change
	- Delete

How to access the "Test engineer names" folder:

► In the main folder, double-click to open the "Test engineer names" folder. **Hint:** If you cannot see the "Test engineer names" icon in the main folder, scroll down the bar on the right-hand edge of the screen.

#### <span id="page-31-3"></span>**5.4.2.1 Other options for "Log in test engineer"**

- 1. Double-click the required test engineer name (e.g. "Peter Mustermann").
- 2. or click on "Test engineer names" > click on " $\mathbb{R}^n$ " in the toolbar > double-click on "Log in".
- 3. or, in the menu "Action", select -> "Log in test engineer".

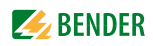

#### <span id="page-32-0"></span>**5.4.2.2 Logging in, changing or deleting test engineers**

Use the "Context menu" on the toolbar to edit the name of an existing test engineer. Proceed as follows:

- 1. Click the name of the test engineer.
- 2. Click  $\mathbf{R}$  (context menu) in the toolbar
- 3. Double-click on the required action

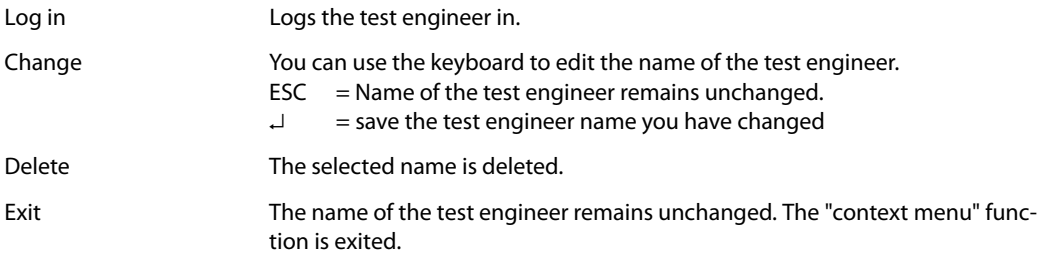

#### <span id="page-32-1"></span>**5.4.2.3 Creating a new test engineer**

- 1. Double-click "Create new".
- 2. Enter the name using the stylus and the software keyboard (or external keyboard).
- 3. Confirm entry with "OK".
- 4. Choose whether new test engineer is logged in (yes/no).

# <span id="page-33-0"></span>**5.5 Device settings**

The "System control" folder is used to configure your test system. How to access the "System control" folder:

► In the main folder, double-click to open the "System control" folder. **Hint:** If you cannot see the "System control" icon in the main folder, pull the scroll bar on the right-hand edge of the screen down.

#### <span id="page-33-1"></span>**5.5.1 Windows system control**

- The UNIMET® uses the Windows® CE operating system. How to access the "System control" folder:
- ► In the "System control" folder, open the "Windows system control" folder.

The system settings can be changed as follows:

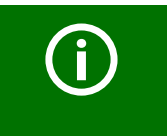

You have to execute the function "Safe changes" to be secure that all the settings in the "Windows system control" folder are stored permanently.

#### <span id="page-33-2"></span>**5.5.1.1 Saving settings**

► Select > "System control" > "Windows system control" > "Save settings".

"Save settings" can be used to save various Windows settings, so that they are retained for use the next time the system is powered up (e.g. display settings, regional settings, printers, keyboard layout etc.).

#### <span id="page-33-3"></span>**5.5.1.2 Display**

► Select > "System control" > "Windows system control" > "Display".

Make the settings for the background, the appearance of the windows and the characteristics of the display lighting here.

#### *UNIMET® helps saving energy*

The menu item "Display"  $>$  "Lighting" is set in a way that the display light is turned off after 10 minutes of no-load operation. After touching the display, the light is immediately turned on again. This function also increases the service life of the display and must therefore not be deactivated.

#### <span id="page-33-4"></span>**5.5.1.3 Printer**

► Select > "System control" > "Windows system control" > "Printer".

The procedure for setting up an external printer is described in the chapter entitled ["Connecting a](#page-21-1)  [printer" on page 22](#page-21-1). Also refer to ["Print setup in PDF file" on page 22](#page-21-2).

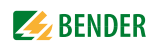

#### <span id="page-34-0"></span>**5.5.1.4 Date/time**

► Select > "System control" > "Windows system control" > "Date/Time".

This window is used to set the date, time of day and time zone, as well as automatic changeovers to and from summer/winter time.

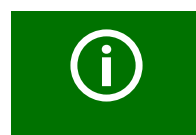

You can move this window to reveal all standard functions it supports (e.g. the "OK" button). To do this, click on the blue title bar and drag the window in the required direction.

#### <span id="page-34-1"></span>**5.5.1.5 Regional settings**

► Select > "System control" > Windows system control" > "Country settings".

Regional settings such as numbers, currencies, time of day and date.

#### <span id="page-34-2"></span>**5.5.1.6 Stylus**

► Select > "System control" > Windows system control" > "Stylus".

In the "Stylus" window you can personalise the double-click action of the stylus. Double-click the grid. This will teach the UNIMET<sup>®</sup> the rate at which you will perform the double-click action in the future.

Select "Calibration" to calibrate the touchscreen for the stylus pen.

#### <span id="page-34-3"></span>**5.5.1.7 Input panel**

► Select > "System control" > "Windows system control" > "Input panel".

If data needs to be entered, a software keyboard will appear on the test system's touchscreen. The appearance of the software keyboard can be modified in the "Input panel" window.

#### <span id="page-34-4"></span>**5.5.1.8 Keyboard**

► Select > "System control" > "Windows system control" > "Keyboard".

The settings in this window only apply to an external hardware keyboard connected to a USB interface or a PS/2 port. You can activate character repetition here, as well as changing the delay and repetition rate.

#### <span id="page-34-5"></span>**5.5.1.9 Keyboard layout**

► Select > "System control" > "Windows system control" > "Keyboard layout".

The settings in this window only apply to an external hardware keyboard connected to a USB interface or a PS/2 port. Here you can configure the test system in line with a keyboard in German or American format.

If this function is not displayed, you can find the setting option under ["Regional settings".](#page-34-1)

#### <span id="page-34-6"></span>**5.5.1.10 Volume & sound**

► Select > "System control" > "Windows system control" > "Volume & sound".

You can set the volume in this window and assign events to specific sound responses.

#### **Other functions in the "System control" folder:**

► In the main folder, double-click to open the "System control" folder. **Hint:** If you cannot see the "System control" icon in the main folder, scroll down the bar on the right-hand edge of the screen.

#### <span id="page-35-0"></span>**5.5.2 Zero balance PE resistance (test probe/measuring lead)**

Zero balance has to be performed for the UNIMET® test probe. As with an ohmmeter, this ensures that the ohmic resistance of the test probe will not affect the PE conductor test result. You should repeat this calibration procedure every time you connect a different test probe or measuring lead to the test system. Also carry out a zero balance before testing with the VK701 adapter or the external power source EPS800 (measurements #0101, #0102, #0103).

- 1. Select > "System control" > "Windows system control" > "Zero balance PE resistance".
- 2. Select the number of the PE conductor test (e.g. #0003 to test a device with a power cable). A zero balance procedure can be saved for each measurement path.
- 3. Connect the test probe as illustrated in the diagram on the screen.
- 4. Press "Test" to test your test probe.
- 5. Press "Adjust" to calibrate your test probe.

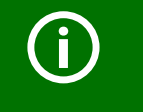

Information about general device calibration appears in the chapter entitled ["Calibration" on page 67](#page-66-1).

#### <span id="page-35-1"></span>**5.5.3 Nominal voltage**

UNIMET® can be used for the voltage ranges AC 100…120 V or AC 220…240 V. In order to always obtain comparable measured values even if the mains voltage is fluctuating, various standards require measured values to be converted to nominal system voltage or even to 106 or 110 % of the nominal system voltage. It is for this reason that you should set the nominal system voltage. The factory setting is 230 V. The required conversion of the measured values is performed automatically by the UN-IMET®.

- 1. Select > "System control" > "Nominal voltage".
- 2. Select the corresponding nominal voltage.
- 3. Confirm the nominal voltage with "Accept".
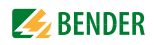

#### **5.5.4 Database**

The UNIMET® uses a shared database for the "Test specifications", "Device protocols" and "Test engineer names" folders. Deleting test data creates gaps which remain unfilled. Therefore, you should compress the database regularly in order to make this space available for use. The UNIMET® takes approximately one minute to compress 1000 data records.

- 1. Select > "System control" > "Database".
- 2. Click "Compress test database…"

#### **5.5.5 Backup (USB)**

Can be used to back up the operating software and the UNIMET® test database to a USB stick. We recommend making regular backup copies. You should back up your data in particular before updating the UNIMET® operating software.

Therefore, connect a USB stick to the USB port on the UNIMET®. The data will take up approximately 20 MB of memory space.

#### **How to back up UNIMET- data on a USB stick**

- 1. Select > "System control" > "Backup".
- 2. Click "Start backup".

#### **To copy the data saved on the USB stick back to the UNIMET®, proceed as follows:**

- 1. Switch the UNIMET® off.
- 2. Connect the USB stick.
- 3. Switch the UNIMET® on.
- 4. In the window, specify whether the UNIMET® operating software and/or the test database (test specifications and device protocols) should be copied back.

Start Starts data recovery.

Cancel Cancels recovery. - UNIMET® starts up. **No** data is copied from the USB stick to the UNIMET®.

#### **5.5.6 Remote control RS-232**

The UNIMET® can be connected to a PC via the RS-232 interface. The baud rate and data bits are set in this window. The baud rate indicates the data transmission rate in bits per second.

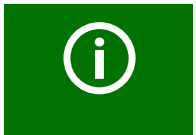

The baud rate and data bits on the test system and the PC (or in the PC software) must always be set to the same value! In case of different settings, data transmission cannot be carried out.

- 1. Select > "System control" > "Remote control RS-232".
- 2. Select the corresponding interface parameter
- 3. Confirm the new interface parameter with "Accept".

### **5.5.7 Diagnostic**

You need a test box TB3 for this function. Running a test with the TB3 test box will show whether the test system needs to be returned to the factory for calibration. Testing with the TB3 test box is no substitute for the recommended regular calibration procedure.

The TB3 simulates a standardised DUT. The UNIMET® runs a test sequence and evaluates the result as "PASSED" or "FAILED". A description of how to connect and use the test box appears on the TB3's instruction leaflet.

- 1. Select > "System control" > "Diagnostic".
- 2. Connect the TB3 test box as illustrated in the diagram on the screen.
- 3. Select "Properties" > "Options",
	- Select the corresponding test box (diagnostic routine): TB3-230 V or TB3-120 V. The TBPAT test box is intended for use by Bender Service only.
	- Select the "Number of tests".

This function enables the test sequence to be run more than once. The evaluation of the test results is shown in the test protocol. If the test has been run more than once, UNIMET<sup>®</sup> will provide statistical interpretations of the measurements taken in the test protocol (standard deviation, min./max. values, stability value (CP)).

- Confirm your selection by pressing "OK".
- 4. Click "Start". The test system performs an automatic test with the connected test box.
- 5. On completion of the test, the test system will display the results of the diagnostic. Click "Print" to print the test result on a connected printer or to create a PDF file.
- 6. Terminate the indication of the test result by clicking  $\boxtimes$  or "OK".

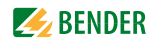

# **6. Testing and measuring**

# **6.1 Test concept**

The integrated "Test specifications" and "Device protocols" folders provide the basis for time-efficient and cost-effective testing with the UNIMET®.

#### **Classification**

The UNIMET® allows tests to be carried out in accordance with the standards DIN EN 60601-1 (VDE 0750-1), DIN EN 62353 (VDE 0751-1), DIN VDE 0701-0702 (VDE 0701-0702) und EN 61010-1 (VDE 0411-1). For test specifications of DUTs not saved in the "Test specifications" folder so far, the required test steps and their limit values have to be determined in dialogue between the test engineer and the UNIMET®. This classification is then saved as a test specification named accordingly in the "Test specifications" folder, where it is available for all subsequent DUTs of the same type.

#### **The "Test specifications" folder**

Test specifications which have already been classified are saved in this folder named accordingly (e.g. AFX infusion pump). When a new device for which a test specification does exist is tested for the first time, only the test specification needs to be selected. The device test can be started directly. Once the device has passed the test, the device protocol is saved in the "Device Protocols" folder under the device ID. This saves an enormous amount of time where new acquisitions are concerned. A further advantage is: All devices with the same test specification are tested under identical conditions.

#### **The "Device protocols" folder**

The "Device protocols" folder contains saved device protocols. Test results, measured values and the date of the next test are saved under each device ID. In the case of recurrent tests, only the device ID needs to be selected. Connect the DUT – test – done. This saves an enormous amount of time. A DUT is always tested in the same way with its associated test specification.

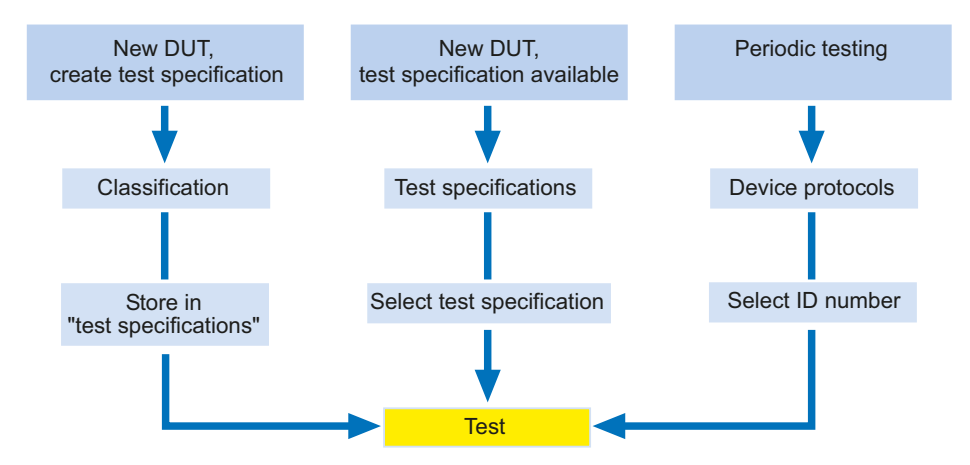

#### **Single test**

Test steps can be called up in the form of single tests and repeated as often as required. If, for example, a limit value is not complied with during a device test, the test step concerned can be examined in more detail using a single test.

# **6.2 Classification**

► Select the applicable test standard from the main folder. Answer the questions that appear on the screen.

The test system will identify the required test steps, their sequence and the limit values to be complied with. Classification produces the test specification, which is saved to the "Test specifications" folder.

#### **Example:**

Classification of medical electrical equipment (e.g. ultrasound device) according to IEC 62353:2007-05 This is a Class I device with two patient connections.

In the main folder, select "IEC 62353:2007-05" and then "Class I".

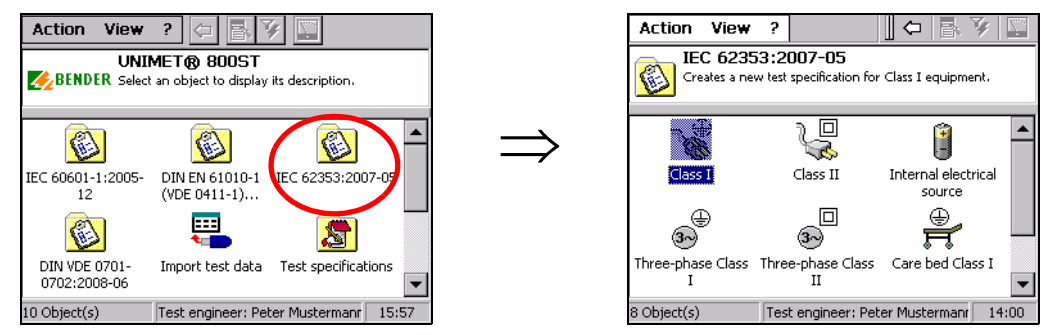

The remainder of the classification procedure is carried out on tabs. The UNIMET® marks completed tabs with the "√" symbol. Modify the settings on every tab to reflect the properties of the DUT. Then click OKI to accept your entries. To cancel classification, click **XI**.

# **6.2.1 General**

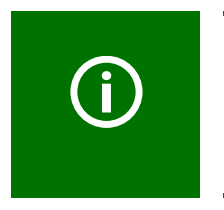

The following rules apply to all text boxes: Once a term has been entered, you will need to use the list every time you enter this term subsequently. This is to ensure that the same term is always written in an identical way. This is a basic requirement in order for term searches and selections to work (e.g. with the query filter; see also ["How to use the query filter" on page 30](#page-29-0)).

You must always enter a name. If you do not, you will not be able to save the classification. Example: Ultrasound.

The manufacturer and designation describe the DUT in more detail. You must decide whether you want to enter this information immediately or edit it at a later date. You also need to specify a test interval for recurrent tests. Once a device has passed the test, the UNIMET® will calculate the date of the next device test.

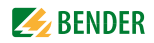

- ► When clicking on an entry, a short description appears in the info field at the bottom.
- ► Double-click on an entry to open the software keyboard and edit that entry (entries can also be edited using an external keyboard).

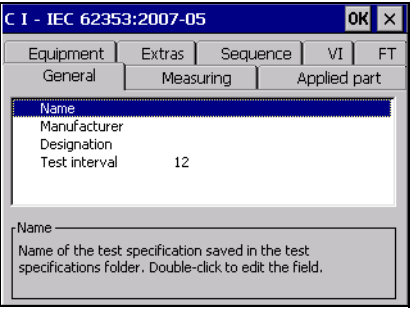

# **6.2.2 Method of measurement**

The test standards enable you to choose between three different methods of measurement to ascertain the leakage currents.

- ► When clicking on an entry, a short description appears in the info field at the bottom.
- ► Double-click on an entry to select this method of measurement. The current method of measurement is identified by the "√" symbol. Example: Direct measurement method.

#### **6.2.3 Applied part**

Our example device has patient connections.

- 1. You therefore need to select"  $\Sigma$  Test with applied part".
- 2. In the next window, create one or several groups of applied parts (e.g. type "BF" and type "CF"). For each group, select "Create new".
- 3. In the next window, select the type of applied part (see the medical device's nameplate). Example: CF type.
- 4. Next, select the patient socket on the test system to which this applied part is to be connected. Patient sockets can be selected at will. The patient sockets are colour-coded as appropriate for the type of applied part ( $B =$  green,  $BF =$  yellow,  $CF =$  red).

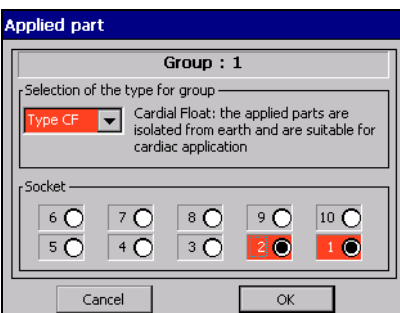

Cancel Cancel Close window without making changes.

OK Accept settings and close the "Group 1" window. A second group can be created. If you do not wish to create any more groups, continue the classification process by clicking on the next tab.

### **6.2.4 Equipment type**

The "Equipment type" tab only appears when it is required for classification of the DUT.

- ► When clicking on an entry, a short description appears in the lower info field ("ME system" means "medical electrical system").
- ► Double-click on an entry to select this equipment type. The current equipment type is identified by the "√" symbol. Example: Standard equipment.

# **6.2.5 Extras**

The "Extras" tab combines a variety of settings.

- ► Click on an entry to show an explanatory comment in the info field at the bottom of the tab.
- ► Double-click on an entry to activate that function. Activated entries are identified by the " $\sqrt{ }$ " symbol.

Depending on the selected test standard, the following settings are available.

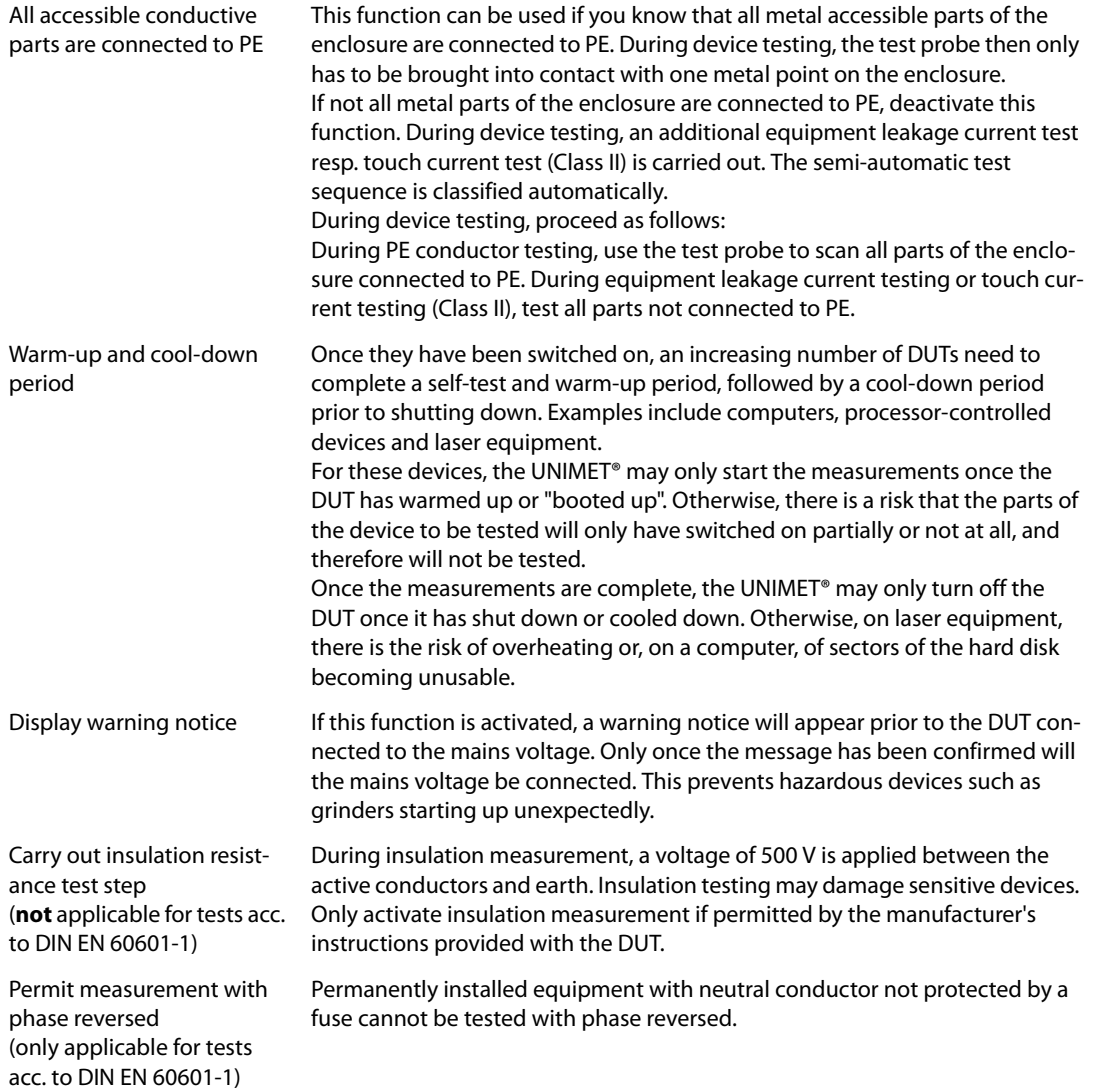

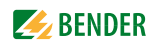

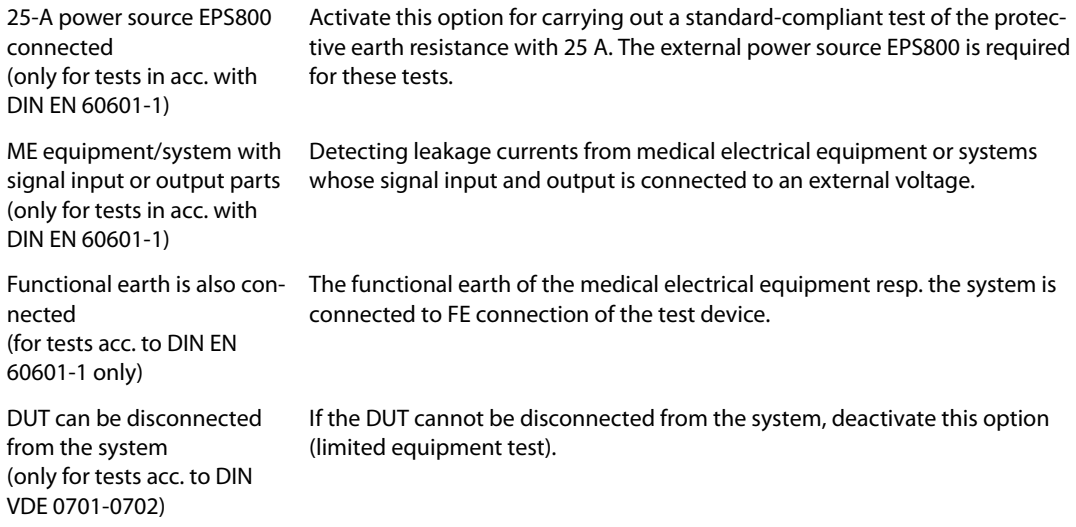

#### **6.2.6 Test sequence**

The test sequence can be carried out automatically, semi-automatically or manually for each DUT.

- ► Click on an entry to show an explanatory comment in the info field at the bottom of the tab.
- ► Double-click on an entry to activate that function. Activated entries are identified by the "√" symbol. Example: Automatic.

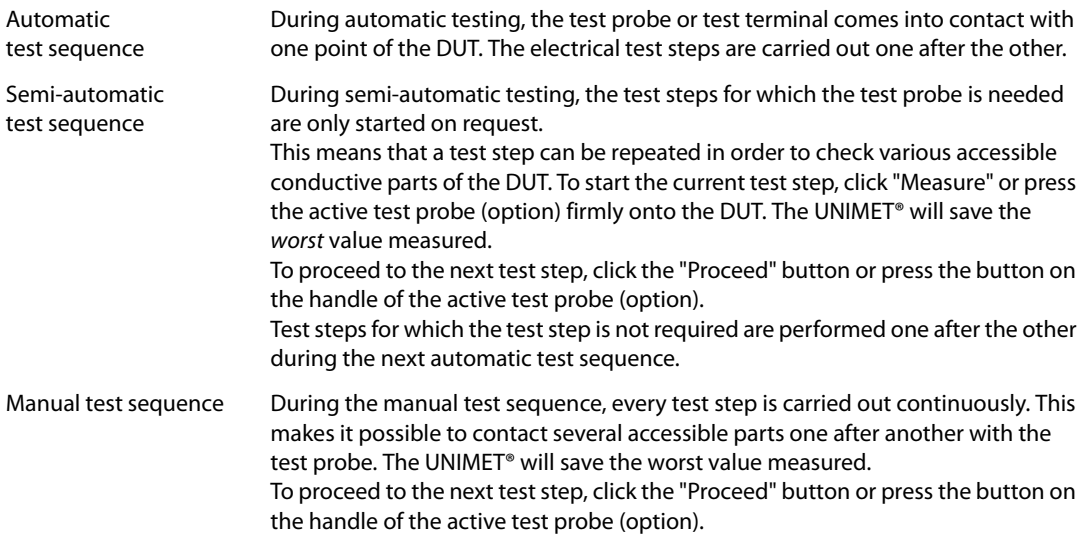

If an error is detected during automatic testing, the test step concerned can be repeated. The UN-IMET® will switch to manual mode for this test step.

### **6.2.7 Visual inspection**

The device test also includes a visual inspection. The UNIMET® can save and document the test steps involved in this visual inspection.

- ► Click on an entry to show an explanatory comment in the info field at the bottom of the tab.
- ► Double-click on an entry to activate that function. Activated entries are identified by the "√" symbol. Example: Standard visual inspection.

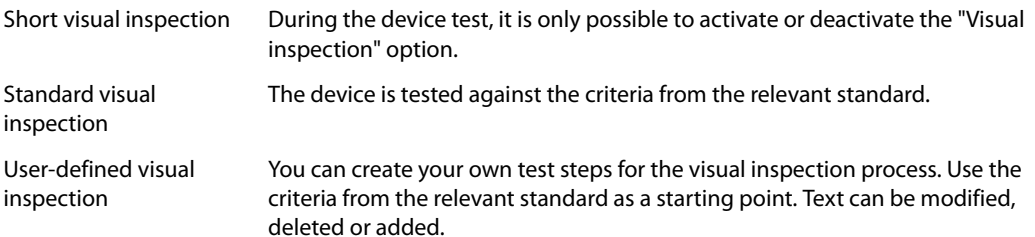

#### **To create a user-defined visual inspection, proceed as follows:**

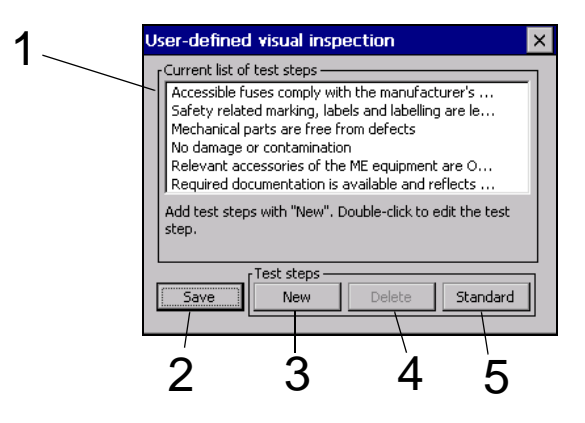

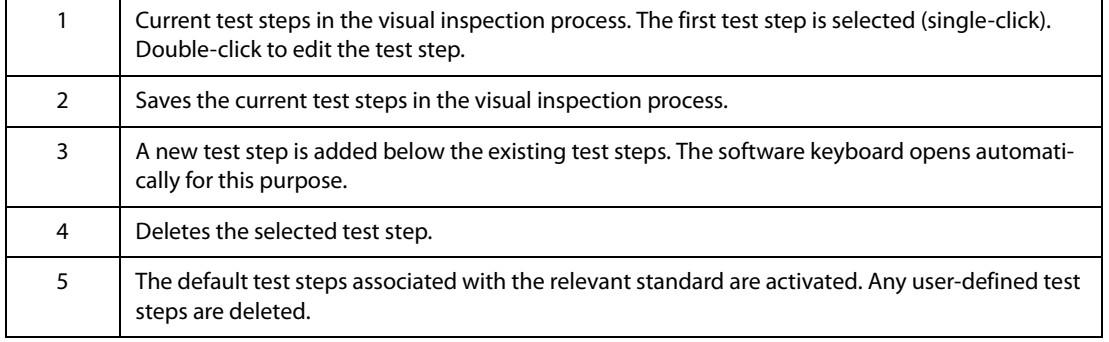

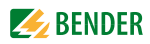

#### **6.2.8 Functional test**

A device test also includes a functional test. The UNIMET® can save and document the test steps involved in this functional inspection.

- ► Click on an entry to show an explanatory comment in the info field at the bottom of the tab.
- ► Double-click on an entry to activate that function. Activated entries are identified by the " $\sqrt{ }$ " symbol. Example: Standard functional test.

Do not perform a functional Select this option if a functional test is not required. test

Standard functional test DUT is put into operation via the test socket of the UNIMET®. It is evaluated as "PASSED" or "FAILED".

User-defined functional test You can create your own test steps for the functional test process.

### **To create a user-defined functional test, proceed as follows:**

1. Click on "New" to create a new test step. Then configure the test step.

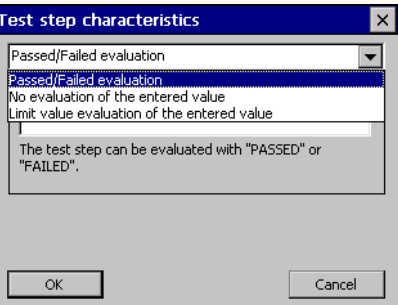

PASSED/ FAILED evaluation

No evaluation after entering the measured value

Limit value evaluation after entering the measured value

It is evaluated as "PASSED" or "FAILED". Text for display on the screen can be entered.

The measured value entered is documented. The test step does not affect the evaluation of the test result ("PASSED"/"FAILED").

The test step is evaluated against the limit values. The text displayed on the screen should include the setpoint and the unit.

2. Enter a text to be displayed on the screen for this test step. Then click "OK".

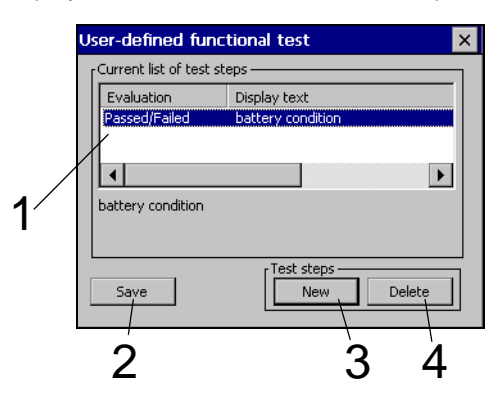

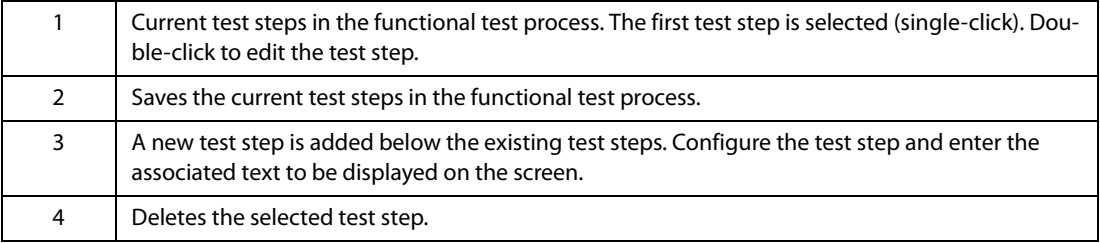

### **Further examples of user-defined functional tests**

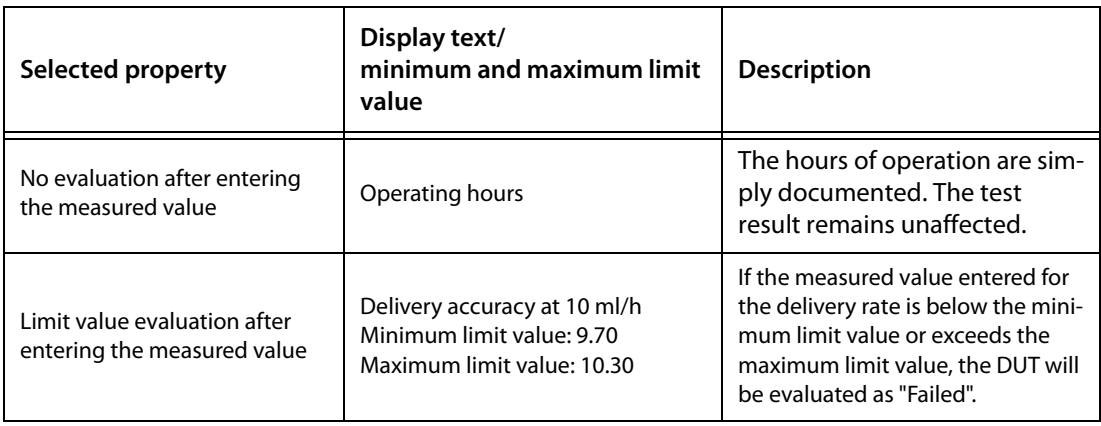

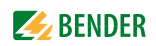

# **6.2.9 Exiting classification**

Once all settings have been made, click **OK** to accept your entries.

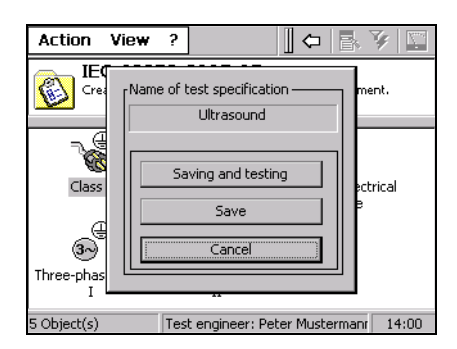

Classification is complete. Now you have the following options:

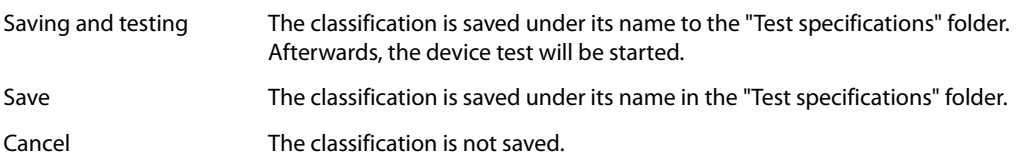

# **6.3 Device test**

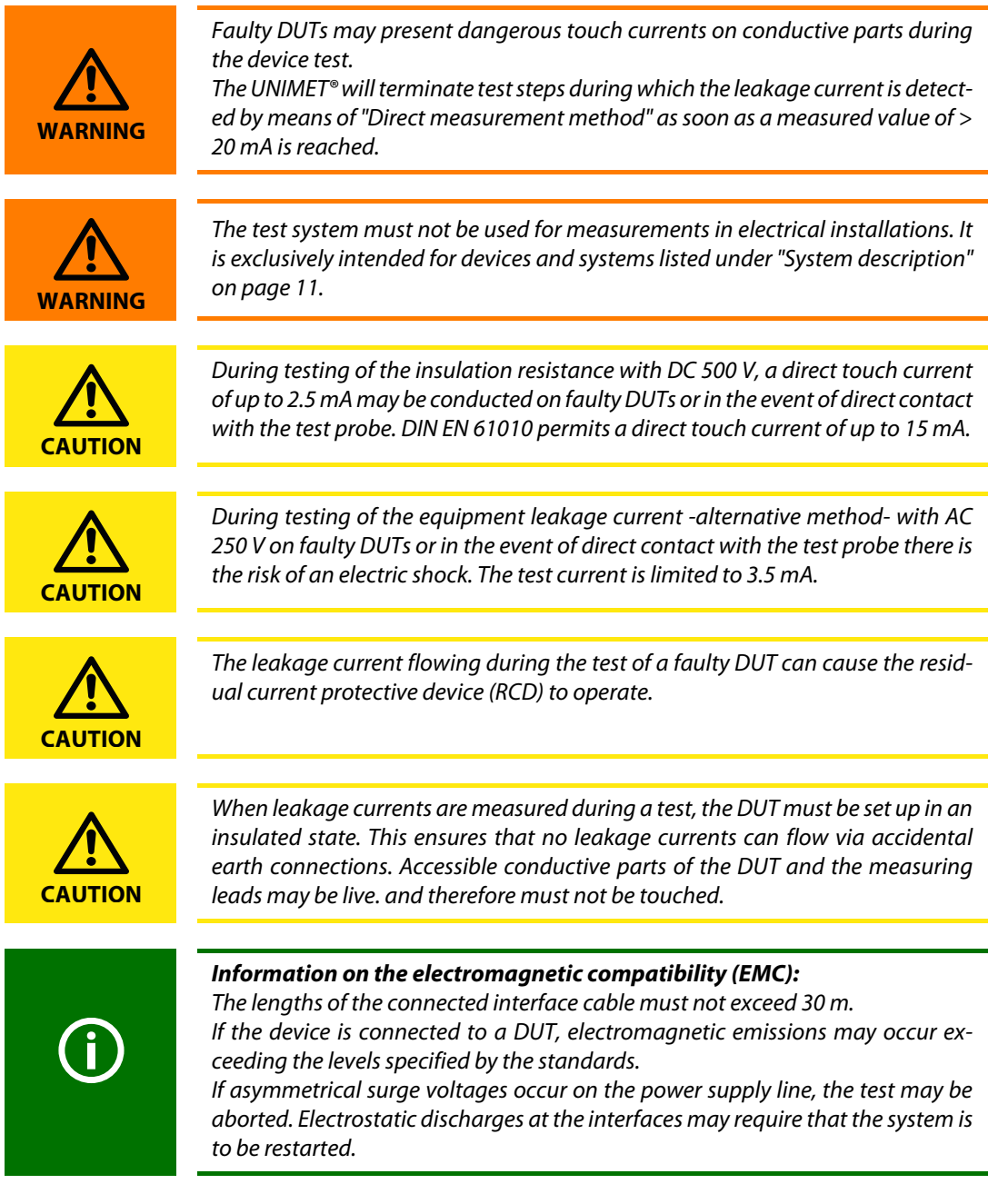

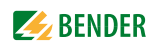

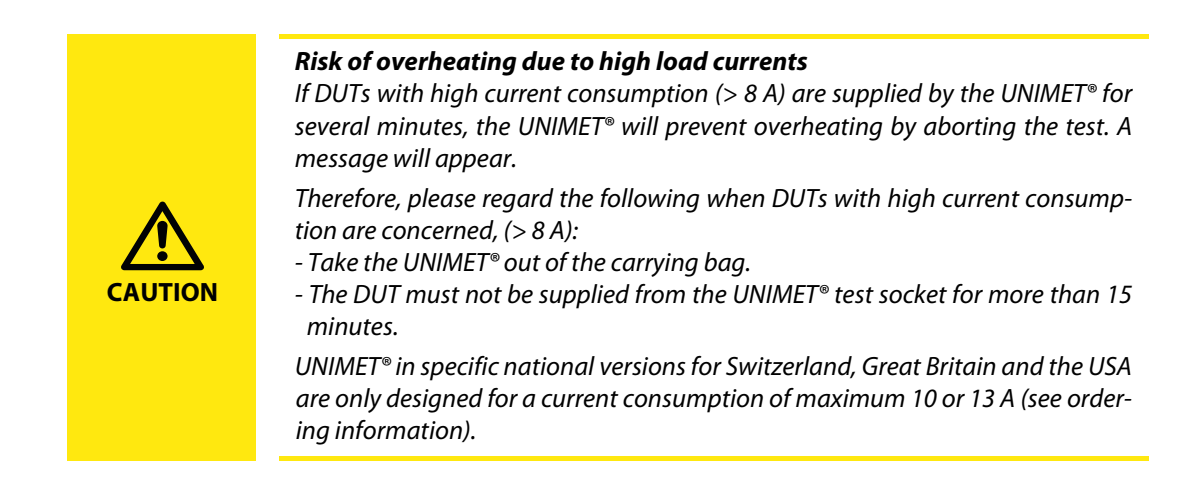

To start an initial test:

- 1. After classification, select "Saving and testing".
- 2. Select an existing test specification in the "Test specifications" folder, then
	- click the "Measuring device" icon
	- or call up "Start device test" from the context menu.

To start a recurrent test:

- ► Select an existing device protocol in the "Device protocols" folder, then
	- click the "Measuring device" icon
	- or call up "Start device test" from the context menu.

The device test is carried out in the following order:

- 1. Visual inspection
- 2. Electrical test
- 3. Functional test

# **6.3.1 Connecting the DUT**

The UNIMET<sup>®</sup> will now display the wiring diagram matching the classification. This diagram will show you where to make the connection for the test probe and all other connections to the DUT.

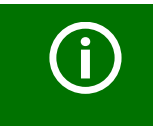

In the wiring diagram, the test probe is connected to socket [A]. We are using the TP800 active test probe (option).

The single-pole test probe supplied with the UNIMET® is connected to socket [B].

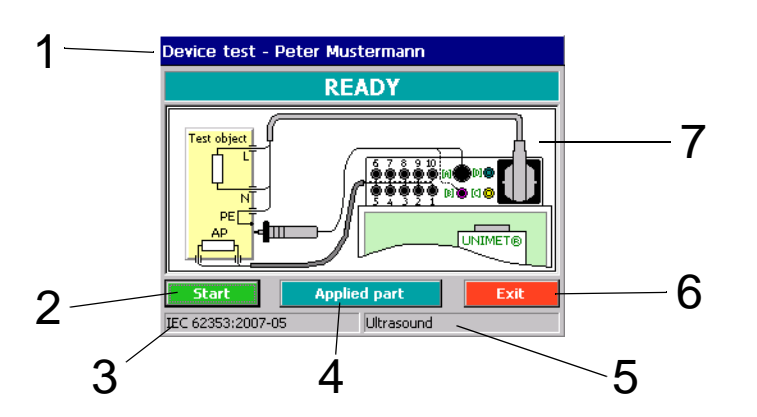

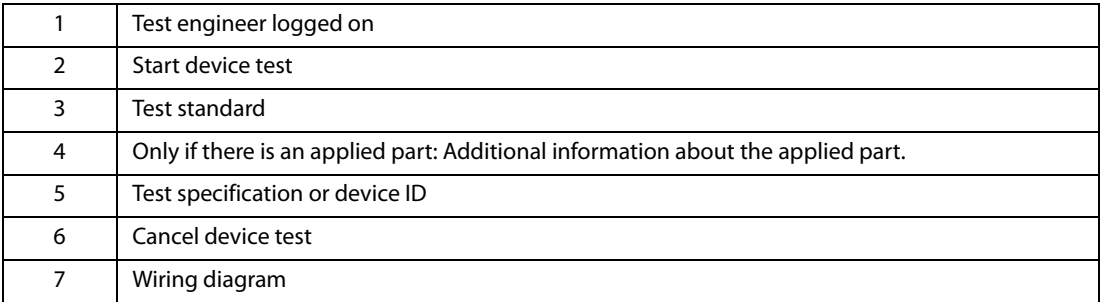

Proceed as follows:

- 1. Connect the DUT to the UNIMET®.
- 2. Then click the "Start" button.

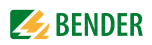

### **6.3.2 Carrying out the visual inspection**

Carry out the visual inspection following the test steps listed. All visual inspections are set as passed  $\overline{v}$  by default. If this is not applicable for one of the test steps, click  $\overline{v}$ . The box is unchecked  $\Box$  and as a result the test step and the entire device test are saved as "FAILED".

If there are too many test steps to be displayed on a single page, a button labelled "Proceed" or "Back" will appear on the screen. Click this button to move between pages.

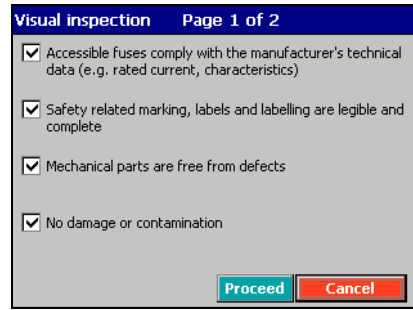

Click "Proceed" to proceed with the electrical part of the device test.

### **6.3.3 Carrying out the electrical test steps**

The UNIMET® now starts the electrical part of the device test. The electrical test steps are carried out in the following order:

- 1. All test steps during which the DUT is not in operation (e.g. PE resistance test, insulation resistance test and equipment leakage current test -alternative measurement).
- 2. Test steps with the DUT in operation with a given phase angle (e.g. touch current test, differential current test and applied part leakage current test).
- 3. Test steps as 2, but with phase reversed.
- 4. DIN EN 60601-1 only: Test steps interrupted by system conductor (single fault condition; SFC).
- 5. DIN EN 60601-1 only: Test steps as 4, but with phase reversed

This ensures that the DUT is not started up and shut down too often.

The UNIMET<sup>®</sup> monitors compliance with the limit values throughout the device test.

If a limit value is violated during a test step, the test engineer can decide whether to abort the device test or continue to its completion.

### **Test steps illustrated using the example of PE conductor testing**

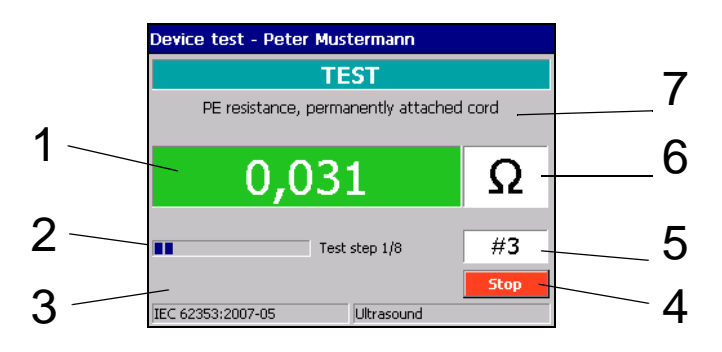

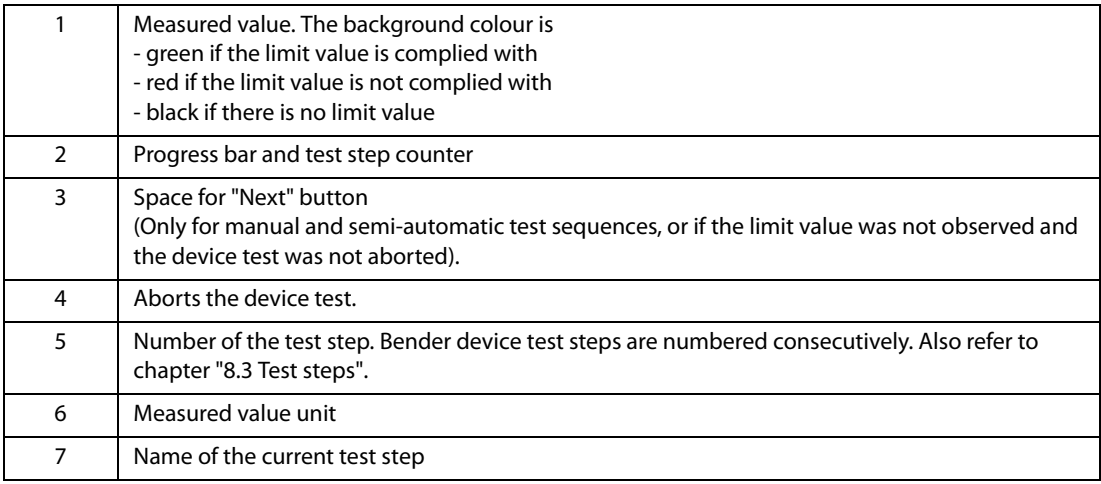

#### **6.3.3.1 PE conductor test**

On Class I equipment, the resistance of the PE conductor is tested.

- $\blacktriangleright$  In the event of the limit value not being complied with, the measured value will be displayed first, followed by a warning message. At this point, you can choose between the following options:
	- Accept measured value (Yes). Proceed with device test.
	- Not accept the measured value (No). Test step is repeated.
	- Cancel device test by clicking "Stop".
- ► If the test step is repeated, the UNIMET® switches automatically into the manual test sequence for this test step. This test step will then be repeated until the test engineer starts the next test step with "Next".

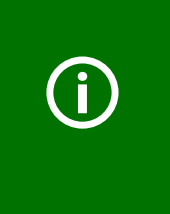

During the PE conductor test, the low-resistance continuity of the PE conductor is tested with a high current (max. 8 A). This produces heat energy. If the PE conductor test is repeated frequently and without breaks during manual or semi-automatic test sequences or in the context of single tests, the UNIMET® will prevent overheating by aborting the test step. A message will appear. PE conductor testing can continue once a short cool-down period has elapsed.

► In accordance with the classification, further tests during which the DUT is not in operation (e.g. PE conductor test, insulation resistance test and equipment leakage current -alternative measurement) are carried out after the PE conductor test.

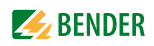

#### **6.3.3.2 Switching on the DUT**

If the "Display warning notice" message was activated on the "Extras" tab during the classification process, a warning notice will appear before the DUT is connected to the mains voltage.

► Click "Next" to proceed with the device test. The DUT is connected to the power supply.

#### **Warm-up period**

If the "Warm-up and cool-down period" was activated on the "Extras" tab during the classification process, the UNIMET® will wait for the device to ramp up or reach readiness for operation. Once the DUT is connected to the mains supply, the message "Warm-up phase" appears.

► Click "Next" to proceed with the device test.

#### **Power consumption**

The UNIMET® ST measures the power consumed by the DUT.

Please note that only DUTs with a power consumption of up to 16 A may be supplied with power via the UNIMET® test socket. UNIMET® in specific national versions for Switzerland, Great Britain and the USA are only designed for a current consumption of maximum 10 or 13 A (see ordering information). If DUTs with too high power consumption are connected, the thermomagnetic circuit-breaker installed in the power switch of the UNIMET® will trip. After disconnecting the DUT, the test system can be switched on after a few seconds.

At a load current of less than 0.005 A, the UNIMET<sup>®</sup> will prompt you to confirm that the DUT is actually switched on.

► This is the latest point at which you can switch the DUT on. Then click "Proceed".

#### **Cool-down period**

If the "Warm-up and cool-down period" function was activated on the "Extras" tab during the classification process, once the last test step to be carried out with this phase relation has been completed, the UNIMET® will wait for the DUT to ramp down.

Click "Next" to proceed with the device test.

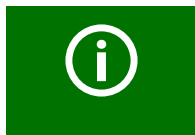

The UNIMET<sup>®</sup> then repeats the tests with the phase reversed. Here too, it will comply with any settings made in relation to warm-up and cool-down period.

# **6.3.4 Carrying out the functional test**

The functional test follows the electrical part of the device test.

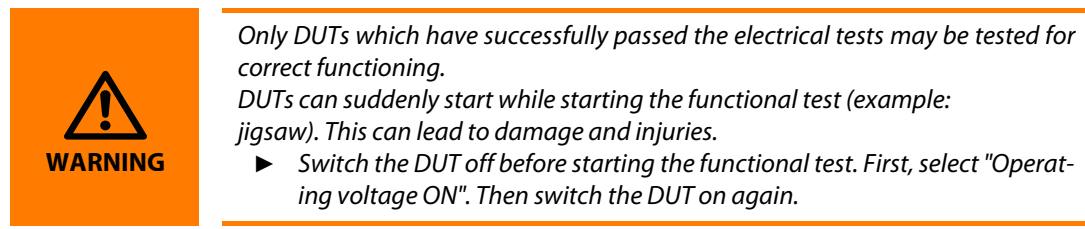

#### **Standard functional test**

- 1. Click "Operating voltage ON". Turn the DUT on.
- 2. Test the function of the DUT.
- 3. Click "Operating voltage OFF". Turn the DUT off.
- 4. Evaluate the test step using "PASSED" or "FAILED".

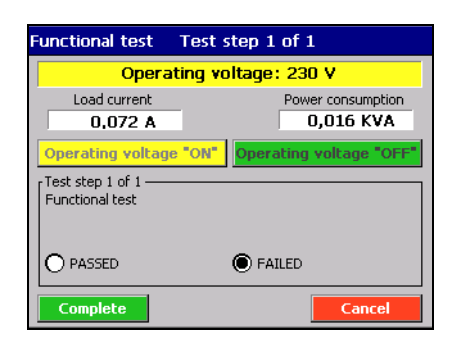

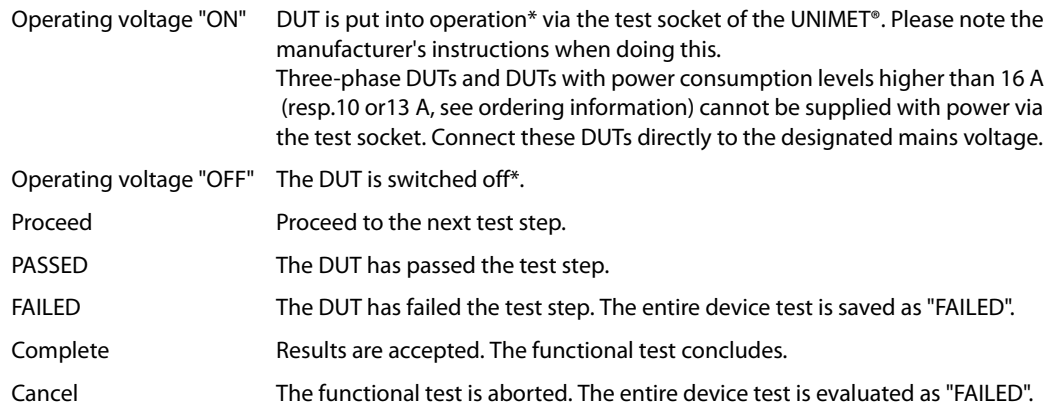

\* The operating voltage can be switched on or off at any time.

#### **User-defined functional tests**

If in the classification "User-defined functional tests" is selected. the set test steps appear (refer also to "To create a user-defined functional test, proceed as follows:" on page 45).

► Evaluate the test steps using "PASSED" or "FAILED". If necessary, enter the requested measured value.

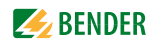

### **6.3.5 Evaluating and documenting the test result**

#### **Shortening the test interval**

If the test is a recurrent test, the UNIMET<sup>®</sup> will display a list of all test steps whose measured value reach or exceed 90 % of the limit value. The reference values for these test steps are also displayed. You need to decide whether to shorten the test interval.

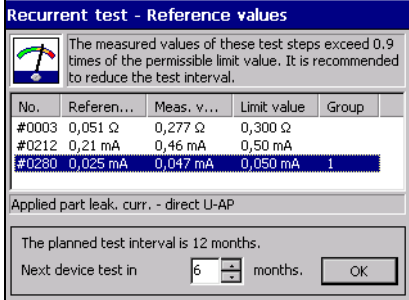

#### **Documenting the test result**

Once the functional test has been completed and the test interval has been amended (if necessary), the result of the device test is displayed.

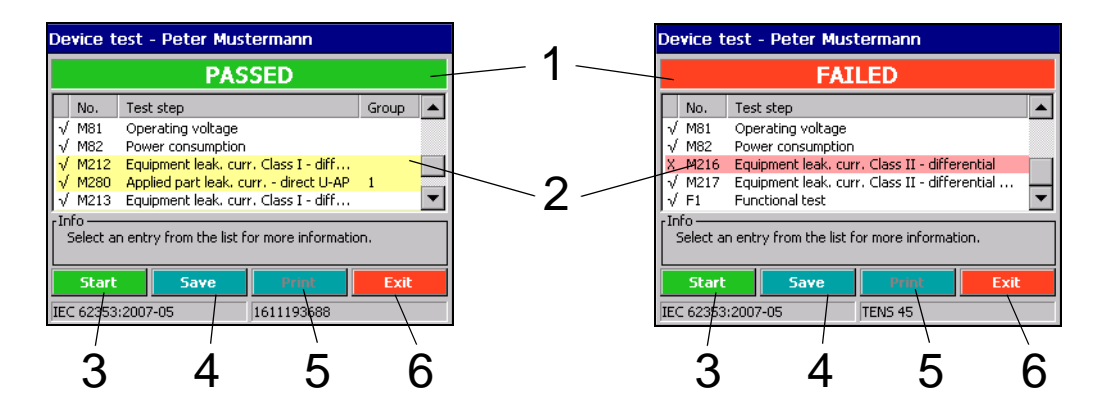

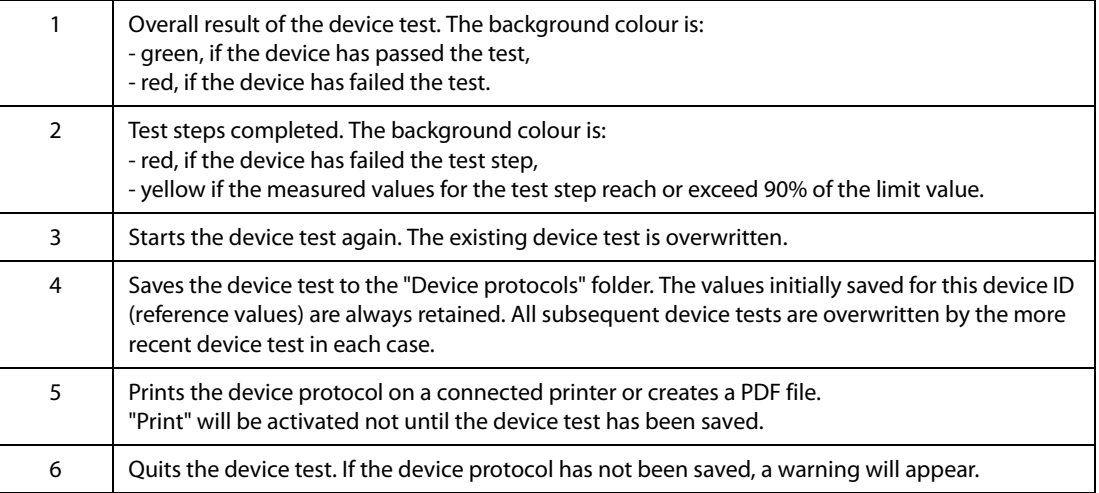

- ► Click on a test step to show details. The evaluation of the test step, the measured value and the limit value are shown.
- ► The device ID is required for saving to the "Device protocols" folder. Other data such as serial number, client, room, department, test costs, and a comment can also be entered. Enter at least the device ID and click "Save device protocol". Click "Cancel" to exit the device test. If a device passes the test, the test date is updated by the set test interval.

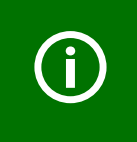

The following rules apply to all text boxes: Once a term has been entered, you will need to use the list every time you enter this term subsequently. This is to ensure that the same term is always written in an identical way. This is a basic requirement in order for term searches and selections to work (e.g. with the query filter; see also ["How to use the query filter" on page 30](#page-29-0)).

#### **6.3.5.1 Client administration**

The UNIMET® supports administration of test data for different clients specifically for service applications. Every time you enter the name of the client, it must be in the same format.

If the same device ID has been inadvertently assigned to two different clients, UNIMET® is able to detect that these are two different DUTs. The device protocols for both DUTs are saved and administered.

#### **Selecting a clients' device**

- 1. In the main folder, double-click to open the "Device protocols" folder. **Hint:** If you cannot see the "Device protocols" icon in the main folder, scroll down the bar on the right-hand edge of the screen.
- 2. Click  $\mathbb{Z}_f$  in the toolbar.
- 3. Select "Filter active".
- 4. Select filter selection by "client" and then select the required client name.
- 5. Sort the devices, e.g. by "Device ID".
- 6. Click "Accept".

The client's device can now be edited (see ["Editing, printing, exporting and deleting a device proto](#page-61-0)[col" on page 62](#page-61-0)f).

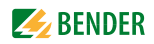

# **6.4 Importing test data**

Imports test specifications and device protocols previously exported to a USB drive (USB stick) back to the UNIMET®.

- 1. Connect a USB stick on which test data has been saved to one of the two USB sockets on the UNIMET®.
- 2. In the main folder, select "Import test data".
- 3. Make a selection to indicate whether you are importing "Test specifications" or "Device protocols".
- 4. Click "Create preview". A list of the imported data appears. Select which data should to be imported:
	- "All" selects all entries in the preview.
	- "Invert" inverts the selection of entries.
	- Clicking on an entry selects this entry.
	- If you have a keyboard, you can select several entries at a time by clicking on entries from the list while pressing and holding the [CTRL] button. Alternatively, you can also select a group of device IDs using the arrow buttons up/down while pressing and holding the shift button.
- 5. "Import selected test data" imports the selected test data. When device protocols are imported, the associated test specifications are always imported with them. A progress bar appears on the screen. The process can be aborted.
- 6. Click "Finish" to exit the "Import test data" function.

# **6.5 The "Test specifications" folder**

All test specifications are saved by name in the "Test specification" folder. Test specifications contain all test steps drafted and limit values calculated. Using the same test specification to test more than one DUT offers the following advantages:

- Saves time: Classification only has to be carried out once.
- Assures quality: All devices with the same test specification are tested under identical conditions.

The content of the "Test specifications" folder can be transferred to an administration program installed on a PC. Likewise, data records selected in the administration program can be transferred to the "Test specifications" folder. These functions are described in the PC software guide.

### **6.5.1 How to access the "Test specifications" folder**

- 1. Click "Test specification" in the main folder.
- 2. Select the relevant test specification.

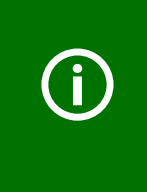

If the "Test specifications" folder contains a large number of names, you can select the "List" or "Details" screen configuration to improve transparency. This setting remains saved even after the test system is shut down. You can also improve transparency by using the query filter. An empty "Test specifications" folder indicates that none of the entries meets the conditions set in the query filter. Deactivate the query filter or select different settings for it.

# **6.5.2 How to start a device test from the "Test specifications" folder**

- ► Click on the required test specification and proceed as follows:
	- Click  $\square$  in the toolbar,
	- or on  $\mathbf{E}_s$  (Context menu) in the toolbar, then double-click "Start device test".

If a device has been tested and saved previously, you will need to start the recurrent testing from the "Device protocols" folder.

#### **6.5.3 Editing, printing, exporting and deleting a test specification**

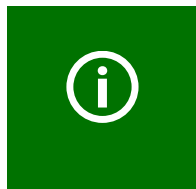

The settings saved in a test specification are valid for all device protocols created with this test specification. Changes to the test specification are applied to all associated device protocols with immediate effect. When deleting a test specification, please remember that you are also deleting all device protocols created with it from the "Device protocols" folder.

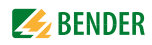

Use the "Context Menu" on the toolbar to edit the name of an existing test specification. Proceed as follows:

- 1. Click on the name.
- 2. Click  $\mathbf{R}$  (Context menu) in the toolbar
- 3. Select required action
- 4. Select one of the following operator actions by double-clicking on it:

```
Start device test
Test specification - Properties
Test specification - Test step editor
Test specification(s) - Print
Test specification(s) - Print overview
Test specification(s) - XML-Export (USB)
Test specification(s ) - Delete
Exit
```
You can also **modify** a test specification by double-clicking on the name. Please bear in mind the restrictions listed below.

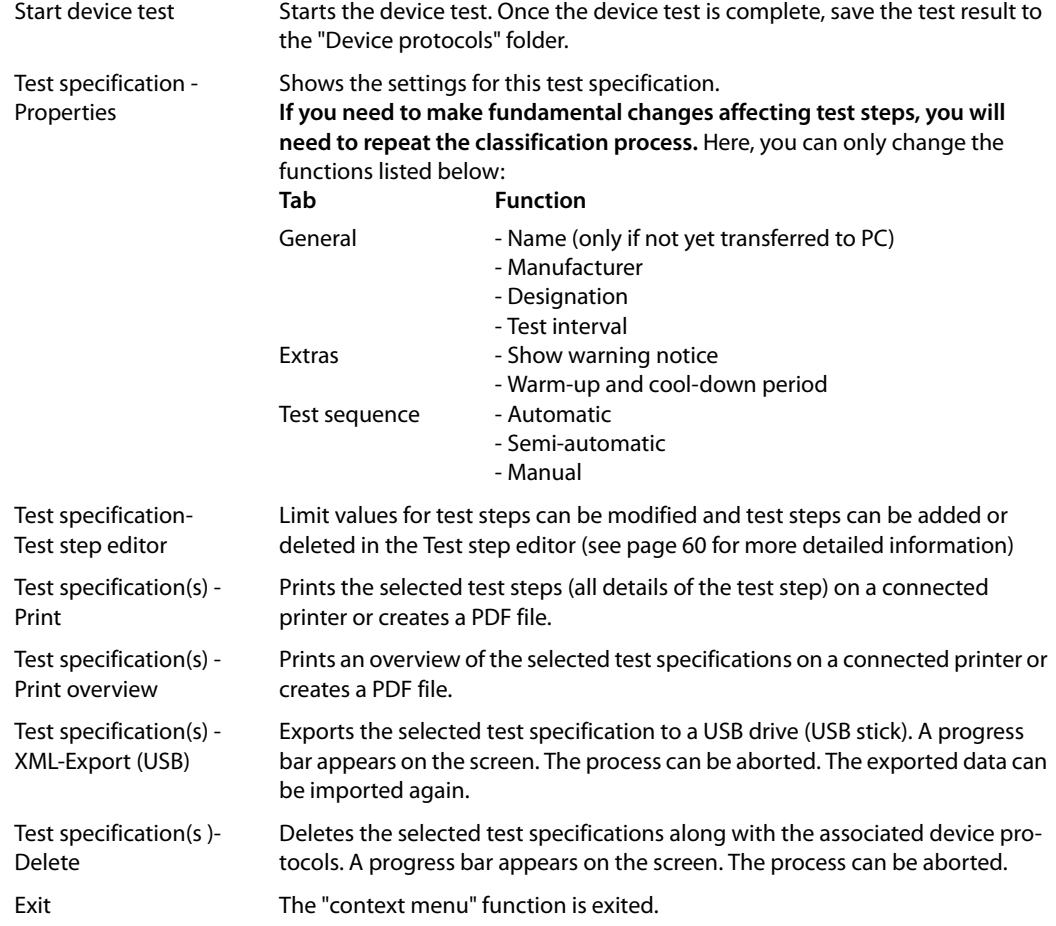

### <span id="page-59-0"></span>**6.5.3.1 Test step editor**

The test step editor supports the following functions for existing test specifications:

- Change limit values for test steps
- Add test steps
- Delete test steps

The test system will only permit modifications for test specifications for which no device protocols have been saved and which have not yet been exported or imported. This prevents divergent settings being made for the same test specification.

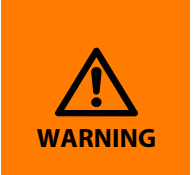

Running the modified test sequence can put test personnel (electric shock) and the DUT (damage beyond repair) at risk. You should therefore first run a test sequence without the DUT and check whether all tests are completed as required. Only at this point should you connect the DUT. During testing, do not touch any conductive metal parts of the DUT or test leads.

Proceed as follows:

- 1. Open the "Test specifications" folder.
- 2. Click on the required test specification.
- 3. Click  $\mathbf{R}$  (Context menu) in the toolbar and select "Test specification - Test step editor".
- ► The settings on the **"General", "Extras", and "Test sequence"tabs** are made in the same way as during the original classification process:
- ► The **"Applied part" tab** is used to add, edit and delete groups (application groups).
	- **Deleting a group:** Single-click on the group to be deleted, then click "Delete".
	- **Editing a group:** Double-click on one of the groups in the list to start editing it. Example: Change group "Type B" to "Type BF".
	- **Creating a new group:** Click "Create new". Select the type of the new group and the associated sockets.

Example: "Type CF" with patient socket 3…6.

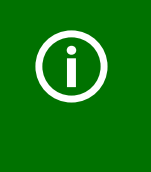

You also need to enter the test steps associated with this group. A group for which no test steps have been entered will be deleted when the test specification is saved.

A safer and quicker procedure is to make as many settings as possible during the classification process and just make minor adjustments with the test step editor.

► **Visual inspections** can be added or deleted. Test steps for the functional test can be added or deleted.

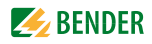

- ► The primary task of the test system is the electrical test. Test steps can be edited, deleted and added via the **"Test steps" tab**.
	- **Deleting test steps:** If, for example, you have doubts about running the insulation resistance test, click on this test step, followed by the "Delete" button. The test step is deleted with immediate effect.
	- **Editing test steps:** Start the edit process of the limit value by double-clicking on the required test step. Enter a new limit value using an external keyboard or via the numbers and arrow buttons on the screen. Click **[OK]** to accept your entries. To abort the function, click **X**.
	- **Filter selection by standards:** Click "Standards". The currently selected filter will be indicated. Example: Only test steps included in DIN EN 62353 will be indicated. Click  $\blacktriangleright$  to display the list of available standards. Click on the respective standard or "Display all electrical test steps". Then click the "OK" button.
	- **Adding test steps:** Click "Add". A list of available test steps appears. The available test steps depend on the settings of the "Standards" button. Click on the required test step. Then click on the "Limit value" text box. Enter a new limit value using an external keyboard or via the numbers and arrow buttons on the screen. Confirm the new limit value by clicking the **DKI** button, located between the arrow buttons.

Click  $\overline{\text{ox}}$  at the top of the screen to accept your entries for this test step. To abort the function, click . X

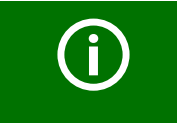

You must always enter an applicable limit value when creating new test steps. If you do not, the default limit values, which are too strict, will lead to the DUT failing the test.

– **Adding test steps for the applied part:** Test steps have to be created for the new group created under "Applied part". Go to the "Test Steps" tab and click "Add".

Under "Test Steps" add a test step (e.g. applied part leakage current) for the new group (i.e. this applied part). Enter the associated limit value.

Click **OK** at the top of the screen. The "Assign group" window appears. Select the corresponding group then click "OK".

Click  $\overline{OK}$  to accept your entries. To abort the function, click  $\overline{X}$ .

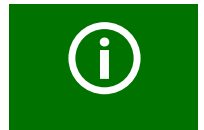

For each group, a new test step has to be added and the group then needs to be assigned.

– **Saving test specifications:** Once you have made all the settings for this test specification, click <u>токт</u>.

The test system will now check the new settings. The test steps are sorted into an appropriate order for the test sequence. Groups of applied parts with no associated test steps are deleted. The test specification is then saved with the new settings.

Modified test specifications are marked with the suffix "MOD." before the test standard. Example: MOD. DIN EN 60601-1…

# **6.6 The "Device protocols" folder**

All tested devices are saved in the "Device protocols" folder with their device ID and the test results obtained. The reference values are also saved. In the event of recurrent tests, the devices are simply called up in the "Device protocols" folder and tested again.

The content of the "Test specifications" folder can be transferred to an administration program installed on a PC. Likewise, data records selected in the administration program can be transferred to the "Device protocols" folder. These functions are described in the PC software guide.

### **6.6.1 How to access the "Device protocols" folder"**

- 1. Click "Device protocols" in the main folder.
- 2. Select the device ID of the DUT.

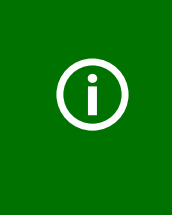

If the "Device protocols" folder contains a large number of device IDs, you can select the "List" or "Details" screen configuration to improve transparency. This setting remains saved even after the test system is shut down. You can also improve transparency by using the query filter. An empty "Device protocols" folder indicates that none of the entries meets the conditions set in the query filter. Deactivate the query filter or select different settings for it.

### **6.6.2 How to start a device test from the "Device protocols" folder**

- ► Click the required device ID and proceed as follows:
	- Click  $\Box$  in the toolbar,
	- or on  $\mathbf{E}$  (Context menu) in the toolbar, then double-click "Start device test".

#### <span id="page-61-0"></span>**6.6.3 Editing, printing, exporting and deleting a device protocol**

Use the "Context Menu" on the toolbar to edit a device protocol saved under a device ID. Proceed as follows:

- 1. Click on the device ID.
- 2. Click  $\mathbf{B}$  (Context menu) in the toolbar
- 3. Select one of the following operator actions by double-clicking on it:

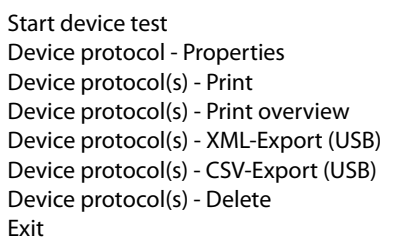

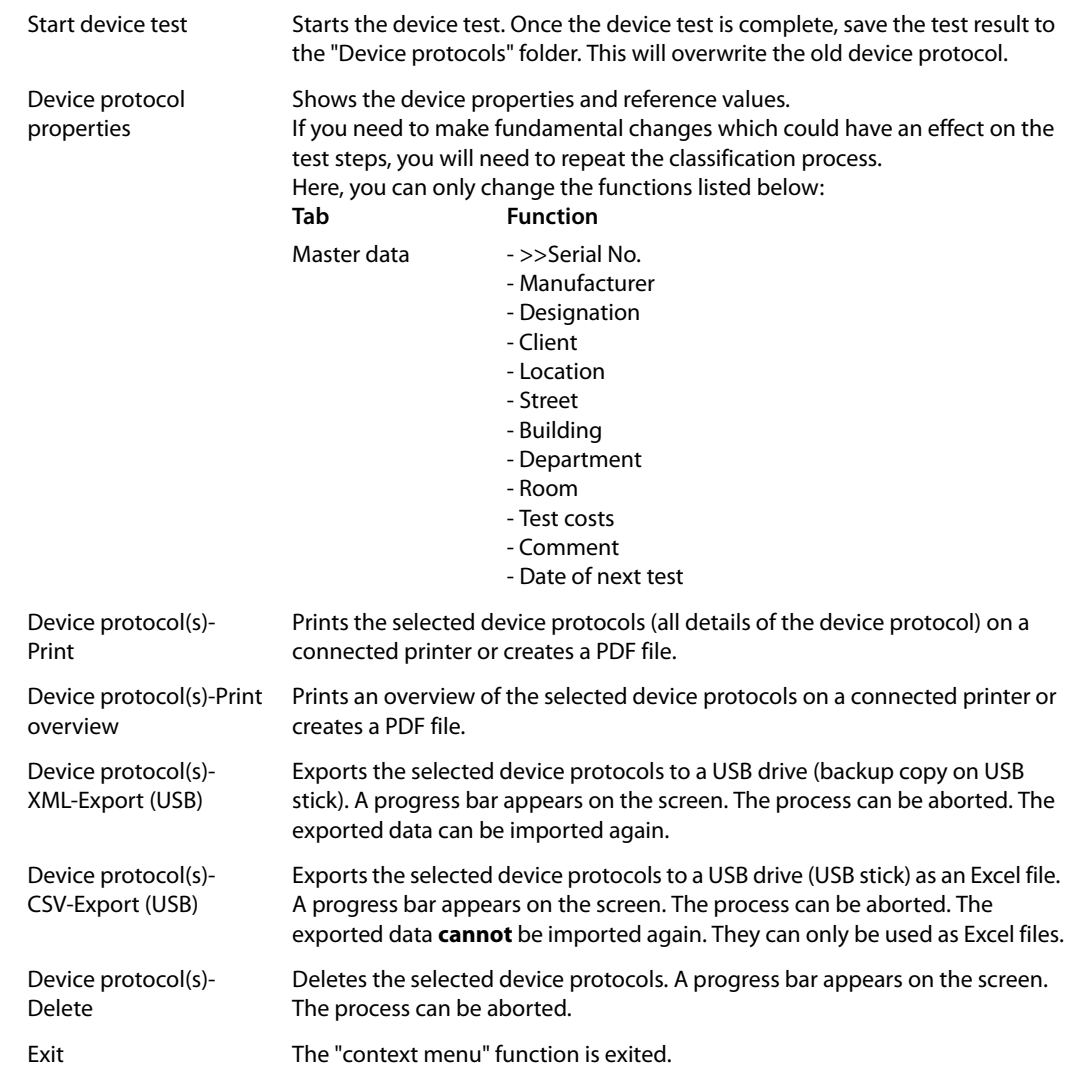

You can also **modify** a device protocol by double-clicking on the device ID. Please bear in mind the restrictions listed below.

# **6.7 Single test**

Test steps can be called up in the form of single tests and repeated as often as required. If, for example, a limit value is not complied with during a device test, the test step concerned can be examined in more detail using a single test.

## **6.7.1 How to access the "Single test" folder**

► Click "Single tests" in the main folder. Hint: Since there are a large number of single tests, you can select under "View" the "List" or "Details" screen configuration to improve transparency.

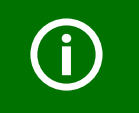

For safety reasons, the device aborts each single test after two minutes.

### **6.7.2 How to start a single test**

- 1. Select test step:
	- Select the required test step then click  $\Box$  in the toolbar,
	- or double-click on the required test step.
- 2. The wiring diagram of the test step is displayed. Click "Start" to start the test step.
- 3. Click "Finish" or "Stop" to cancel the test step.

#### **6.7.3 Using the query filter**

UNIMET® provides many test steps. The query filter allows the respective test step to be selected quickly.

- 1. Activate the query filter  $\mathbb{Z}_f$ .
- 2. Select the required test standard (e.g. DIN VDE 0701-0702)
- 3. Select "Filter active".
- 4. Click "Accept".

Only test steps from the selected test standard are displayed.

### **6.7.4 Protective earth resistance measurement**

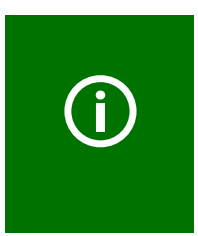

During the PE conductor test, the low-resistance continuity of the PE conductor is tested with a high current (max. 8 A). This produces heat energy. If the PE conductor test is repeated frequently and without breaks during manual or semi-automatic test sequences or in the context of single tests, the UNIMET® will prevent overheating by aborting the test step. A message will appear. PE conductor testing can continue once a short cool-down period has elapsed.

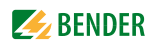

#### **6.7.4.1 Differentiating between the types of protective earth resistance measurement**

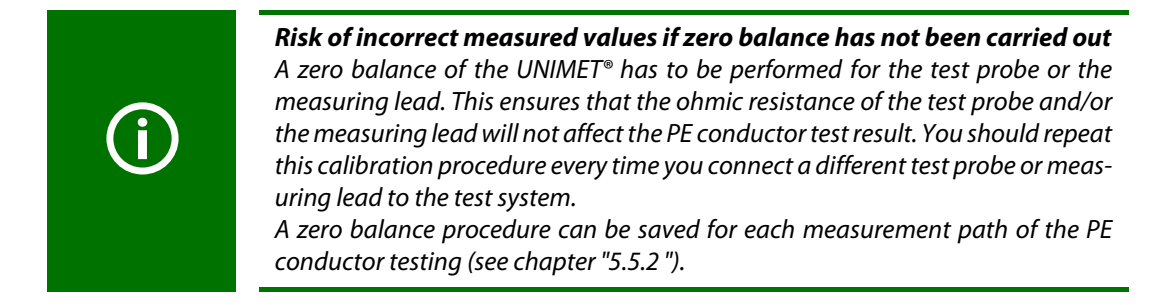

#### **Measurement #0001: PE resistance, enclosure PE**

A DUT has a detachable power supply cord. If only the DUT is to be tested for low-resistance continuity of the PE conductor without the cable, connect as follows:

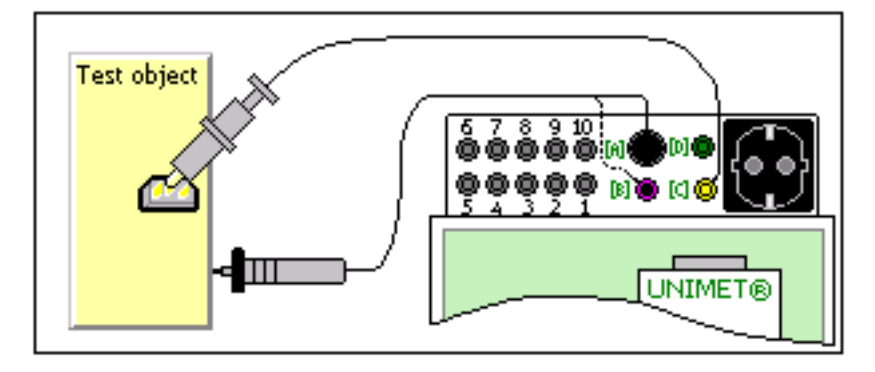

- ► Plug measuring lead (if applicable, with test terminal) into socket "C". Contact PE connector with DUT.
- ► Plug the passive test probe into socket "B" or rather the active test probe into socket "A". Test accessible metallic enclosure parts of the DUT.

#### **Measurement #0002: PE resistance, cord**

A DUT has a detachable power supply cord. If only the cable is to be tested for low-resistance continuity of the PE conductor, connect as follows:

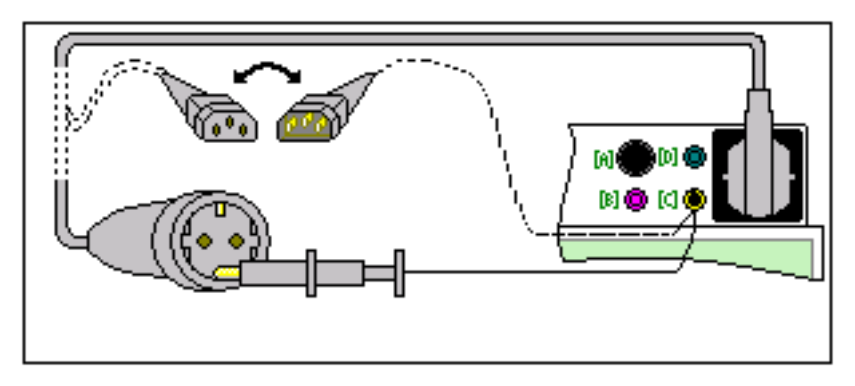

- ► Plug the detachable power supply cord into the test socket of the UNIMET®.
- ► Plug adapters or measuring lead with test terminal into socket "C".

#### **Measurement #0003: PE resistance, permanently attached cord**

A DUT has a permanently attached power supply cord. Connection is also carried out this way if a DUT with detachable power supply cord is to be tested with the cable:

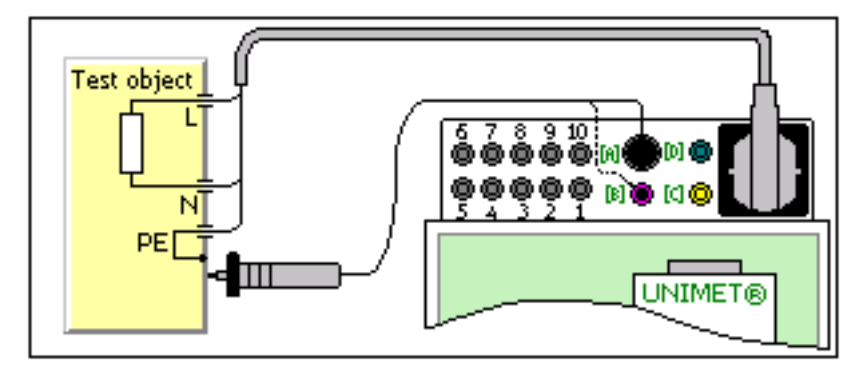

- ► Plug the power supply cable into the test socket of the UNIMET®.
- ► Plug the passive test probe into socket "B" or the active test probe into socket "A". Test accessible metallic enclosure parts of the DUT.

#### **Measurement #0004: PE resistance, permanently installed equipment**

A permanently installed DUT should be tested for low-resistance continuity of the PE conductor. Make the connection as follows:

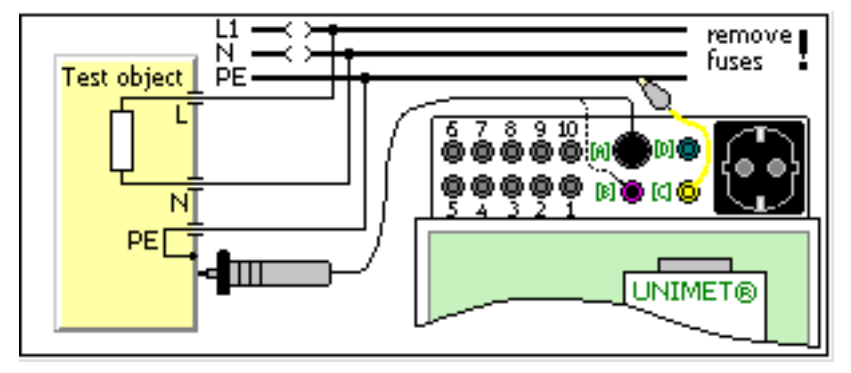

- ► Disconnect DUT from power supply DUT (switch off fuses).
- ► Plug measuring lead (if applicable, with test terminal) into socket "C". Contact PE connector of the power supply of the DUT.
- ► Plug the passive test probe into socket "B" or rather the active test probe into socket "A". Test accessible metallic enclosure parts of the DUT.

#### **Displaying single tests in accordance with the relevant standards**

Some test steps are evaluated differently depending on the applicable standard (e.g. extrapolation to 110 % of the nominal system voltage). Therefore, you need to select the applicable test standard. (1) If you do not want the measured value to be extrapolated, select the entry "--------------------".

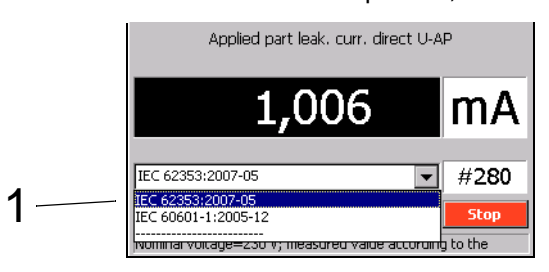

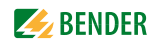

# **7. Maintenance and calibration**

# **7.1 Calibration**

Like any other test instrument, the UNIMET® requires a reqular measured values check. The calibration interval is 36 months. The test system can only be calibrated and adjusted by Bender or centre approved by Bender.

# **7.2 Changing the battery**

The clock of the UNIMET® is powered by a battery with a service life of approximately three years. The test system battery can only be changed by Bender or a centre approved by Bender.

The battery is replaced by Bender as part of the calibration procedure.

# **7.3 Maintenance**

Other than the work carried out as part of periodic calibration, the test system requires no further maintenance.

# **7.4 Cleaning and care**

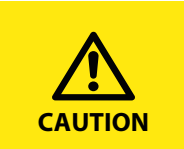

*Risk of damage due to incorrect cleaning*  Solvents or chemicals may destroy the surface of the test system (e.g. the display).

**CAUTION** ► The test device must only be cleaned with a slightly damp cloth.

# **7.5 Device error**

The UNIMET® monitors its device functions continuously. If an error message appears, you should proceed as follows:

- 1. Make a note of the error message.
- 2. Shut down the UNIMET® and remove the mains plug.
- 3. Make a note of what happened prior to the fault: operator inputs, type of DUT, ambient conditions etc.
- 4. Keep the device serial number to hand.
- 5. Call our Technical Service department and describe the type of error.

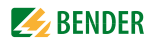

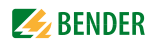

# **8. Data**

# **8.1 Standards**

### **8.1.1 Application standards**

The UNIMET<sup>®</sup> carries out measurements and tests according to the following standards:

- DIN EN 60601-1 (VDE 0750-1):2013-12 Medical electrical equipment - Part 1: General requirements for basic safety and essential performance (IEC 60601-1:2005); German version: EN 60601-1:2006
- DIN EN 62353 (VDE 0751-1):2008-08 "Medical electrical equipment - Recurrent test and test after repair of medical electrical equipment (IEC 62353:2007); German version: EN 62353:2008"
- DIN VDE 0701-0702 (VDE 0701-0702):2008-06 "Prüfung nach Instandsetzung, Änderung elektrischer Geräte - Wiederholungsprüfung elektrischer Geräte - Allgemeine Anforderungen für die elektrische Sicherheit" (Inspection after repair, modification of electrical appliances - Periodic inspection on electrical appliances - General requirements for electrical safety)
- DIN EN 61010-1 (VDE 0411-1):2011-07 "Safety requirements for electrical equipment for measurement, control and laboratory use - Part 1: General requirements (IEC 61010-1:2010 + Cor.:2011); German version EN 61010-1:2010"

#### **8.1.2 Design standards**

The requirements of the following standards were taken into account for the design of the UNIMET®:

- DIN VDE 0404-1 (VDE 0404-1):2002-05 "Testing and measuring equipment for checking the electrical safety of electric devices - Part 1: General requirements"
- DIN VDE 0404-2 (VDE 0404-2):2002-05 "Testing and measuring equipment for checking the electrical safety of electric devices - Part 2: Prüfeinrichtungen für Prüfungen nach Instandsetzung, Änderung oder für Wiederholungsprüfungen" (Testing and measuring equipment for checking the electric safety of electric devices - Part 2: Testing equipment for tests after repair, change or in case of repeat tests)
- DIN VDE 0404-3 (VDE 0404-3):2005-04 "Testing and measuring equipment for checking the electrical safety of electric devices - Part 3: Prüfeinrichtungen für Wiederholungsprüfungen und Prüfungen vor der Inbetriebnahme von medizinischen elektrischen Geräten oder Systemen" (Testing and measuring equipment for testing the electrical safety of electrical devices - Part 3: Equipment for periodical tests prior to commissioning medical electrical devices or systems)
- DIN EN 61010-1 (VDE 0411-1):2011-07 "Safety requirements for electrical equipment for measurement, control and laboratory use - Part 1: General requirements (IEC 61010-1:2010 + Cor.:2011); German version EN 61010-1:2010"

# **8.2 Terms and abbreviations**

# **8.2.1 Terms used**

The terms used have been taken primarily from the standards in accordance with which the UNIMET® runs its tests.

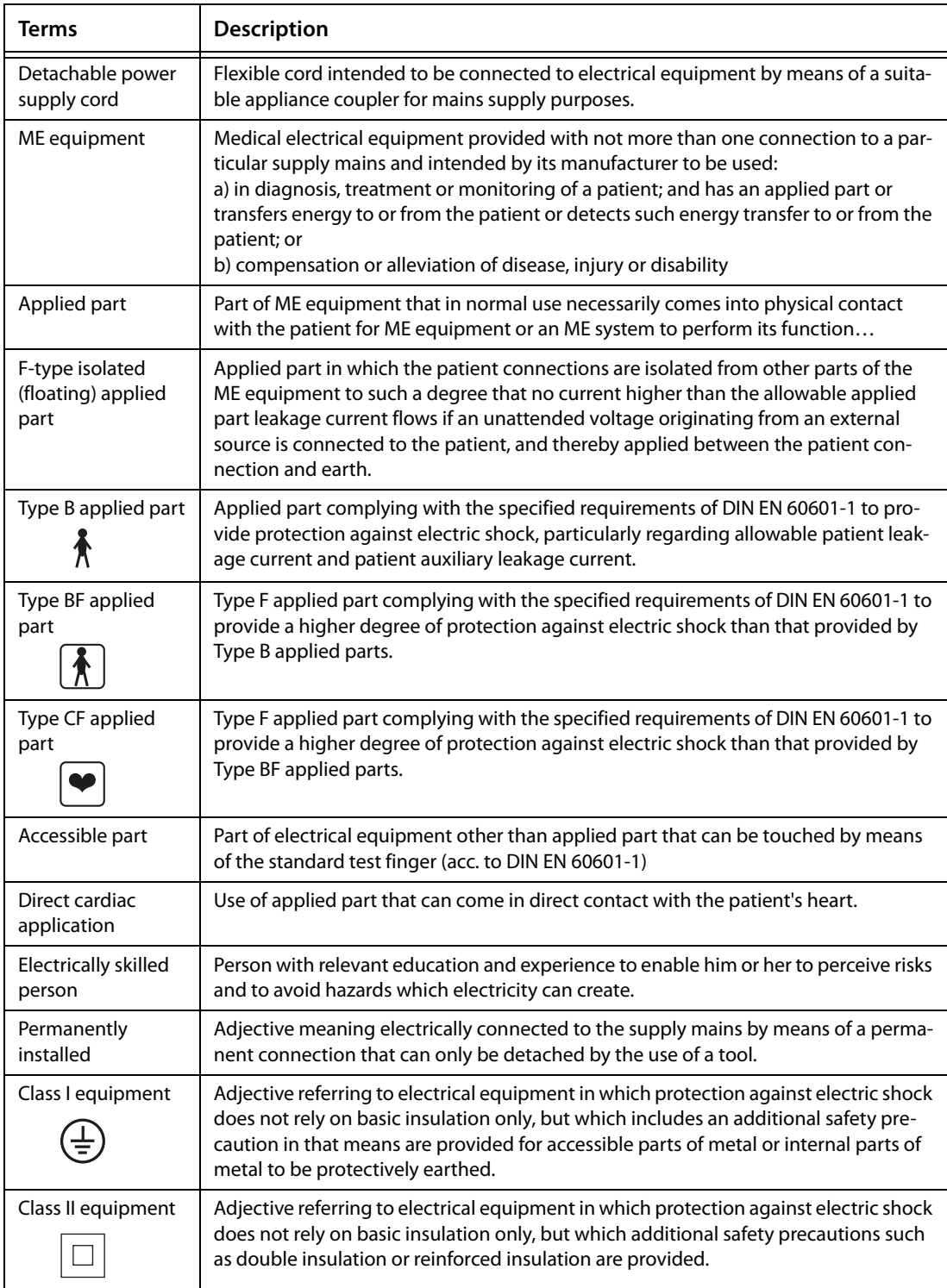

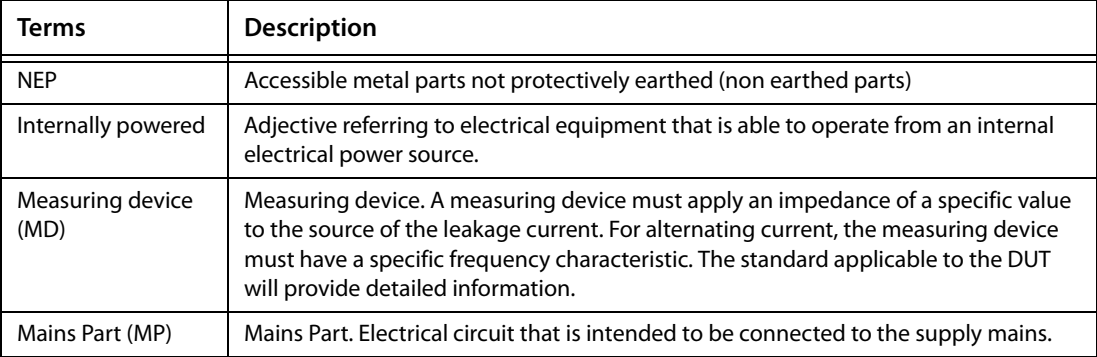

# **8.2.2 Abbreviations used**

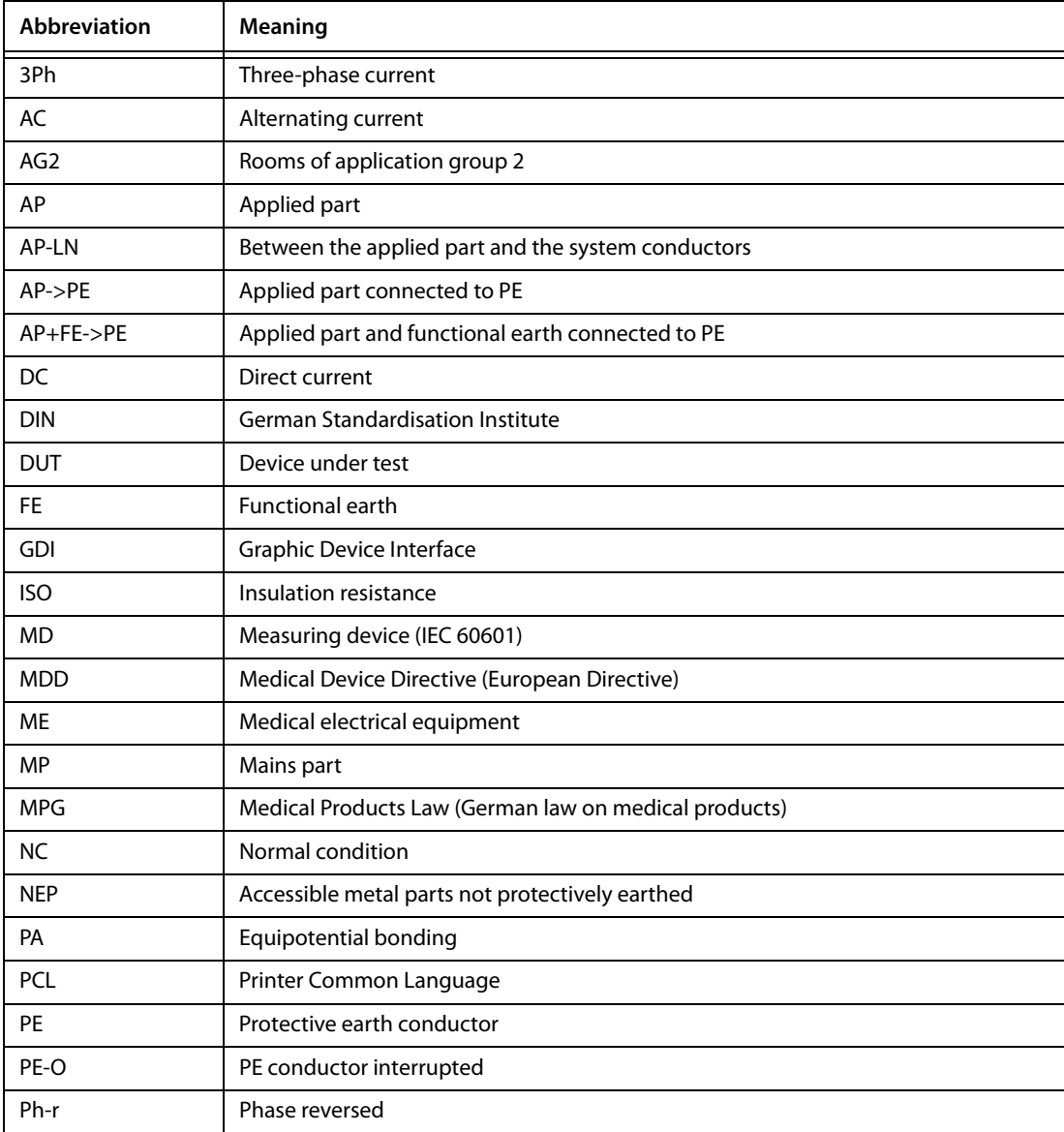

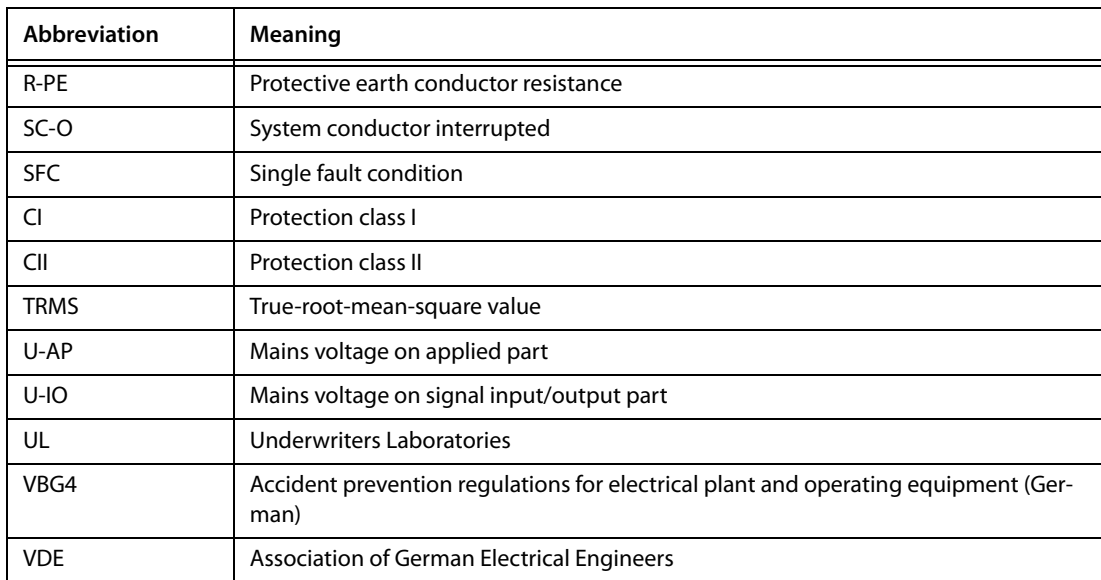
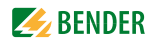

# **8.3 Test steps**

A classified test sequence with the UNIMET® comprises a number of individual test steps.

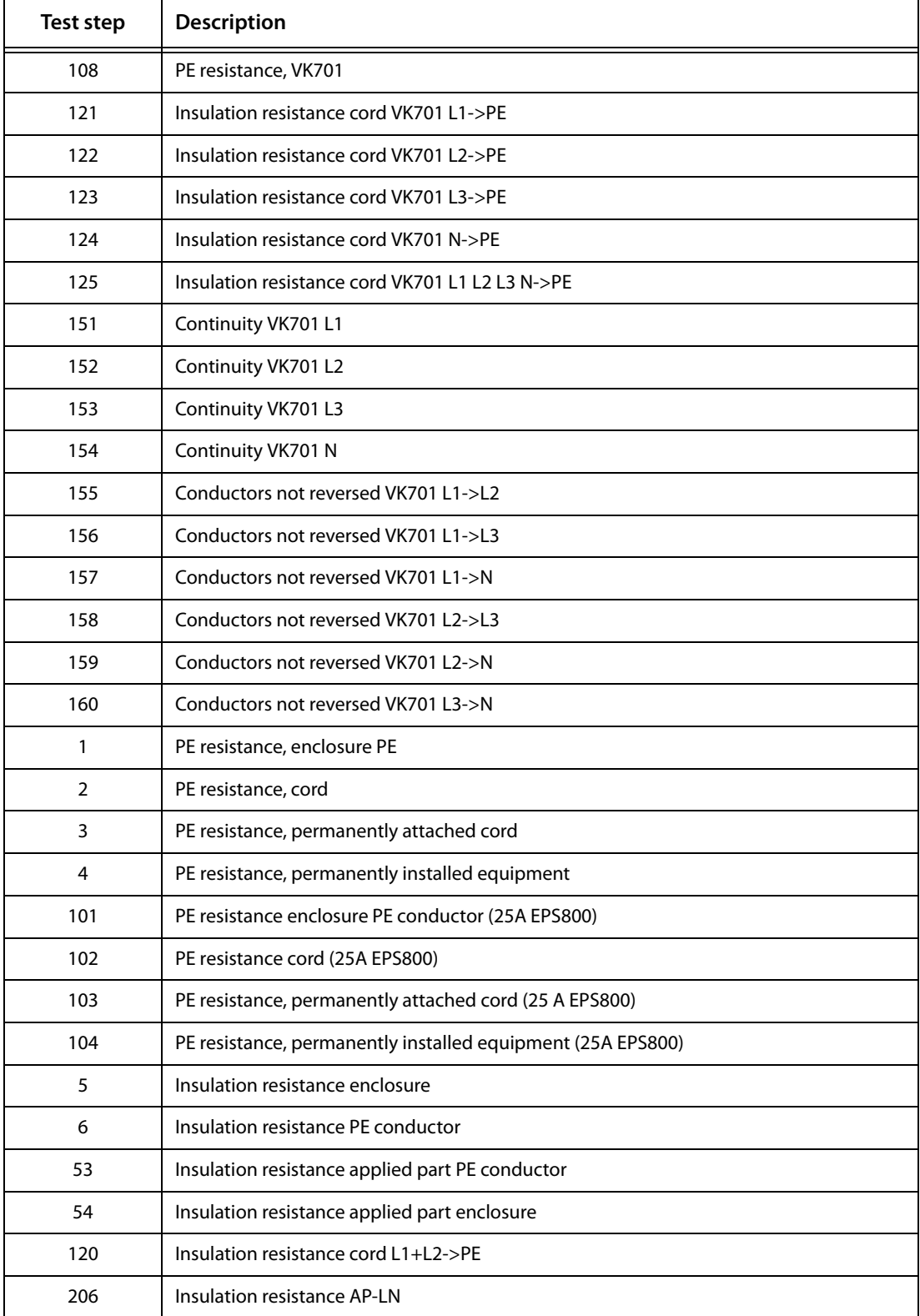

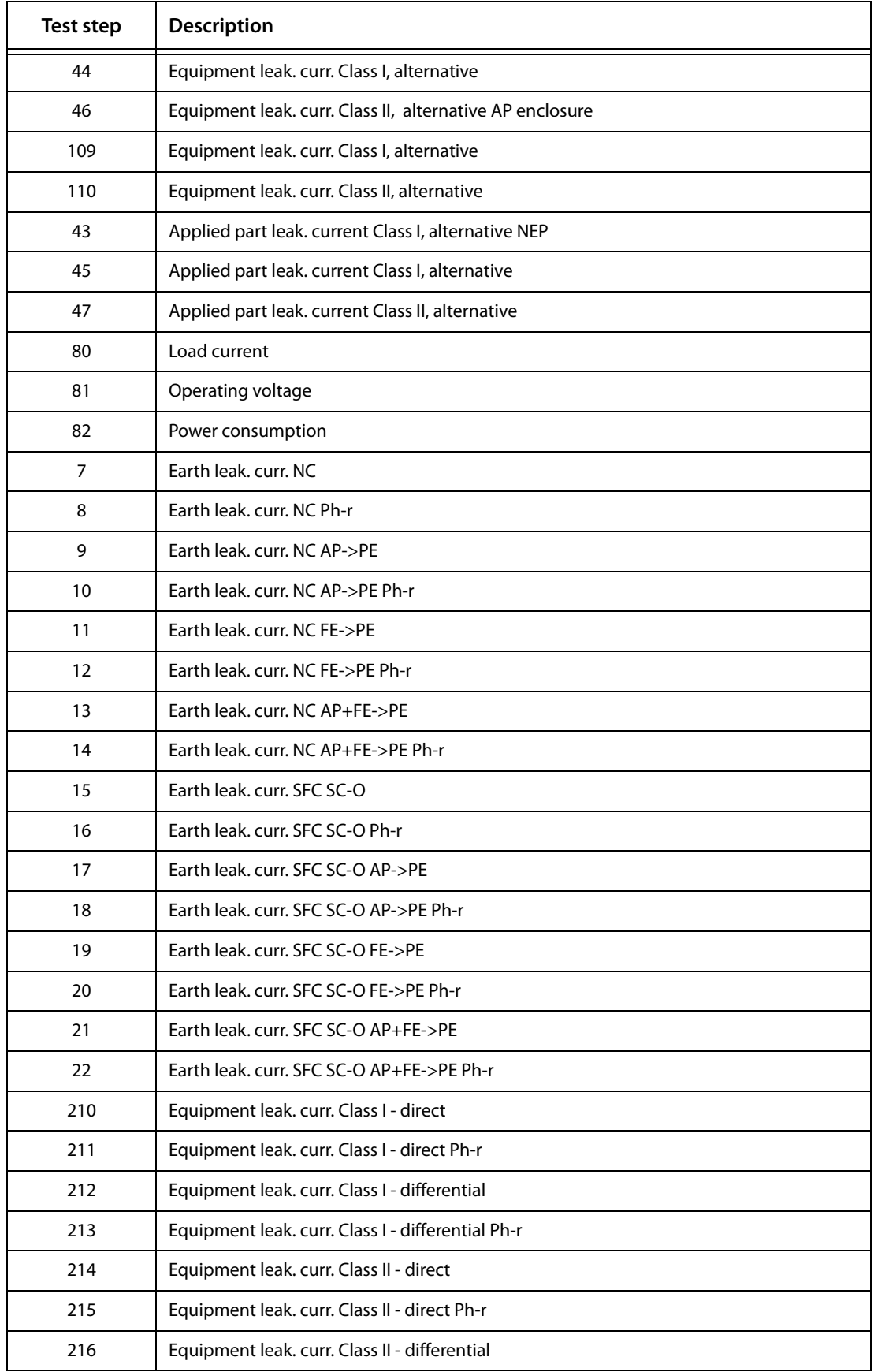

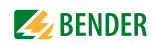

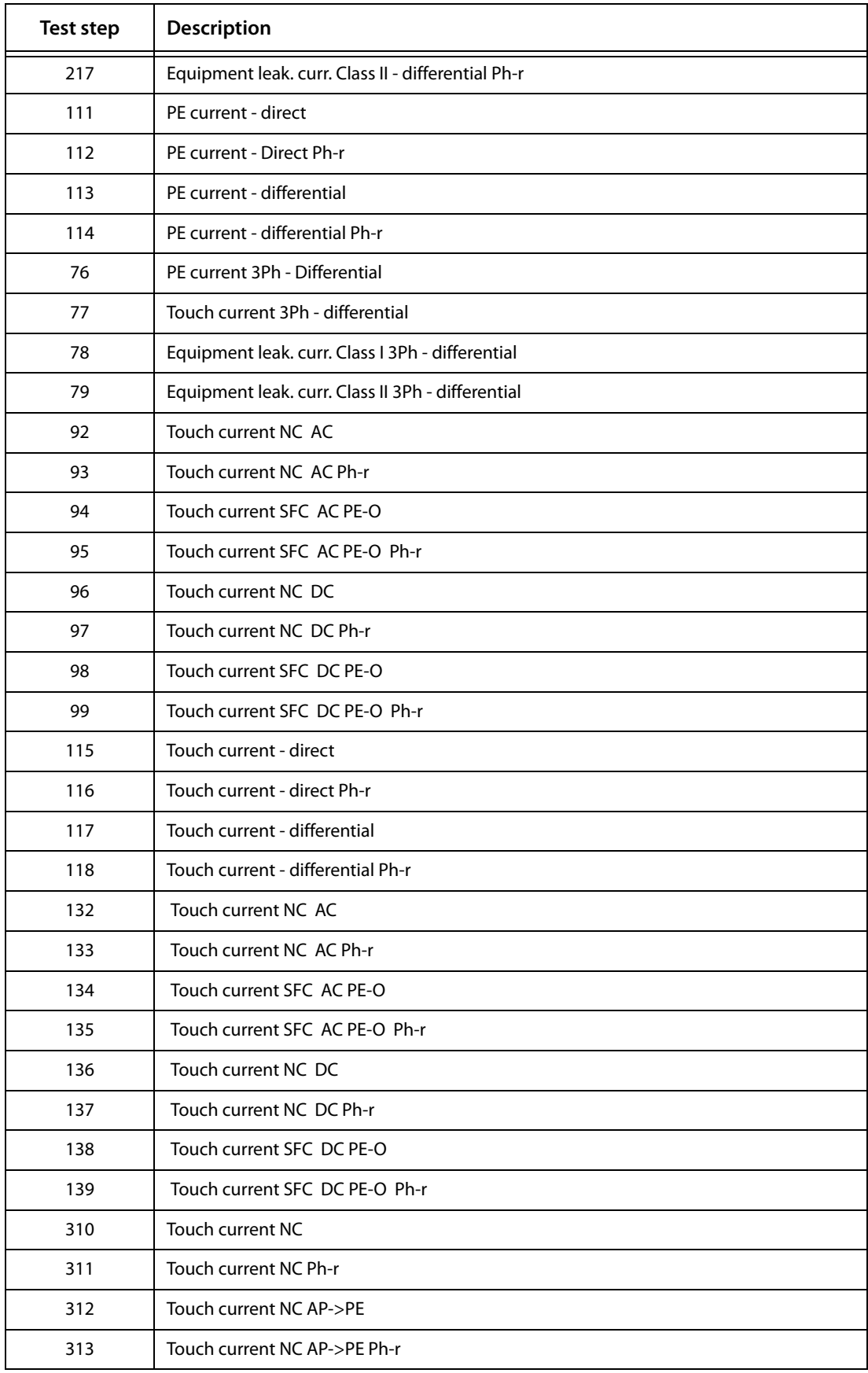

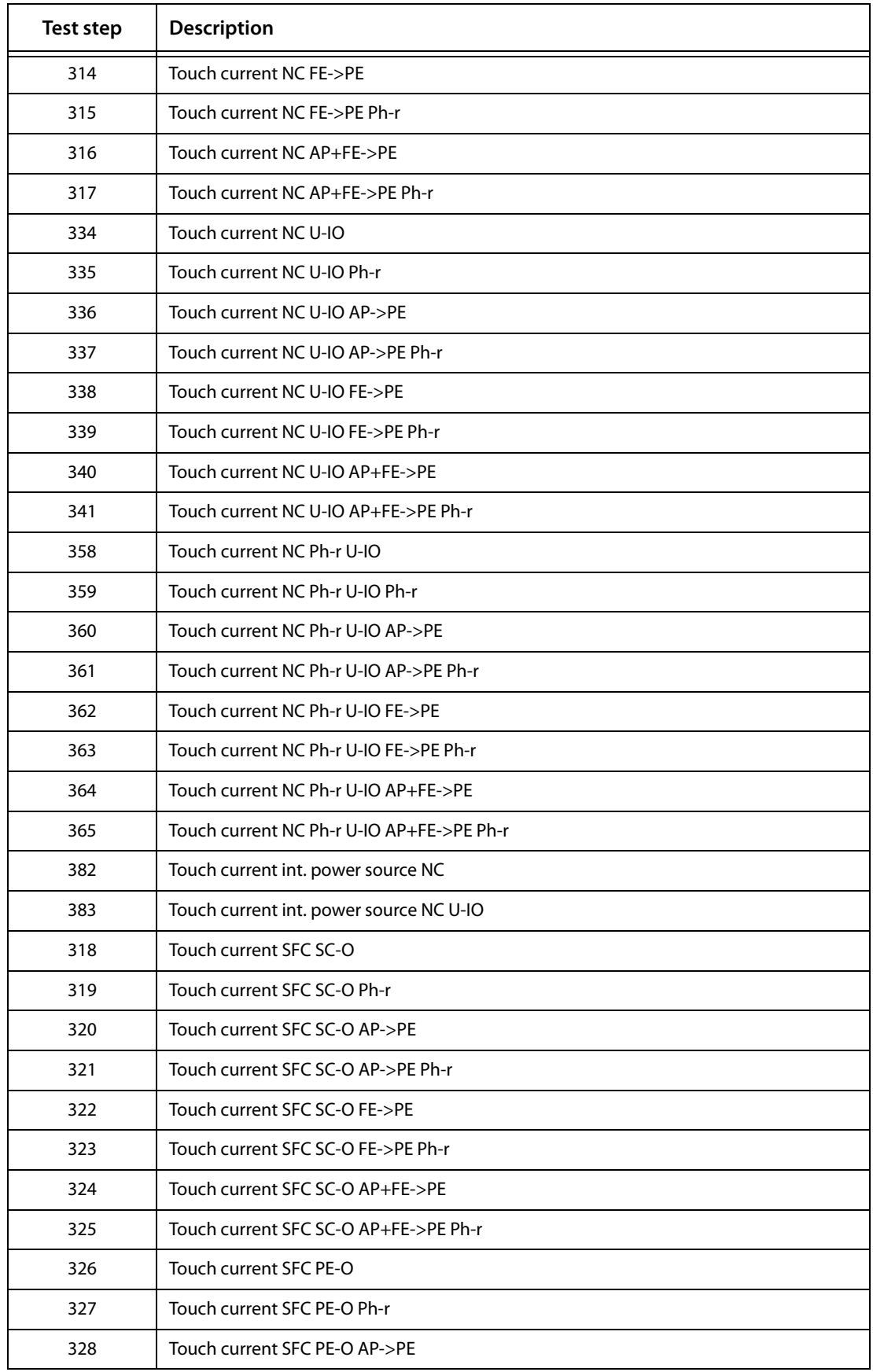

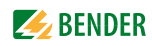

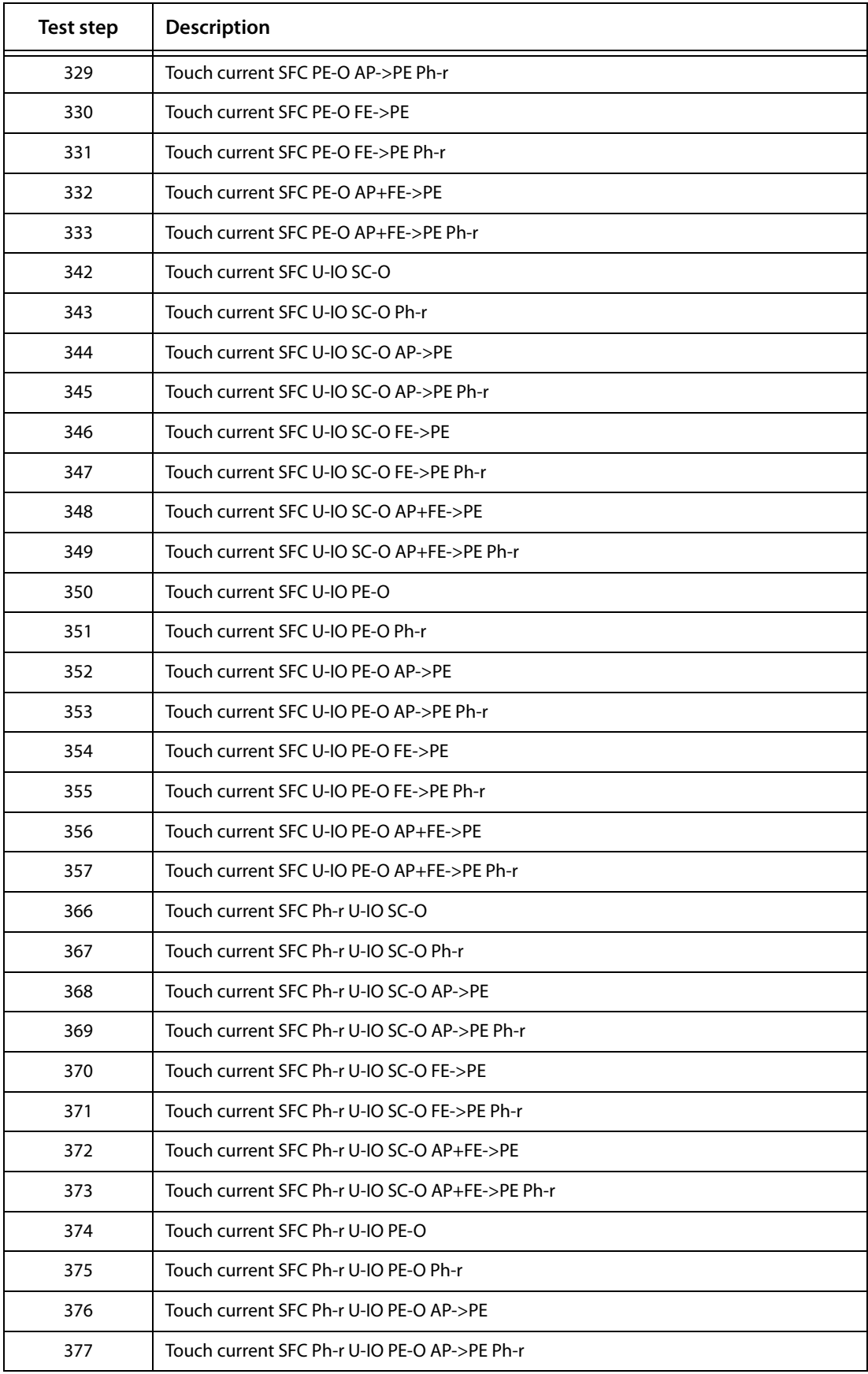

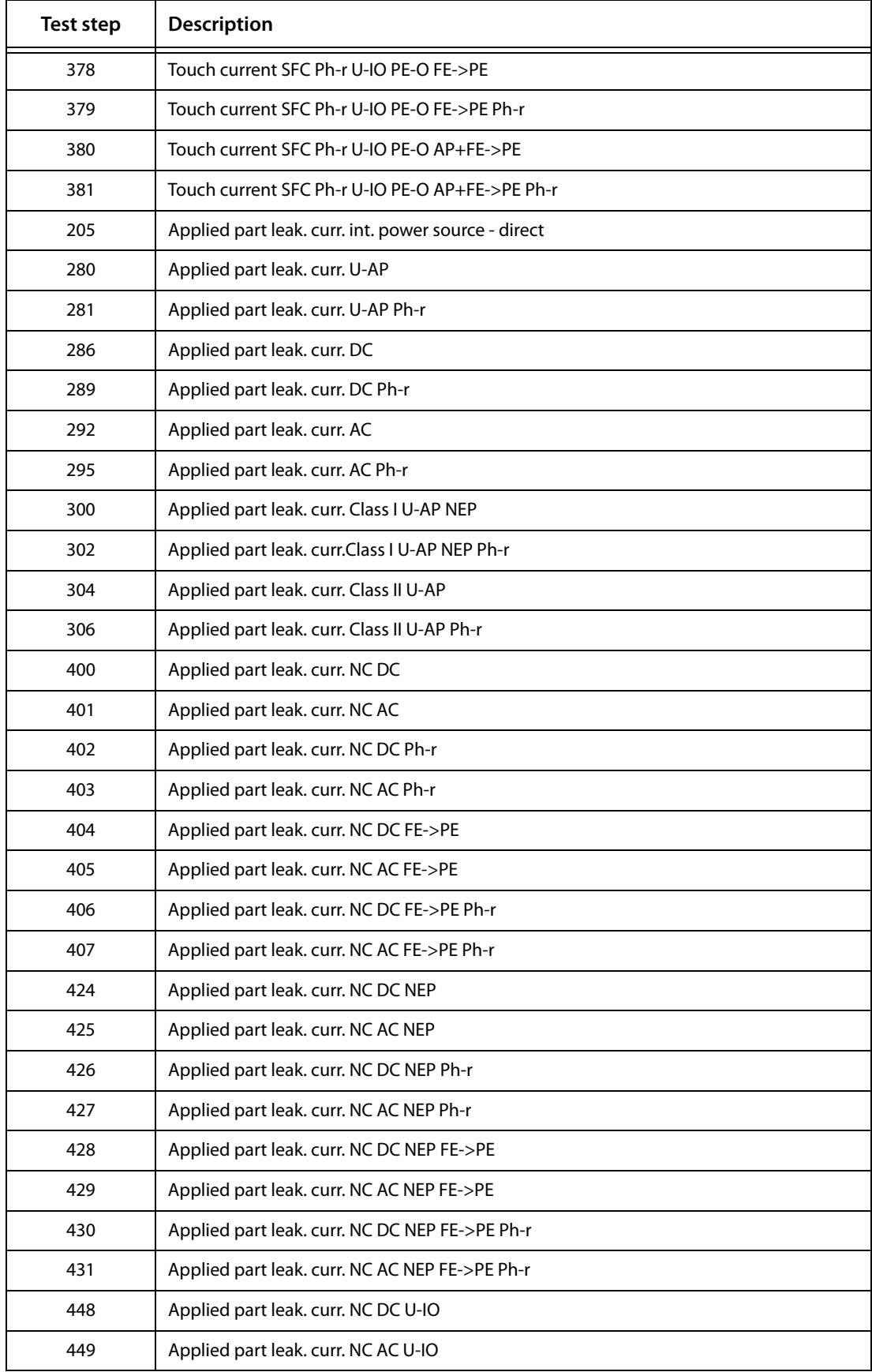

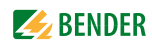

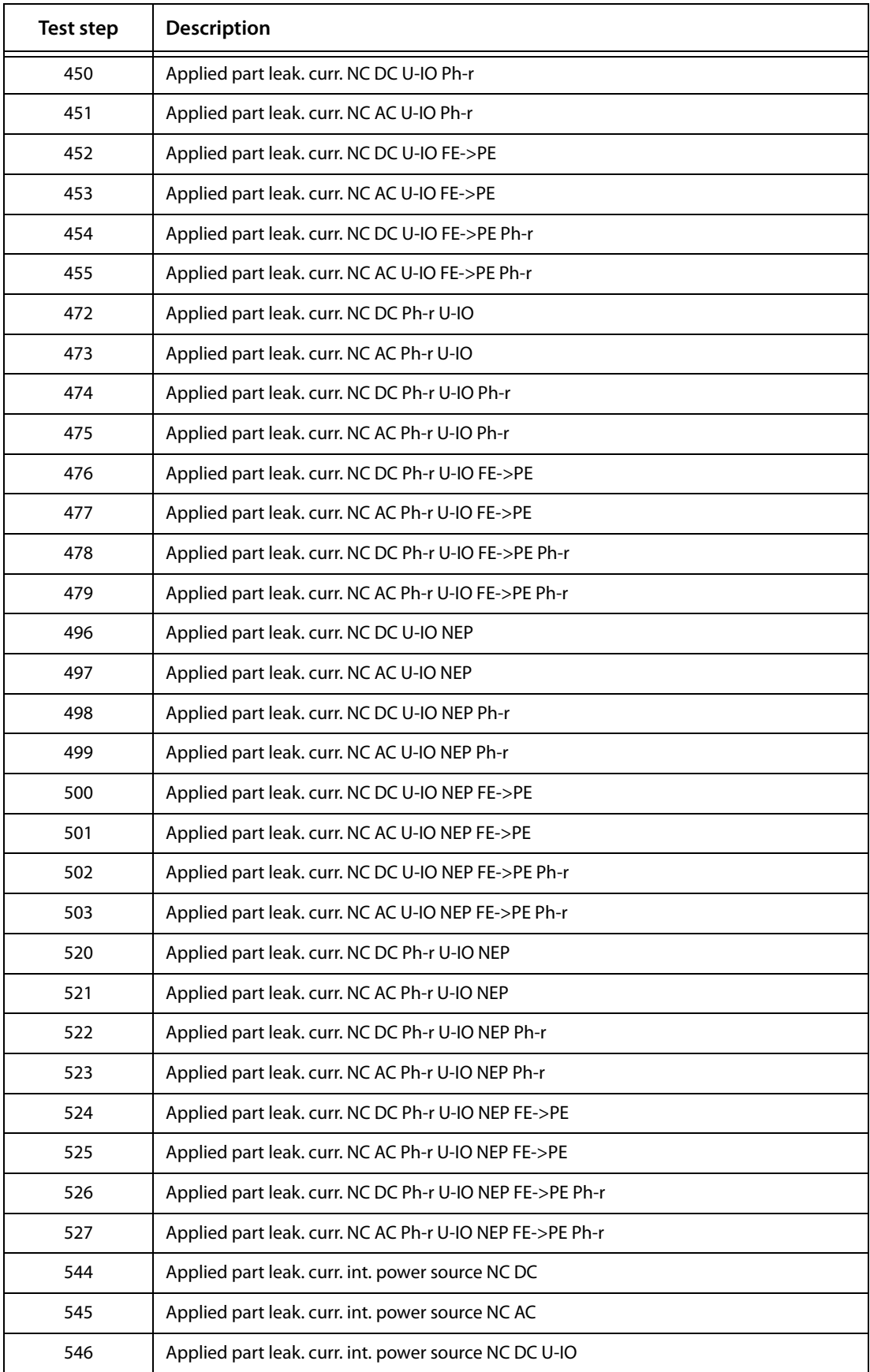

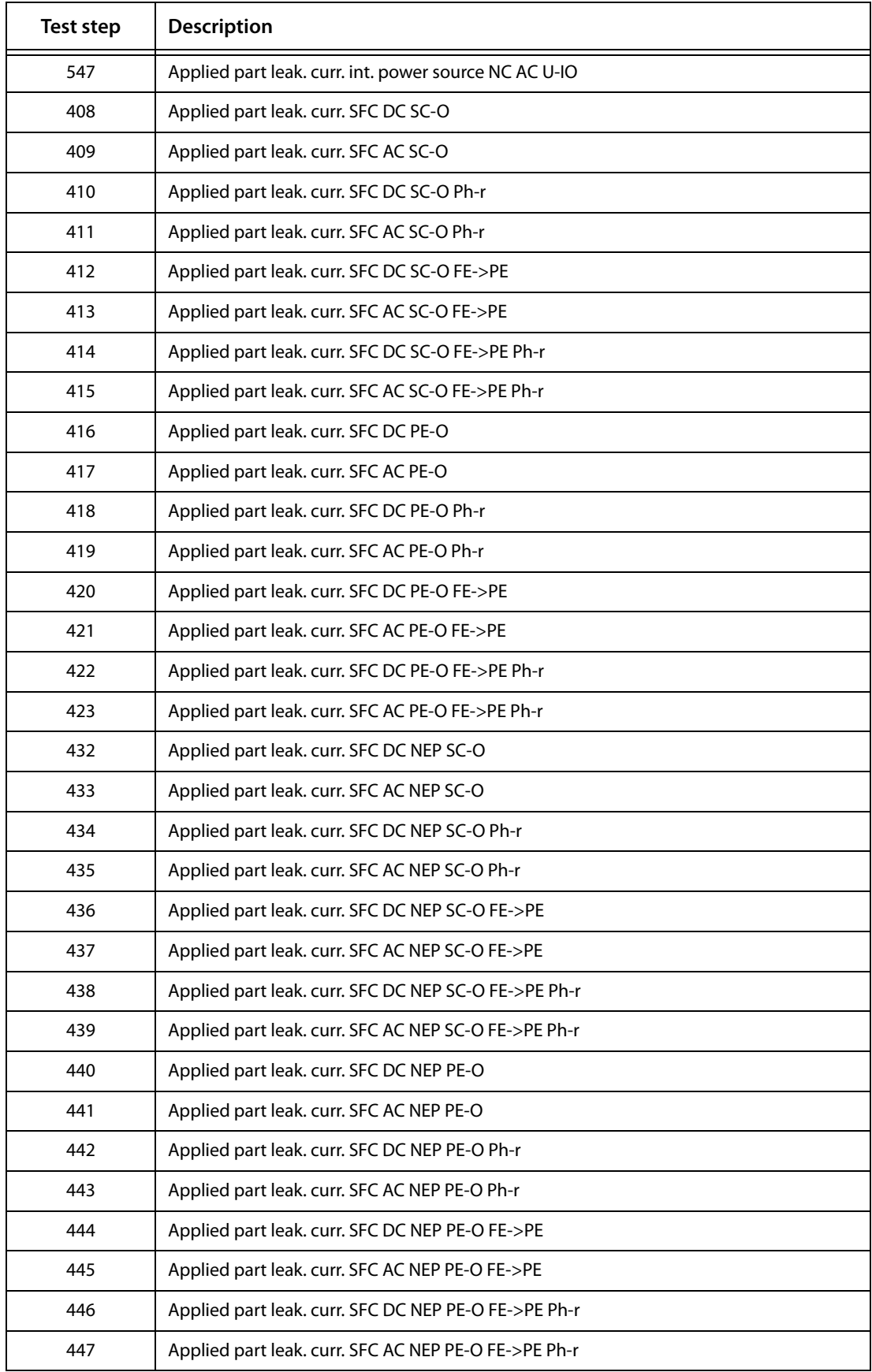

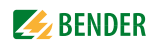

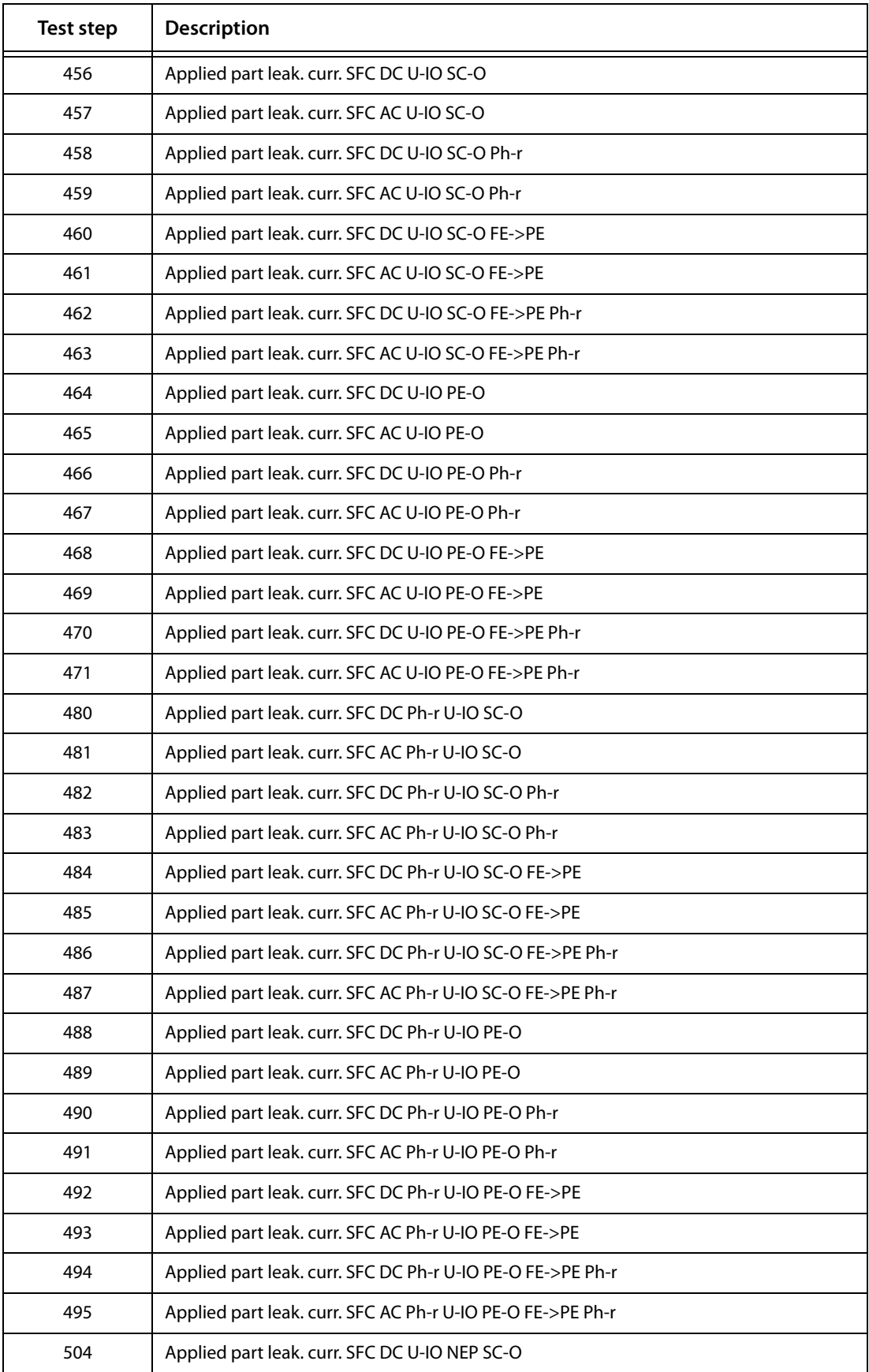

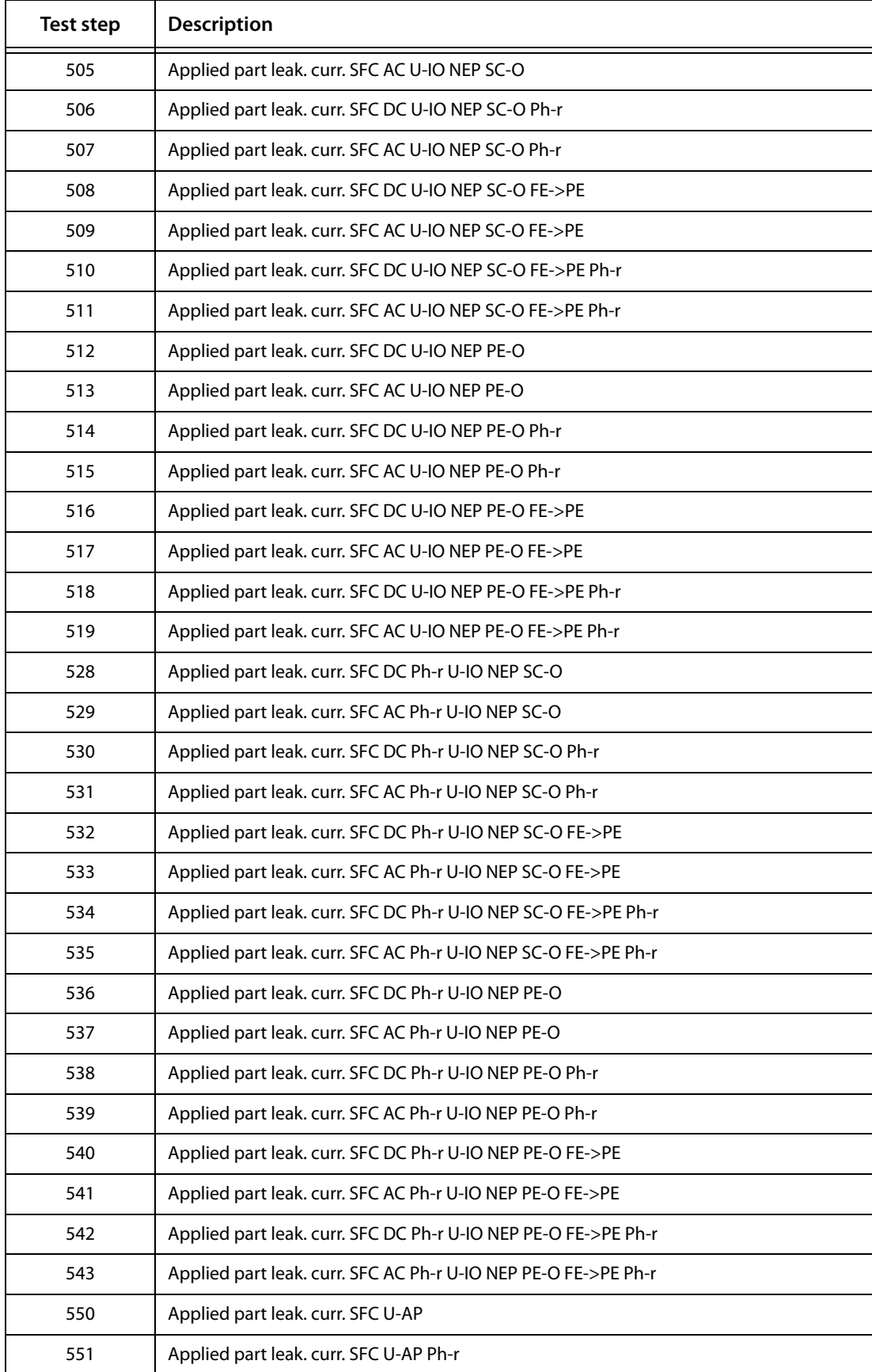

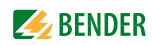

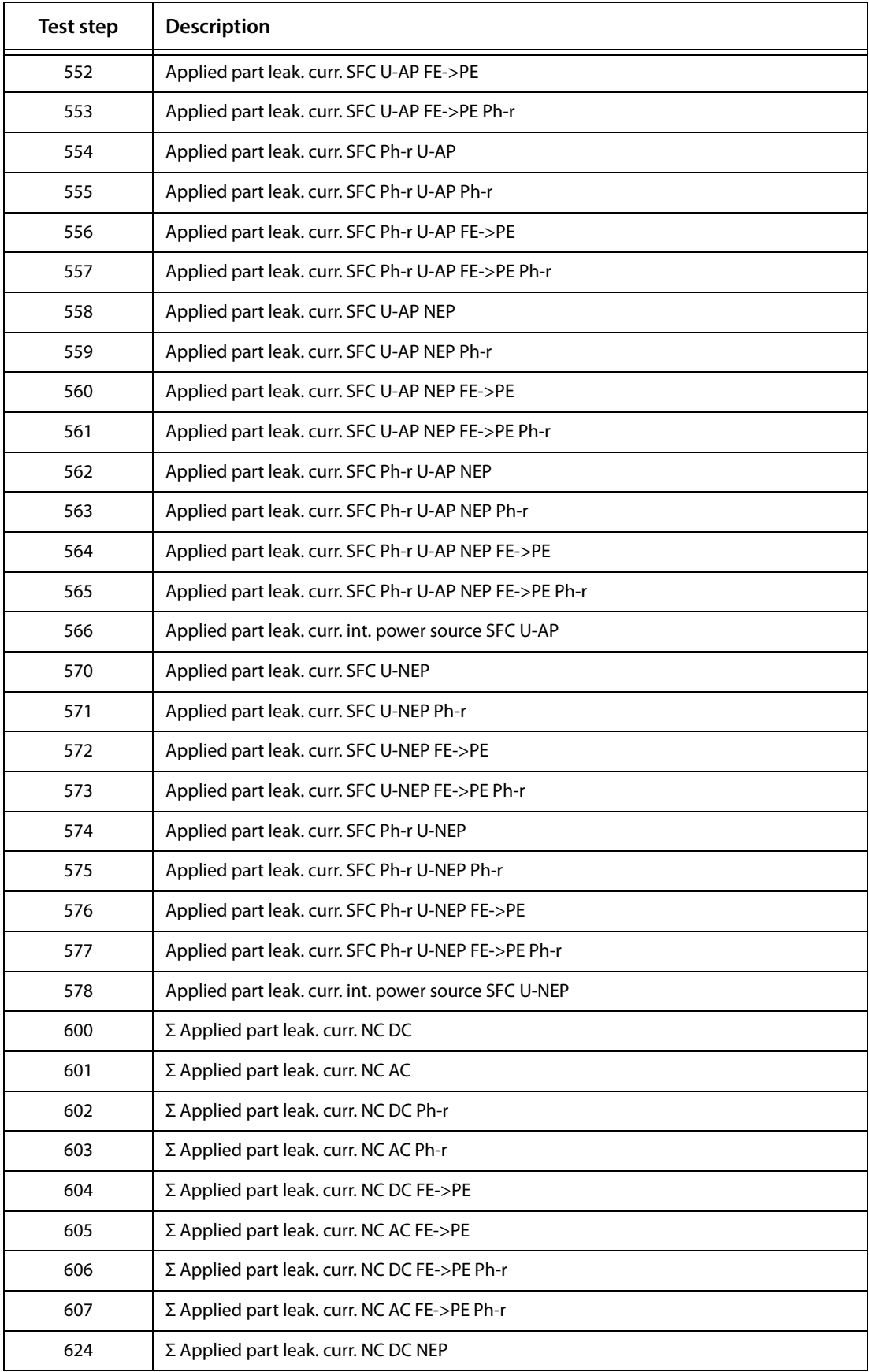

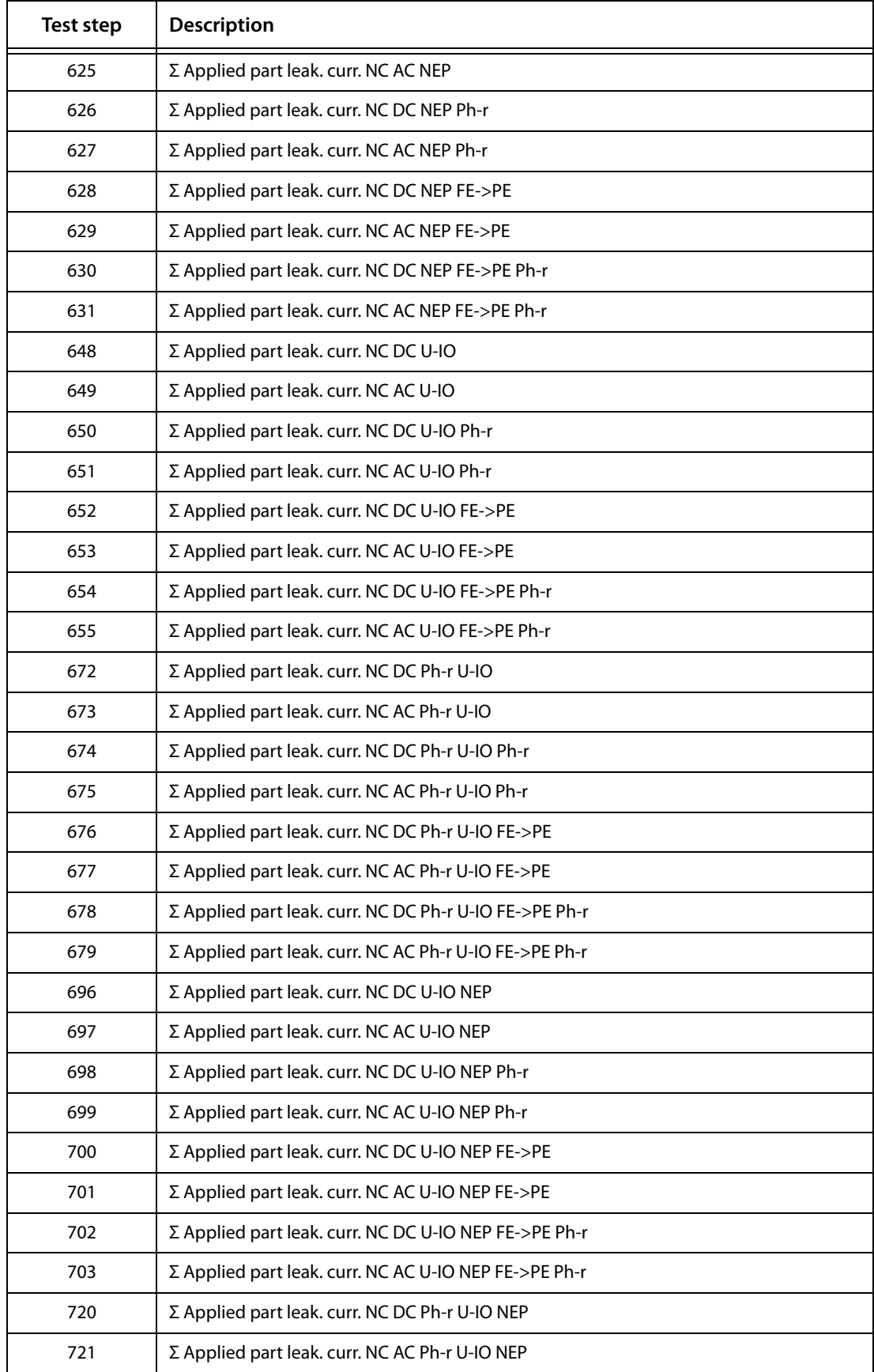

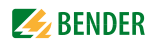

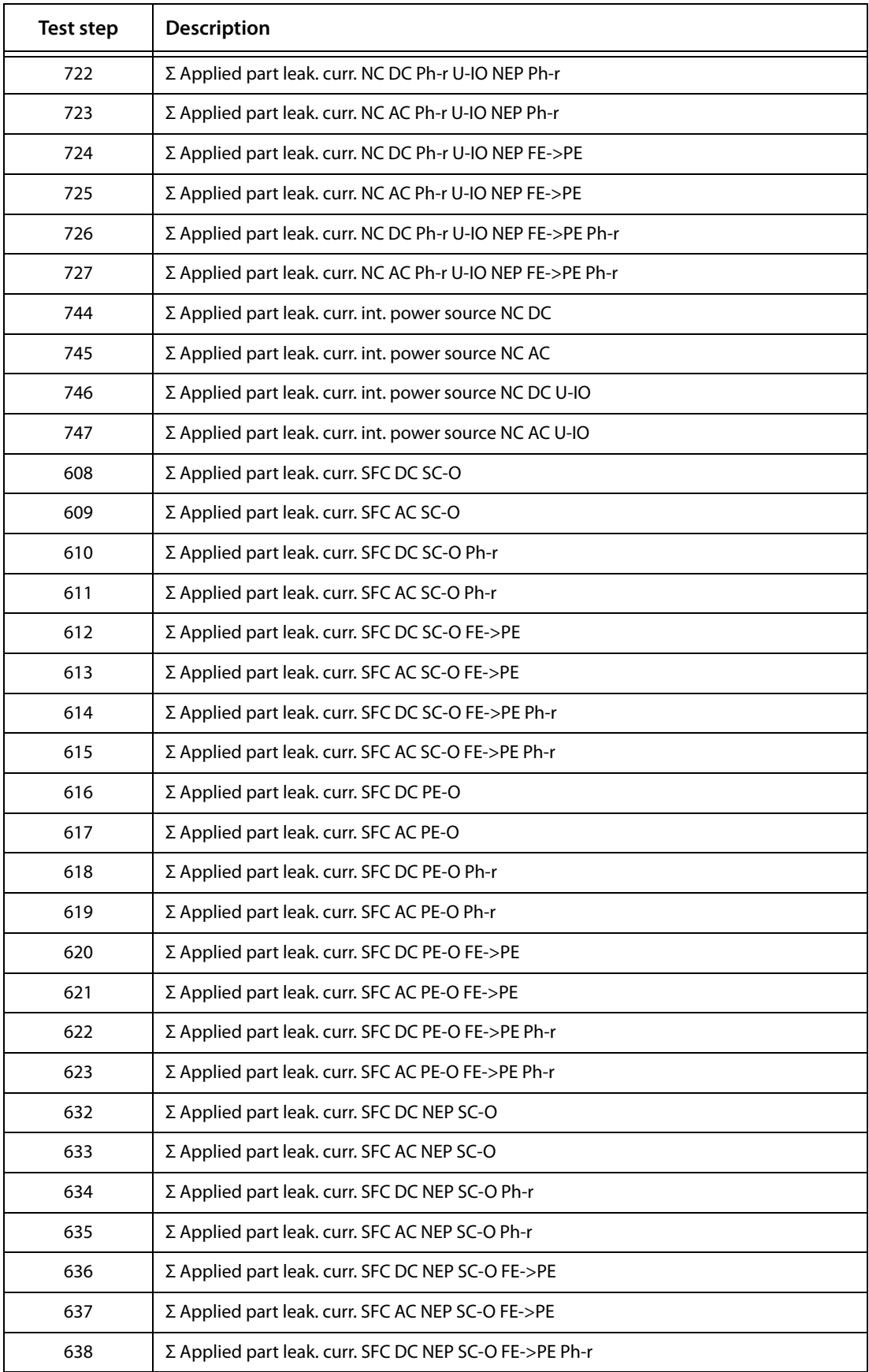

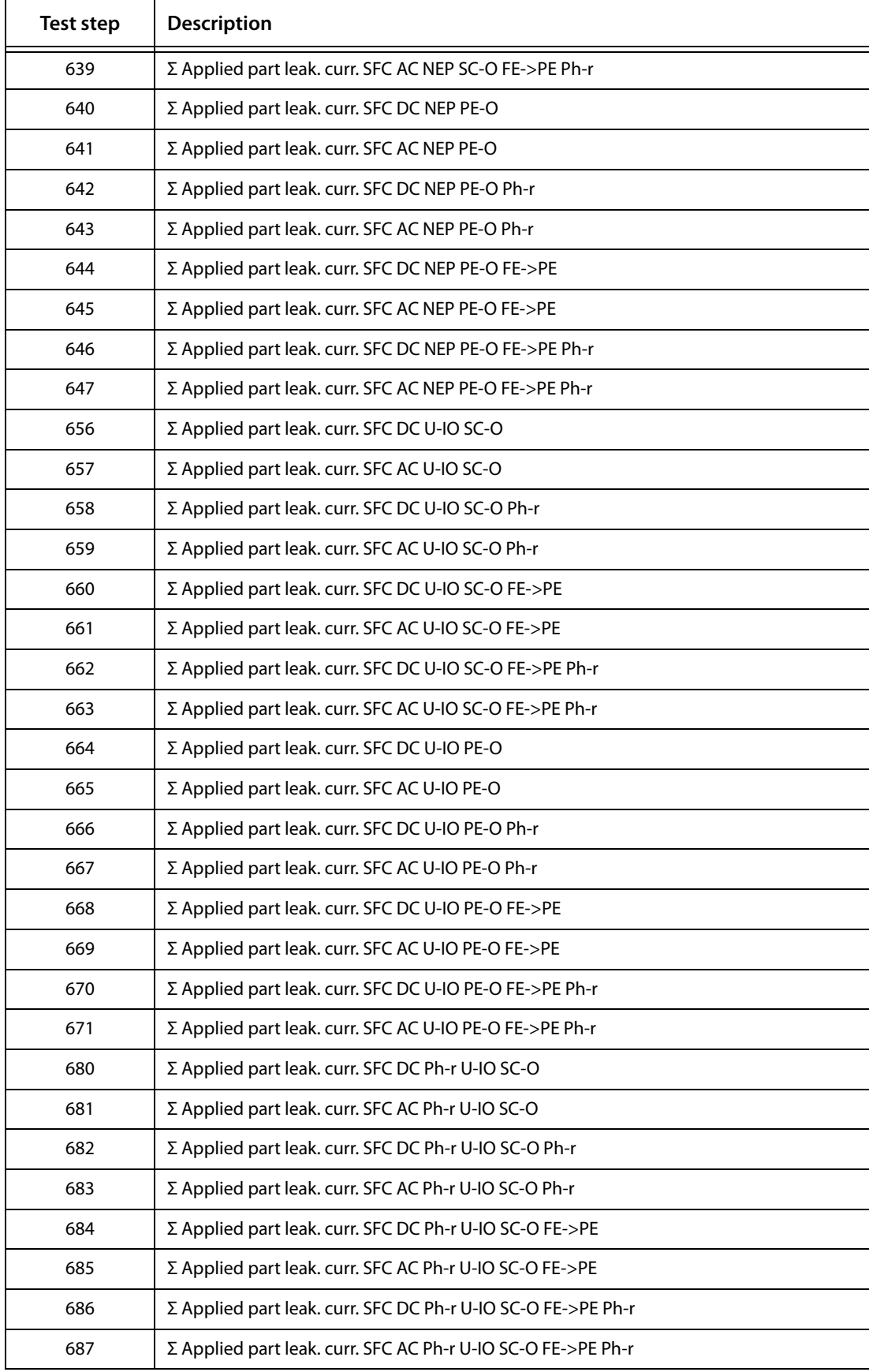

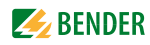

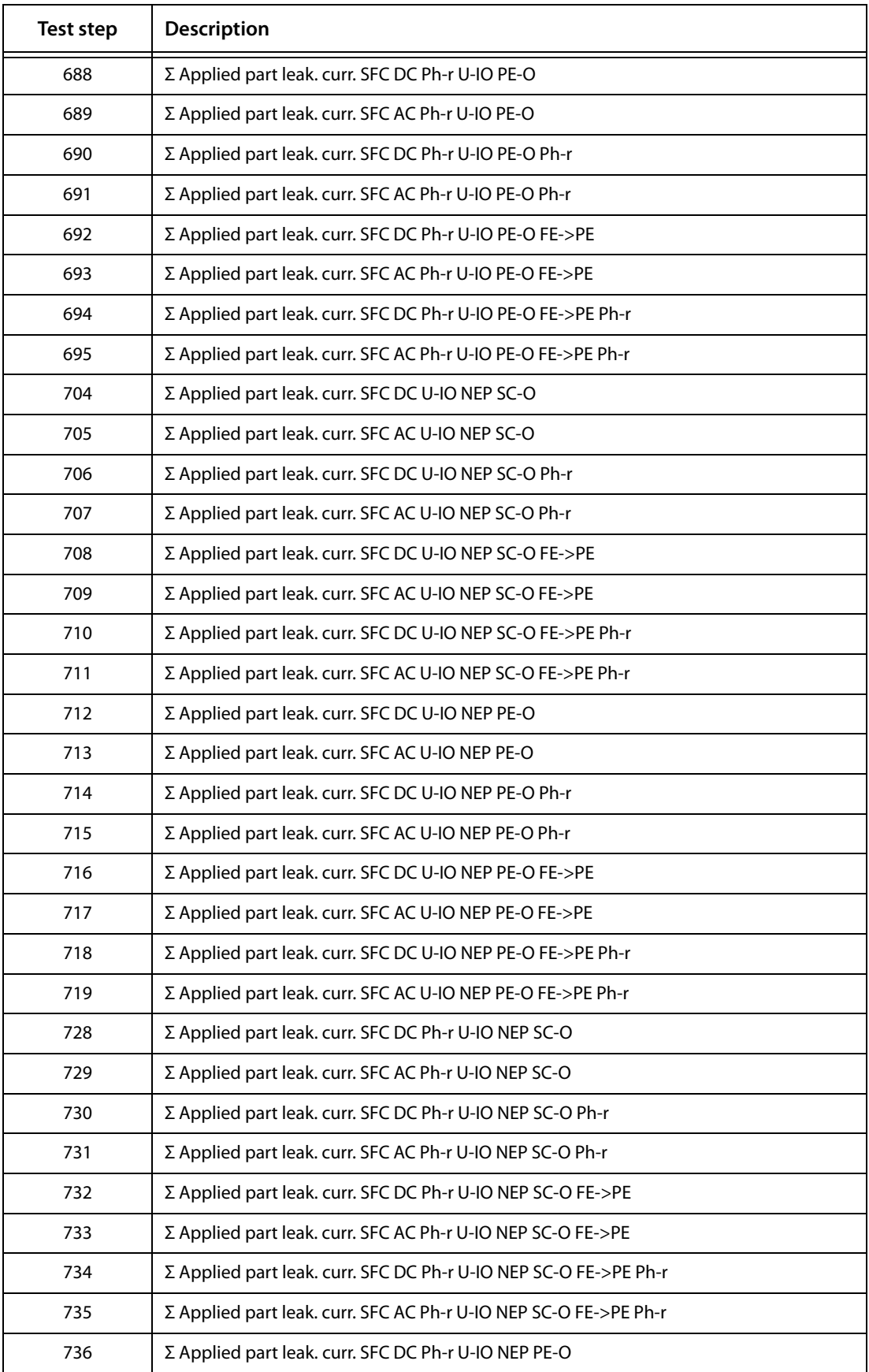

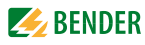

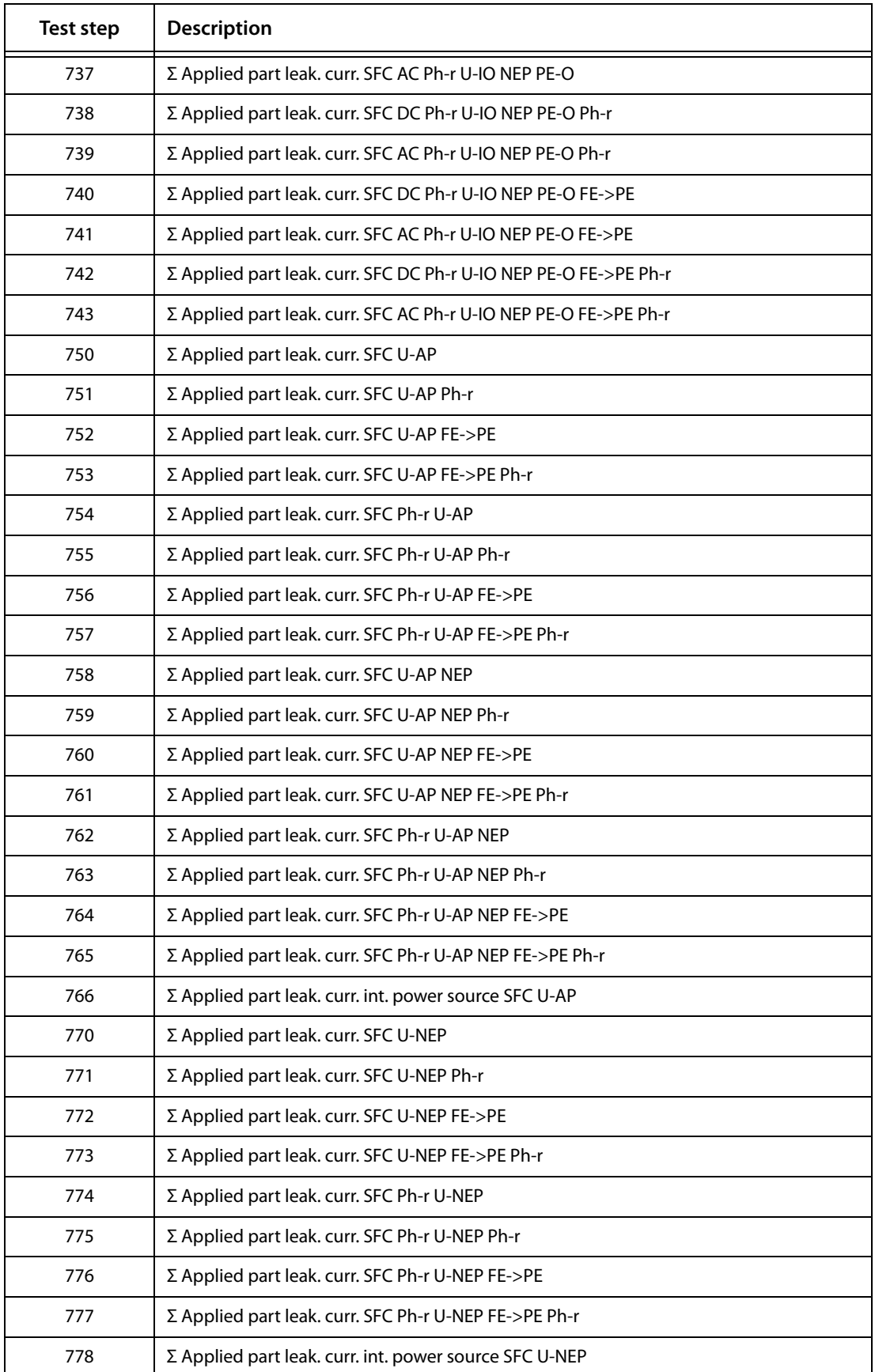

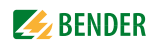

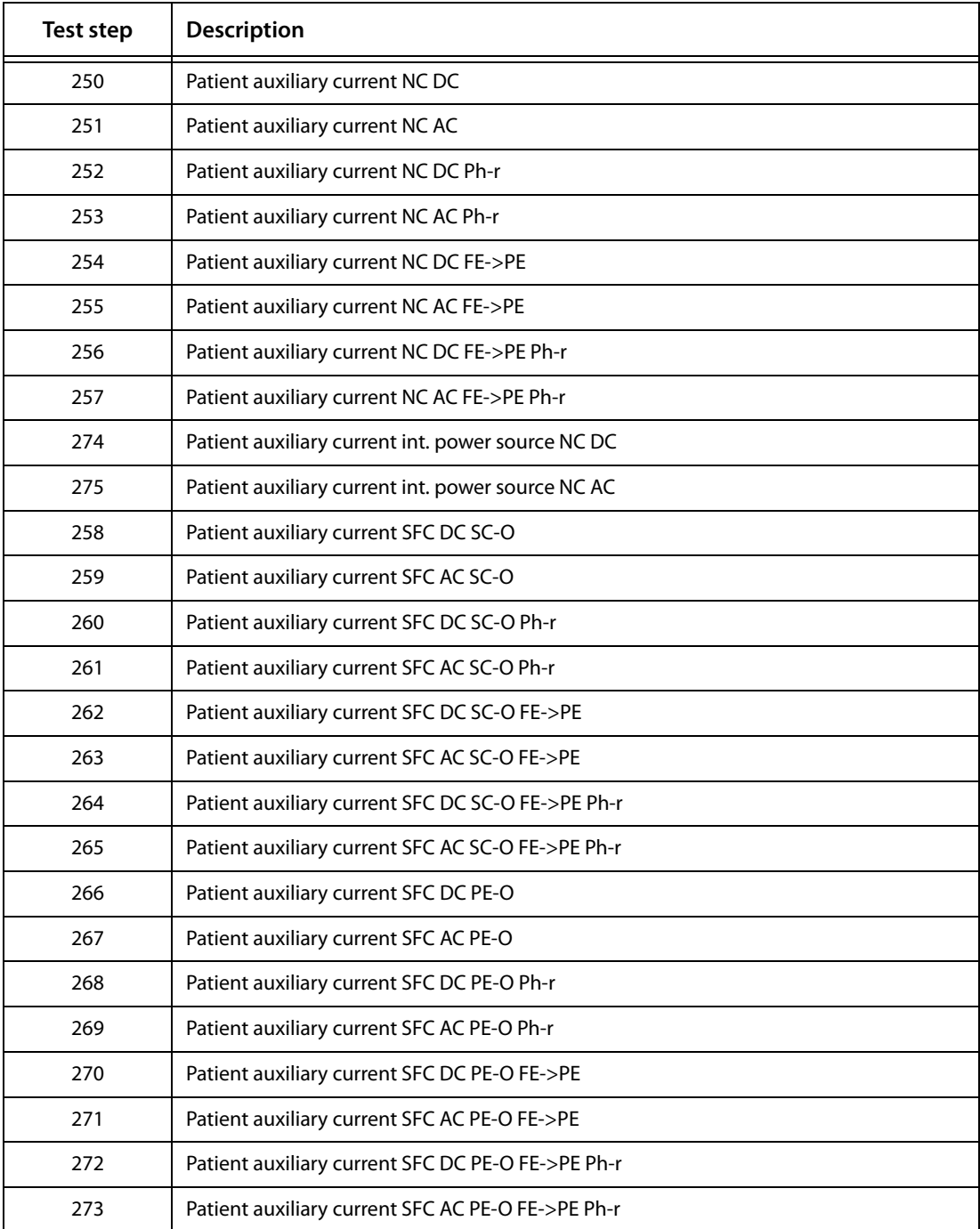

# 8.4 Technical data

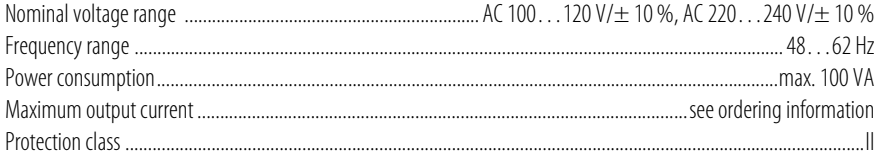

#### **Testing of PE resistance**

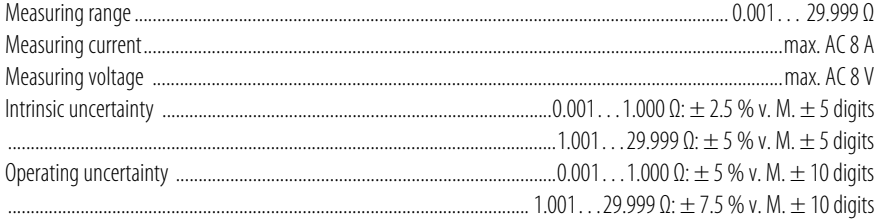

#### Insulation resistance

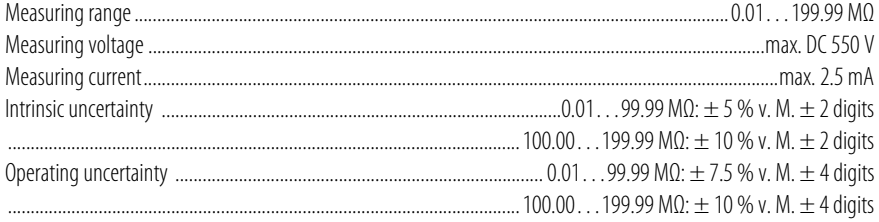

#### Equipment leakage current - alternative method

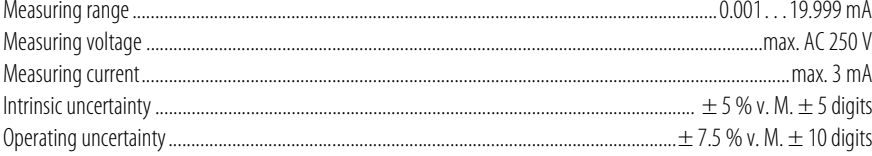

#### Leakage current, differential measuring method

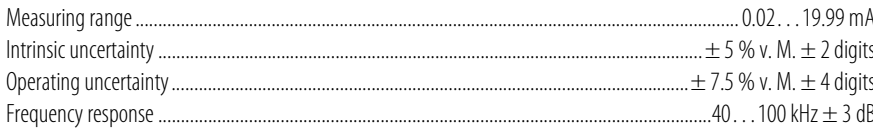

#### Leakage current, direct measurement

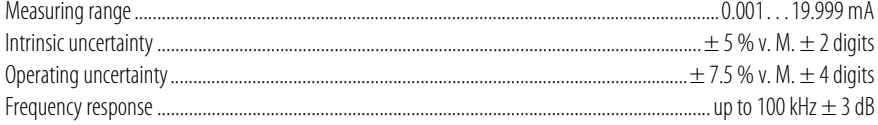

#### Voltage measurement

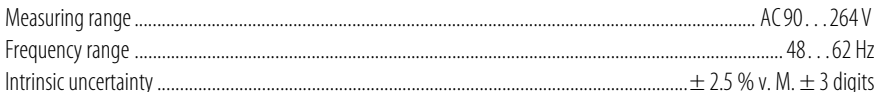

#### **Load current measurement**

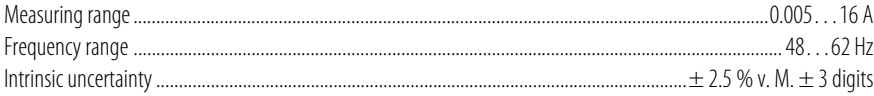

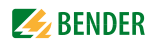

#### **Apparent power**

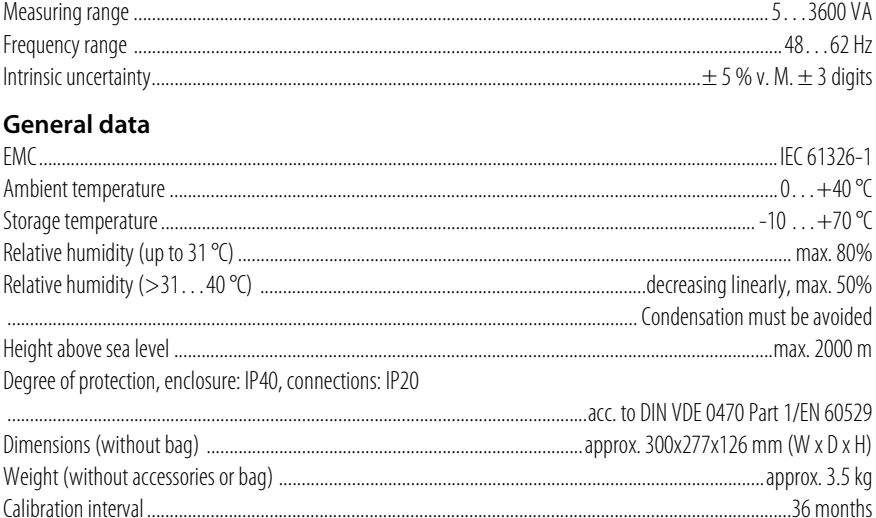

of  $MV = of measured value$ 

# <span id="page-91-0"></span>**8.5 Ordering information**

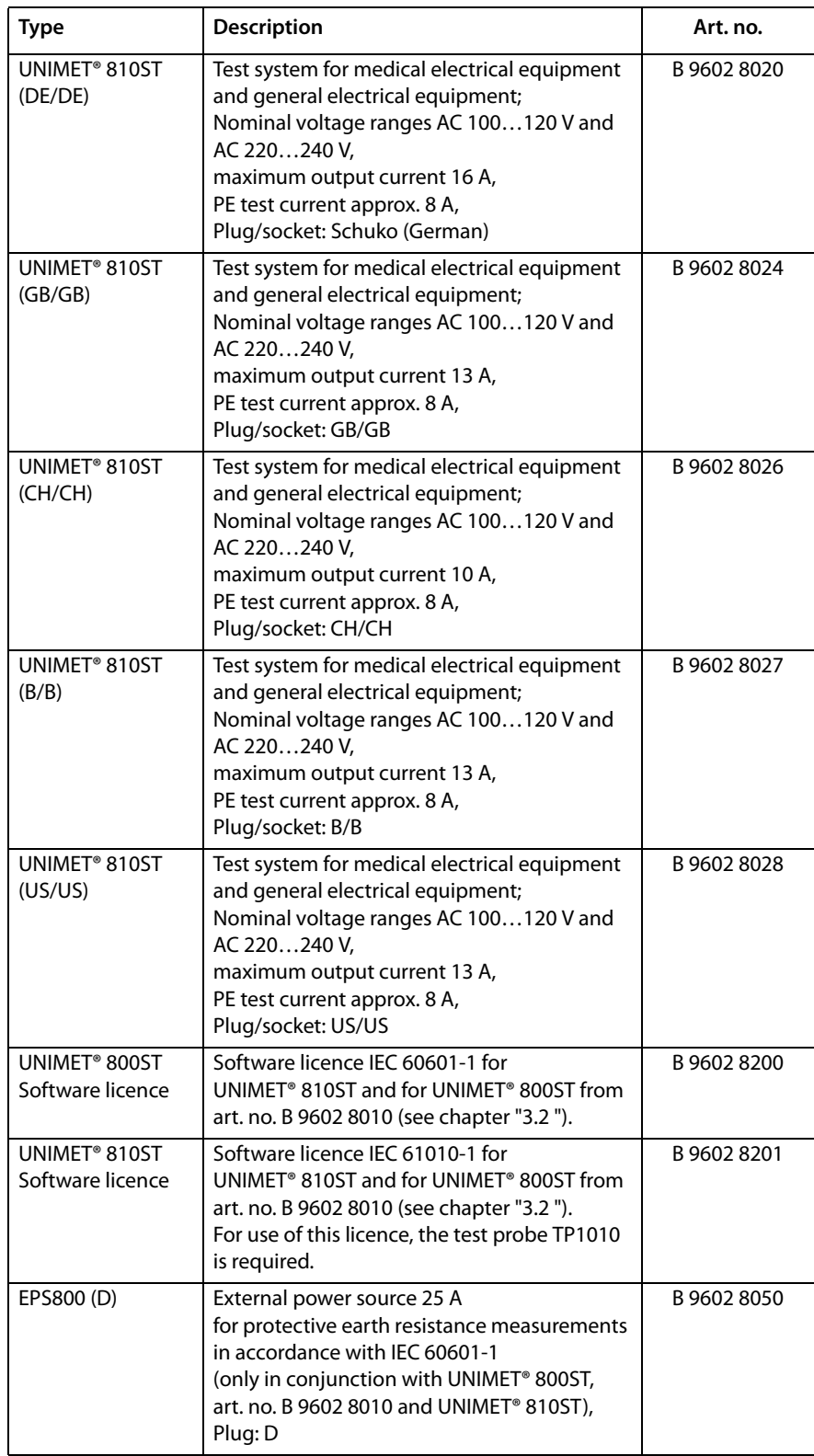

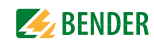

<span id="page-92-0"></span>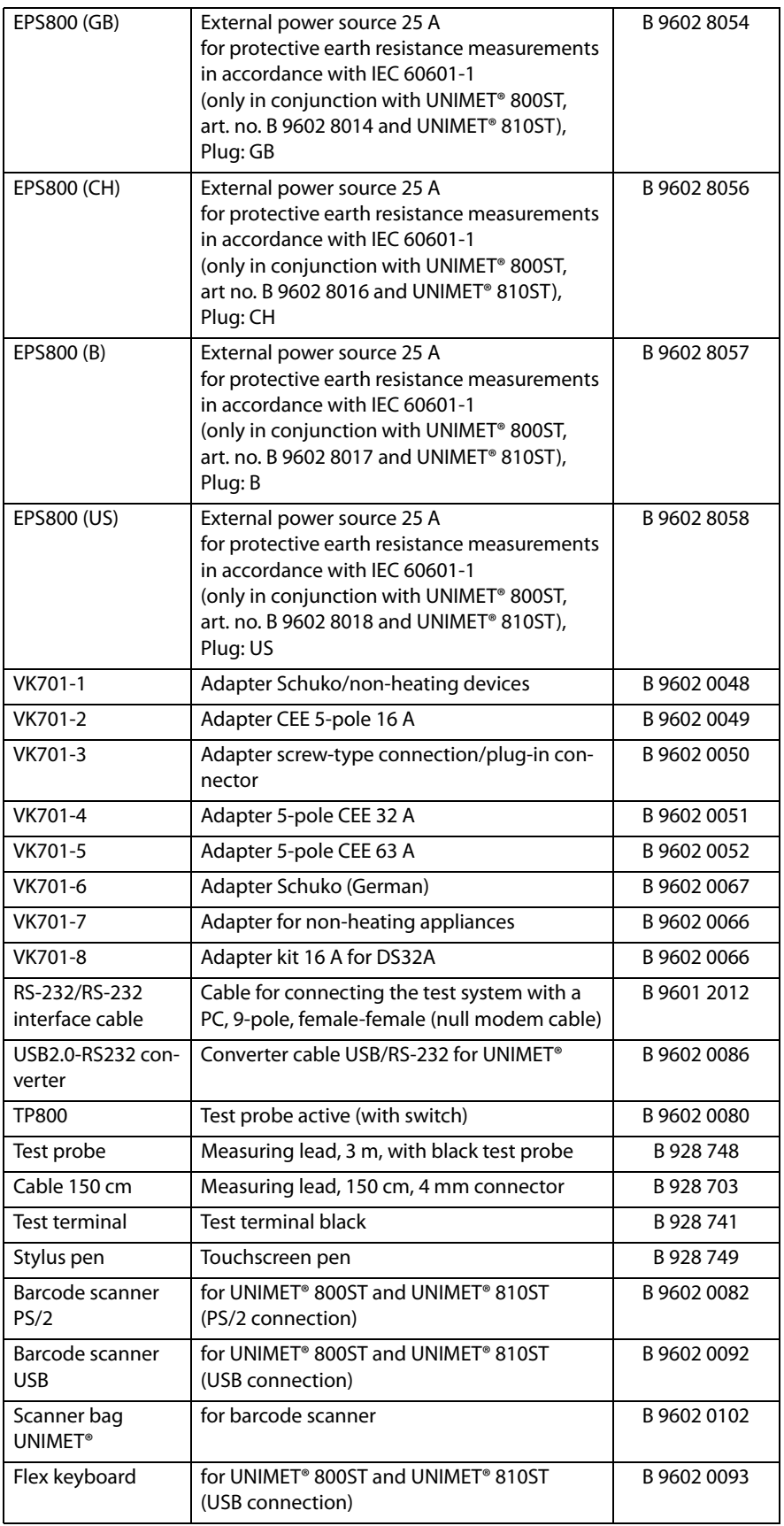

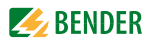

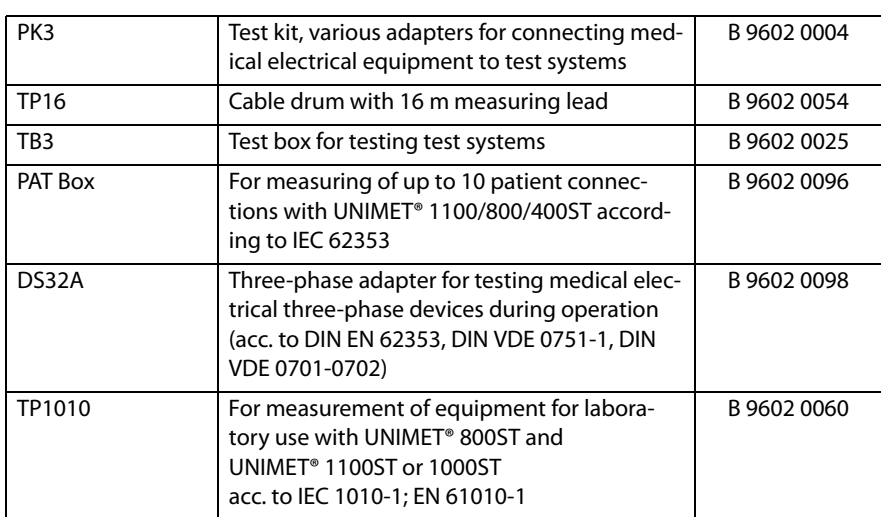

Other models and software are available on request.

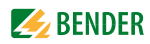

# **INDEX**

#### **A**

Accessories [15](#page-14-0) Activating the functional test [60](#page-59-0) Active test probe [16](#page-15-0), [43](#page-42-0), [50](#page-49-0), [93](#page-92-0) Adapter for non-h[eating appliances](#page-60-0) [15](#page-14-1) Adding test steps 61 Application groups [60](#page-59-1) Applied part [41](#page-40-0), [60](#page-59-2) - Group [41](#page-40-1), [60](#page-59-3) Area of application [9](#page-8-0) Areas of application [11](#page-10-1)

### **B**

Background [34](#page-33-0) Backup copy [37](#page-36-0) Barcode scanner [23](#page-22-0) Battery - Changing [67](#page-66-0)

# **C**

Calibration [38](#page-37-0) Calibration certificate [15](#page-14-2) Calibration interval [67](#page-66-1) Carrying bag [15](#page-14-3) Circuit-breaker [16](#page-15-1) - thermo-magnetic [53](#page-52-0) Classification [39](#page-38-0), [40](#page-39-0) Client [12](#page-11-0), [56](#page-55-0), [63](#page-62-0) Collective printout (print all) [29](#page-28-0) Compressing the database [37](#page-36-1) Connecting the DUT [50](#page-49-1) Context menu [28](#page-27-0), [29](#page-28-1) Cool-down period [53](#page-52-1) cool-down period [42](#page-41-0) Country setting [35](#page-34-0) CSV-Export [63](#page-62-1) Current consumption [49](#page-48-0), [53](#page-52-2), [54](#page-53-0)

## **D**

Damage in transit [9](#page-8-1) Date [31](#page-30-0), [35](#page-34-1), [39](#page-38-1), [40](#page-39-1) Date of next test [63](#page-62-2) Deletin[g test steps](#page-24-0) [61](#page-60-1) Details 25 Device functions [67](#page-66-2) Device protocol

- Delete [63](#page-62-3) - edit [63](#page-62-4) - empty folder [62](#page-61-0) - exporting [63](#page-62-5) - Import [57](#page-56-0) - Print [63](#page-62-6) - Print overview [63](#page-62-7) - Start device test [62](#page-61-1), [63](#page-62-8) Device settings [34](#page-33-1) Display light [34](#page-33-2) Double-click [35](#page-34-2)

## **E**

Editing test steps [61](#page-60-2) Entry - List [26](#page-25-0) EPS800 [43](#page-42-1) Equipment type [42](#page-41-1) Excel file [63](#page-62-9) exporting [59](#page-58-0), [63](#page-62-10) Extras [42](#page-41-2)

## **F**

Functional test [45](#page-44-0), [54](#page-53-1)

# **G**

General [40](#page-39-2) Great Britain [49](#page-48-1) Group - Patient sockets [41](#page-40-2), [60](#page-59-4)

#### **H**

Hardware keyboard [35](#page-34-3)

# **I**

Icons [25](#page-24-1) Import [31](#page-30-1) Initial test [49](#page-48-2) InsuIation resistance [42](#page-41-3) Interface [12](#page-11-1) Interface cable [15](#page-14-4) Interfaces [16](#page-15-2) IT system [11](#page-10-2)

## **K**

Keyboard [23](#page-22-1) - American [35](#page-34-4)

## **L**

Languages [25](#page-24-2) Leakage currents [11](#page-10-3) - dangerous [48](#page-47-0) Limit values [40](#page-39-3) List [25](#page-24-3)

## **M**

Manufacturer's i[nstructions](#page-14-5) [42](#page-41-4) Measuring lead 15 Method of measurement [41](#page-40-3)

### **N**

Names [40](#page-39-4), [58](#page-57-0) Nominal syst[em voltage](#page-14-6) [36](#page-35-0) Null modem 15

# **O**

Ordering information [92](#page-91-0) Overheating [49](#page-48-3)

# **P**

Patient connections [41](#page-40-4) PC software [58](#page-57-1), [62](#page-61-2) PDF file [12](#page-11-2), [55](#page-54-0) - Print setup [22](#page-21-0) PE conductor test [52](#page-51-0), [64](#page-63-0) Permanen[tly installed equipment](#page-8-2) [16](#page-15-3) Personnel 9 Phase position [42](#page-41-5) Principle of [operation](#page-33-3) [22](#page-21-1) Printer [22](#page-21-1), 34 Printer type [22](#page-21-2) Pushbutton [16](#page-15-4)

# **Q**

Query filter [12](#page-11-3), [24](#page-23-0), [30](#page-29-0), [58](#page-57-2), [62](#page-61-3)

#### **R**

Recurrent test [39](#page-38-2), [40](#page-39-5), [62](#page-61-4) Reference value [55](#page-54-1), [63](#page-62-11) Remote control [37](#page-36-2)

# **S**

Saving settings [34](#page-33-4) Saving test specifications [61](#page-60-3) Saving Windows settings [34](#page-33-5) Screen configurations [25](#page-24-4) Scroll bar [22](#page-21-3), [32](#page-31-0), [34](#page-33-6), [36](#page-35-1), [56](#page-55-1) Serial number [67](#page-66-3) Single test [39](#page-38-3), [64](#page-63-1) Software information [25](#page-24-5) Software keyboard [35](#page-34-5) Standards [13](#page-12-0), [69](#page-68-0) Stylus [22](#page-21-4), [35](#page-34-6) Supply voltage [9](#page-8-3), [21](#page-20-0) Switzerland [49](#page-48-4) Systems - earthed [11](#page-10-4)

## **T**

Terms [70](#page-69-0) Test box TB3 [38](#page-37-1) Test concept [39](#page-38-4) Test data - Export [60](#page-59-5) - Import [57](#page-56-1), [60](#page-59-6) Test date [12](#page-11-4) Test engineer names [32](#page-31-1) Test interval [40](#page-39-6) - test interval [55](#page-54-2) Test probe - active [16](#page-15-5) - Zero balance [36](#page-35-2) Test probe, single-pole [15](#page-14-7) Test sequence - Automatic [43](#page-42-2) - Manual [43](#page-42-3) Test specification [57](#page-56-2) - delete [59](#page-58-1) - edit [59](#page-58-2) - empty folder [58](#page-57-3) - exporting [59](#page-58-3) - Print [59](#page-58-4) - Print overview [59](#page-58-5) - Start device test [59](#page-58-6) - Start test [58](#page-57-4) - Test step editor [59](#page-58-7) Test specifications [58](#page-57-0) Test step editor [60](#page-59-7) Test steps [60](#page-59-8) Test terminal [15](#page-14-8) Text box [26](#page-25-1) The "Device protocols" folder [62](#page-61-5)

The "Test specifications" folder [58](#page-57-5) Three-phase - DUT [54](#page-53-2) Time [24](#page-23-1) Touchscreen [22](#page-21-5), [35](#page-34-7) TP800 [16](#page-15-6), [50](#page-49-2)

## **U**

Updates [37](#page-36-3) USA [49](#page-48-5) USB interface [37](#page-36-4) USB interfaces [22](#page-21-6) USB stick [12](#page-11-5), [37](#page-36-5), [57](#page-56-3) Use - intended [9](#page-8-4) User interface [25](#page-24-6)

# **V**

Velcro fasteners [21](#page-20-1) Visual inspection [44](#page-43-0), [51](#page-50-0) - User-defined [44](#page-43-1) Volume [35](#page-34-8)

### **W**

Warm-up period [42](#page-41-6), [53](#page-52-3) Warning [42](#page-41-7) Window [34](#page-33-7) Wiring diagram [50](#page-49-3)

# **Z**

Zero balance test probe/measuring lead [36](#page-35-3)

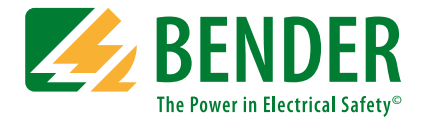

#### **Bender GmbH & Co. KG**

P.O. Box 1161 • 35301 Gruenberg • Germany Londorfer Straße 65 • 35305 Gruenberg • Germany Tel.: +49 6401 807-0 • Fax: +49 6401 807-259 E-mail: info@bender.de • www.bender.de

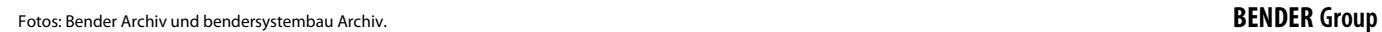

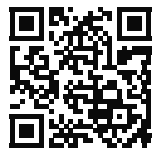